# **Testimony - Installation and Setup Guide**

2-21 — Last update: 11 September 2020

Basis Technologies

### **Table of Contents**

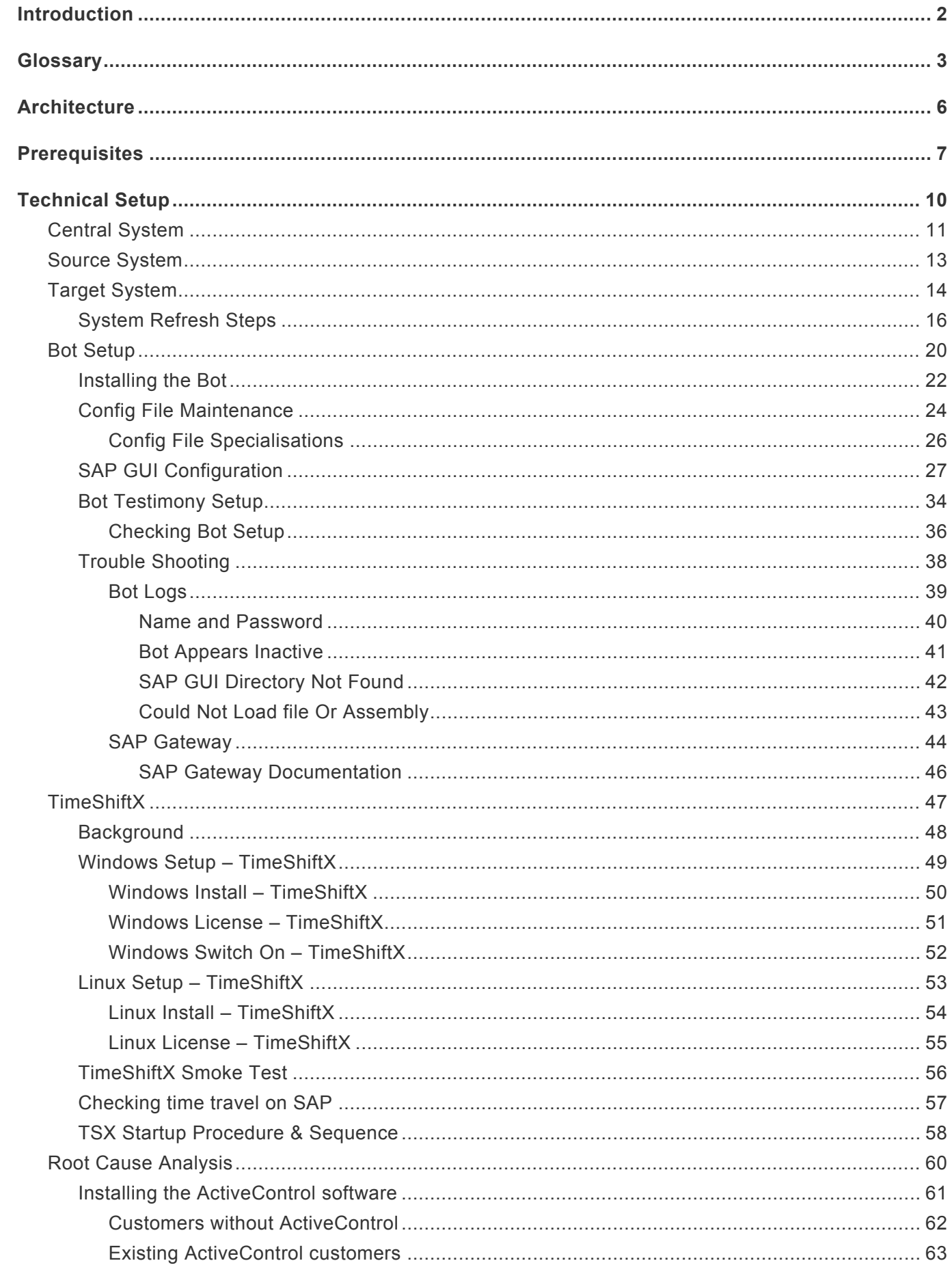

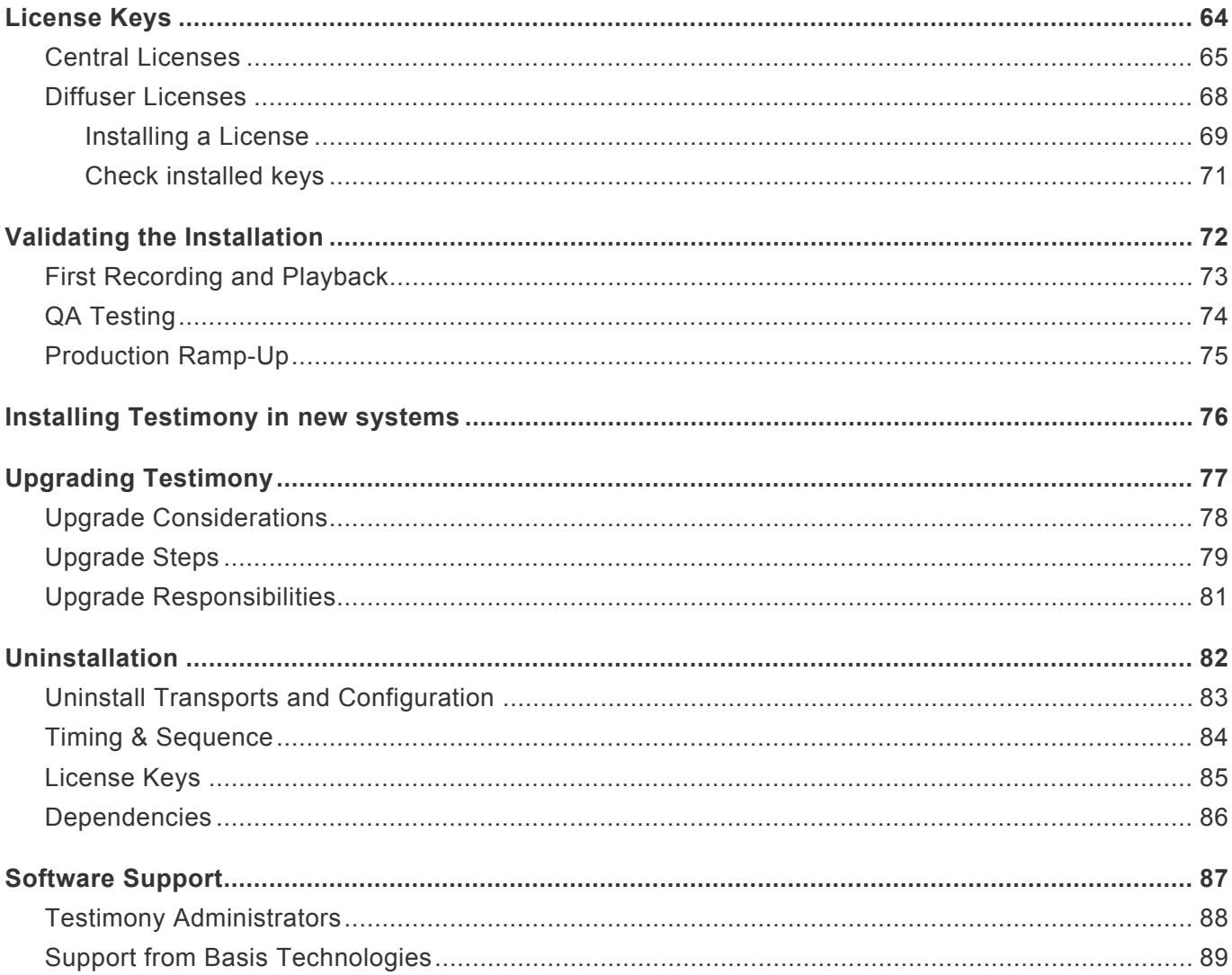

### <span id="page-3-0"></span>**Introduction**

The Testimony Installation and Setup Guide takes you through setting up Testimony for use in your SAP system landscape.

It is recommended that you check the following sections so you are familiar with Testimony before starting.

#### **[Glossary](#page-4-0) [Architecture](#page-7-0)**

The following sections then take you through the installation process:

**[Prerequisites](#page-8-0)** [Technical Setup](#page-11-0) [Validating the Installation](#page-73-0)

There are also sections on uninstalling and support as below:

#### **[Uninstallation](#page-83-0) [Software Support](#page-88-0)**

Whilst setting up Testimony on your SAP estate, this setup guide should be used in conjunction with the other available Testimony documentation with the other manuals available as below:

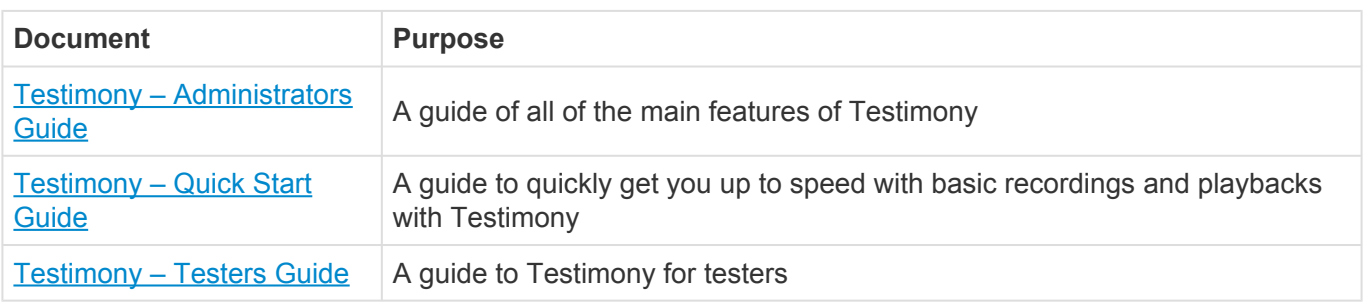

### <span id="page-4-0"></span>**Glossary**

#### **Bot**

The bot is an executable program that resides on a windows machine (normally a virtual machine). During playback the bot machines log on as the recorded users and execute the recorded transactions. The requirements for bot setup can be found [here.](http://docs.basistechnologies.com/testimony-installation-and-setup-guide/2.21/en/topic/bot-setup)

#### **Central System**

This is the primary SAP system in which Testimony is installed and is operated. Testimony users log on to the Central system to configure Testimony, create test plans, start recordings and playbacks and analyse the results.

#### **Check Steps**

These are run manually before a recording or playback to validate the environment is ready to perform those functions. The Testimony Administrator should run the check steps and review the results prior to performing a recording or playback.

#### **Coverage Analysis**:

Allows the comparison of recorded data from the execution queue with the usage data. It provides highlevel statistics (e.g., what percentage of critical priority dialog transactions you recorded) as well as detailed information on each dialog transaction, batch job, etc.

#### **Dynamic IDs**

These are used to link scripts which use the same data, for example a purchase order number. If the creation of a purchase order fails during the playback then Testimony recognises that there is no point running a subsequent script that approves this purchase order. Testimony will therefore cancel the execution of the order approval script. Testimony will also recognize if a different order number is generated during playback and will adjust subsequent scripts to use this new number rather than the recorded number.

#### **Enhancements**

To record and playback Testimony has enhancements on the source or target system to enable the recording or playback to operate correctly. These are switched on before recording or playback and are automatically deactivated at the end of the recording or playback in the "Post-Processing Steps". Should a recording or playback be stopped unexpectedly or due to a technical error, the Testimony Administrator should manually deactivate the enhancements.

#### **Execution Queue**

The execution queue is built when scripts are added from the repository and contains the scripts to be played back. Logic is built into the "Add to Execution Queue" process that idnetifies and establishes linkages between related scripts as the execution queue is being built.

#### **Filtered Recording**

A filtered recording is used when you want to record a subset of users, transactions, objects, or transaction types rather than all activity on the source system. It is typically used for testing purposes to ensure that the setup from central to source system has been completed correctly.

#### **Filter Sets**

Filter sets have two main uses: to exclude certain objects (transactions, batch jobs, etc.) from a recording; and to provide special handling of error cases during a playback. For example, if you want Testimony to ignore all occurrences of transaction SM21 from the recording, then adding this transaction to the recording filter set will achieve this. If you want to ignore occurrences of message E123 from a particular screen, you can set this message as an exclusion in the comparison filter set. Filter sets can also be defined for the transfer to repository (most commonly for setting up transaction sampling) and for the transfer to the execution queue, although this is less frequently used. This topic should be further studied via the Filter Sets section here.

#### **Linkages**

Testimony records activity deeper than just the UI so that objects such as change documents and number ranges are also observed and recorded. These objects are used to create relationships, or linkages, between scripts so that dependencies can be enforced and validated. These can then be checked at playback and during results analysis to ensure that these match, providing a deeper level of testing.

#### **Notifications**

Testimony can be configured to send out notifications when certain actions are executed or to provide regular updates on ongoing actions. Notifications are managed through the notification setup in the configuration tray.

#### **Playback**

The playback is the execution of the scripts in the execution queue, via the bots, on the target system. The playback executes the scripted activity and generates the test results for comparison and analysis.

#### **Post-Processing Steps**

These are run automatically after a recording or playback is completed. Any errors in post-processing will cause a hard stop preventing the status from moving to complete. If errors are found the operator should investigate these errors to determine if they need to be manually resolved.

#### **Preparation Steps**

These are run automatically before a recording or playback starts. Any errors will cause a hard stop preventing the recording or playback from starting. Errors should be resolved before attempting to restart the recording or playback.

#### **Recording**

A recording (either Filtered or Standard) is the process by which actions on the source system are captured by Testimony.

#### **Repository**

The repository is a staging post for recorded transactions. Once all recorded transactions have been stored in the Central System, they are transferred to the repository (potentially with some filtering) before being transferred to the execution queue for playback. The repository is where any manipulation or

deletion of sessions should take place, since if a mistake is made the sessions can be restored by transferring them again from the recorded data.

#### **Sampling**

Sampling is part of Filter Set functionality and is only set at the "Transfer to Repository" stage. Sampling allows the operator to decrease the volume of a set of activities without negatively impacting the validity of the test results. Since scripts will often modify data that will be used by later scripts, sampling is designed to be used for display or read-only activities that do not manipulate data. The idea behind it is as follows:

If you recorded a read-only process that runs every 5 minutes for the duration of the recording, you can play back a small percentage of those processes to help reduce playback times while still testing that process. Sampling can be used for Dialog, Batch and RFC processes.

#### **Shared Memory**

Testimony utilises the shared memory of the source system to save the recorded data temporarily before writing it to the database. This is so that the source system does not see a significant increase in I/O activity during a recording. To prevent any negative impact on source system performance Testimony will stop the recording if it runs too low on available shared memory. The recommended settings for the shared memory parameters are [here.](https://docs.basistechnologies.com/testimony-installation-and-setup-guide/2.21/en/topic/source-system)

#### **Source System**

This is the system that is recorded and therefore acts as the source for the recording. In BAU operation of Testimony, this is usually the production system.

#### **Standard Recording**

A standard recording records all activities, excluding any defined exceptions in the "Filter Sets".

#### **Target System**

This is the regression test system into which recorded scripts are played back via the Bots. It is recommended that the Target system is dedicated for use with Testimony and is refreshed with a pointin-time backup of the Source system taken as of the start of the recording.

#### **Test Plan**

A test plan is the logical container for the recording, playback, and results of a test scenario. When setting up a test plan the operator will define a Source system, Target system, system mapping and authorizations for users. To simplify the test plan creation process, test plans can be copied for scenarios using the same Source and Target systems.

### <span id="page-7-0"></span>**Architecture**

The architecture of Testimony comprises four types of systems as below:

- 1. Central system (usually Solution Manager) Testimony is operated from here with recordings and playback details stored here.
- 2. Source system to be recorded (e.g. ECC development, test and production)
- 3. Target system to be played back into (e.g. Copies of ECC production)
- 4. Bot systems to run the bots used for playback (Windows machines)

The relationship between the systems is as per the image below:

## **Testimony Architecture**

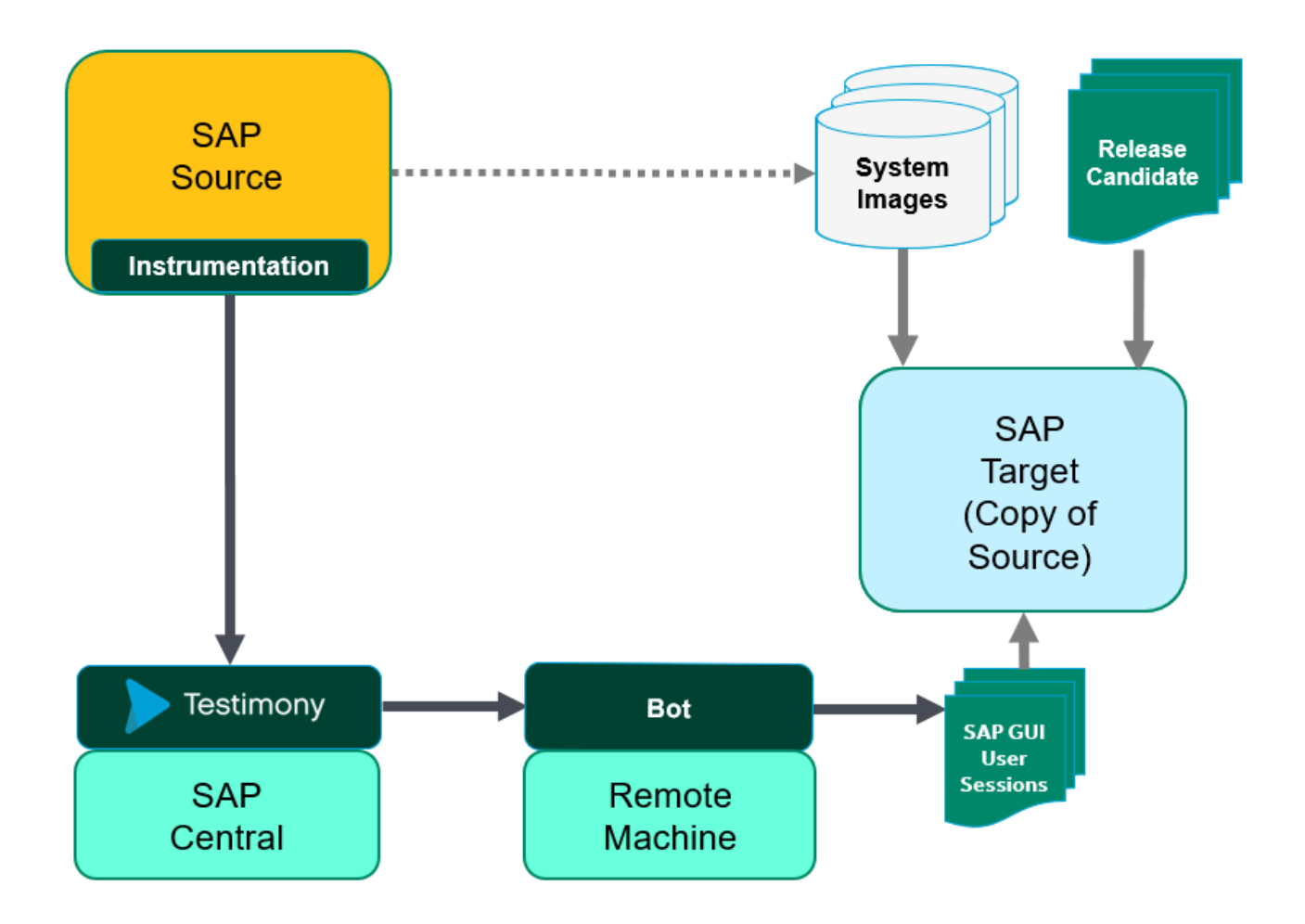

### <span id="page-8-0"></span>**Prerequisites**

There are five sets of activities that should be completed before Testimony is installed and configured.

#### **1. Determine Systems**

Before installing check the **[Architecture](#page-7-0)** section and determine the "central" SAP system where Testimony will be operated from.

#### **Testimony Central System minimum specifications**

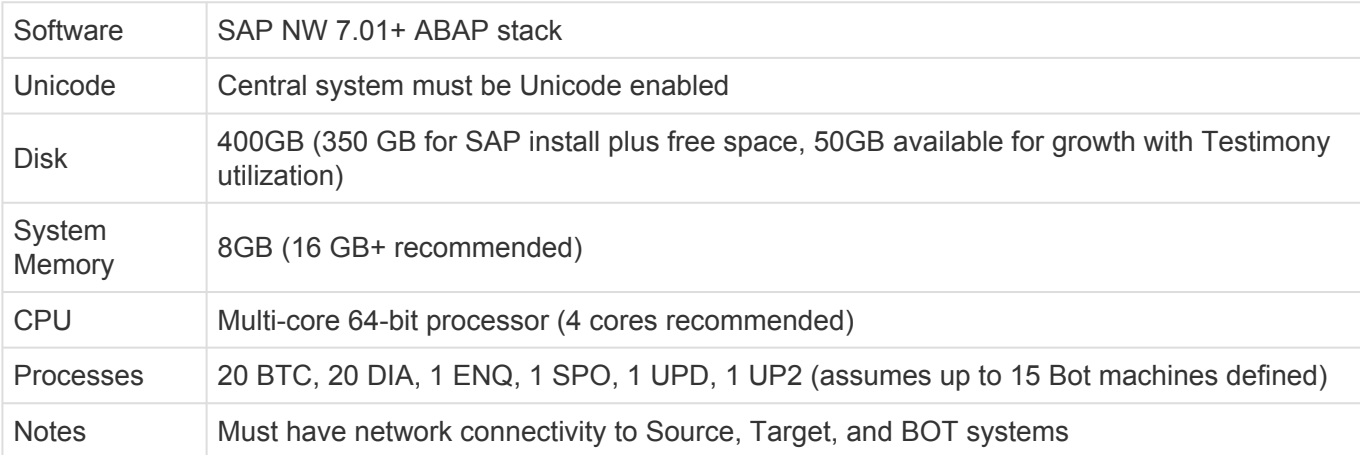

In addition to the central system there will also be [source](#page-14-0) SAP systems where recordings take place and [target](#page-15-0) SAP systems into which recordings are played back. At the start of the installation Basis Technologies recommends that a sandbox system is used and it is likely that the same system will be used for both recording and playback. To playback you will also require a windows machine to host the Bot. Details on this are [here.](#page-21-0) Once you start recording larger systems note that the target will need to be sized sufficiently to allow for all of the source system activities being run on it.

At this stage it is important to determine which systems will be acting as "central", "source" and "target" systems as each requires different setup. The Basis Technologies consultant will also want the detail of these systems entered into the Testimony Gameplan to assist with planning and documenting the installation.

#### **2. Determine Administrators**

Installing and maintaining Testimony requires a basic working knowledge of SAP plus an understanding of your organisation's testing processes.

Basis Technologies recommend 1-2 resources be assigned as Testimony Administrators. These will typically be the senior testing managers and/or basis administrators.

The proposed Testimony administrators should be determined before the installation is started.

#### **3. Profile Parameters**

The following profile parameters should be set as per the list below, note that as some of these require a

system restart planning should be taken around the production system taking note of maintenance windows. These parameters will be reviewed and may be adjusted depending on your installation.

Parameters in **bold** are expected to require a system restart to take effect (this can vary per SAP version) and they should be changed on each app server

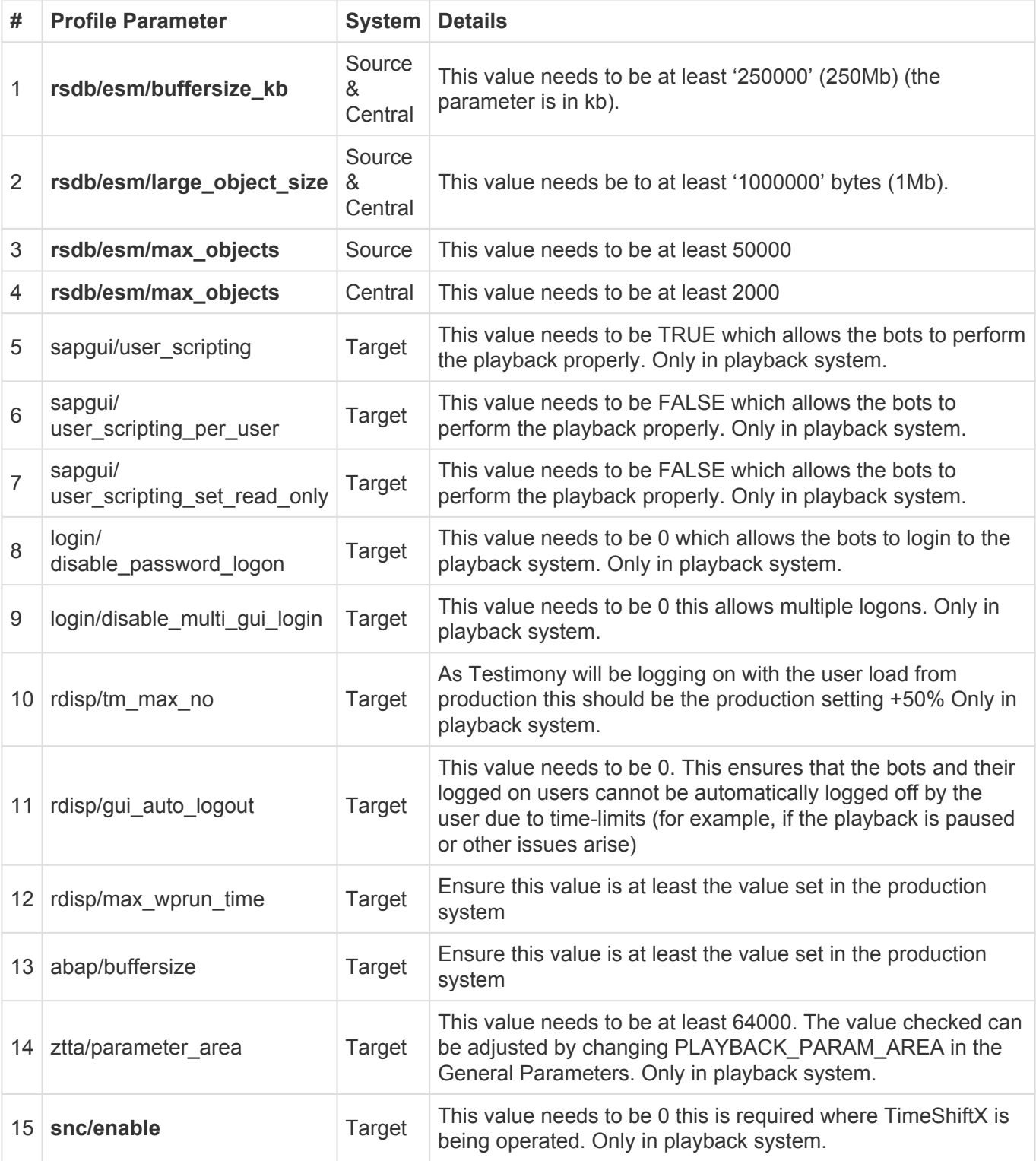

Note some parameters will be reviewed for your system settings primarily parameters #1 **\*** #2 #3 on the source system

#### **4. File Configuration**

To enable Testimony to record and playback files then the following setup needs to be completed in each system that Testimony is intended to operate in central, source and target.

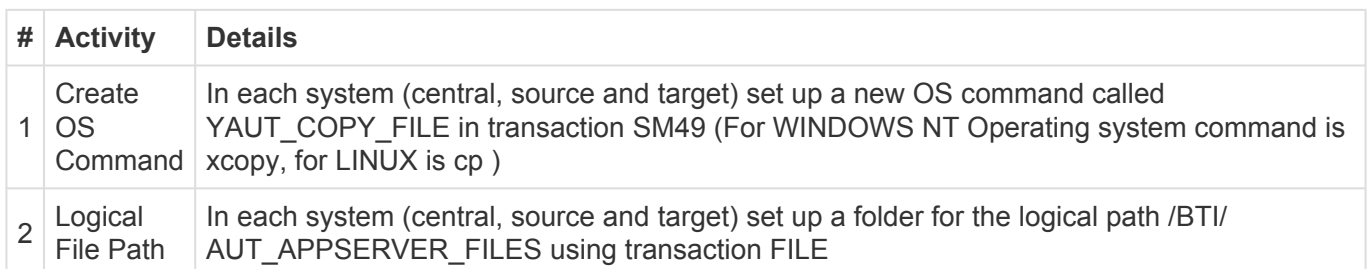

#### **5. Operating Systems**

Enter into the Game Plan the operating systems for the application and database servers for the SAP systems where Testimony is to be installed. This is needed for the installation of TimeShiftX which is required to keep the date and time of the target system aligned with the date and time of the recording when playing back, more details in the [TimeShiftX](#page-48-0) section.

### <span id="page-11-0"></span>**Technical Setup**

After the prerequisite processes have been completed you can now begin the Testimony implementation, including configuration of the product and preparing it for use.

Basis Technologies recommends that the first recording and playback are completed on a Sandbox system and for the first recording and playback this system can operate as both a source and target if required.

This topic has been broken down into the following sections:

- [Central System](#page-12-0)
- [Bot Setup](#page-21-0)
- [Source System](#page-14-0)
- [Target System](#page-15-0)
- [TimeShiftX](#page-48-0)

### <span id="page-12-0"></span>**Central System**

The Central system is where Testimony is operated from (details on operating Testimony are found in the **[Administrators Guide](https://docs.basistechnologies.com/testimony-user-guide?l=en)**) once setup is complete there should be relatively few times that changes are required in the source or target systems.

Follow the steps below to ensure Testimony is correctly installed on the central system.

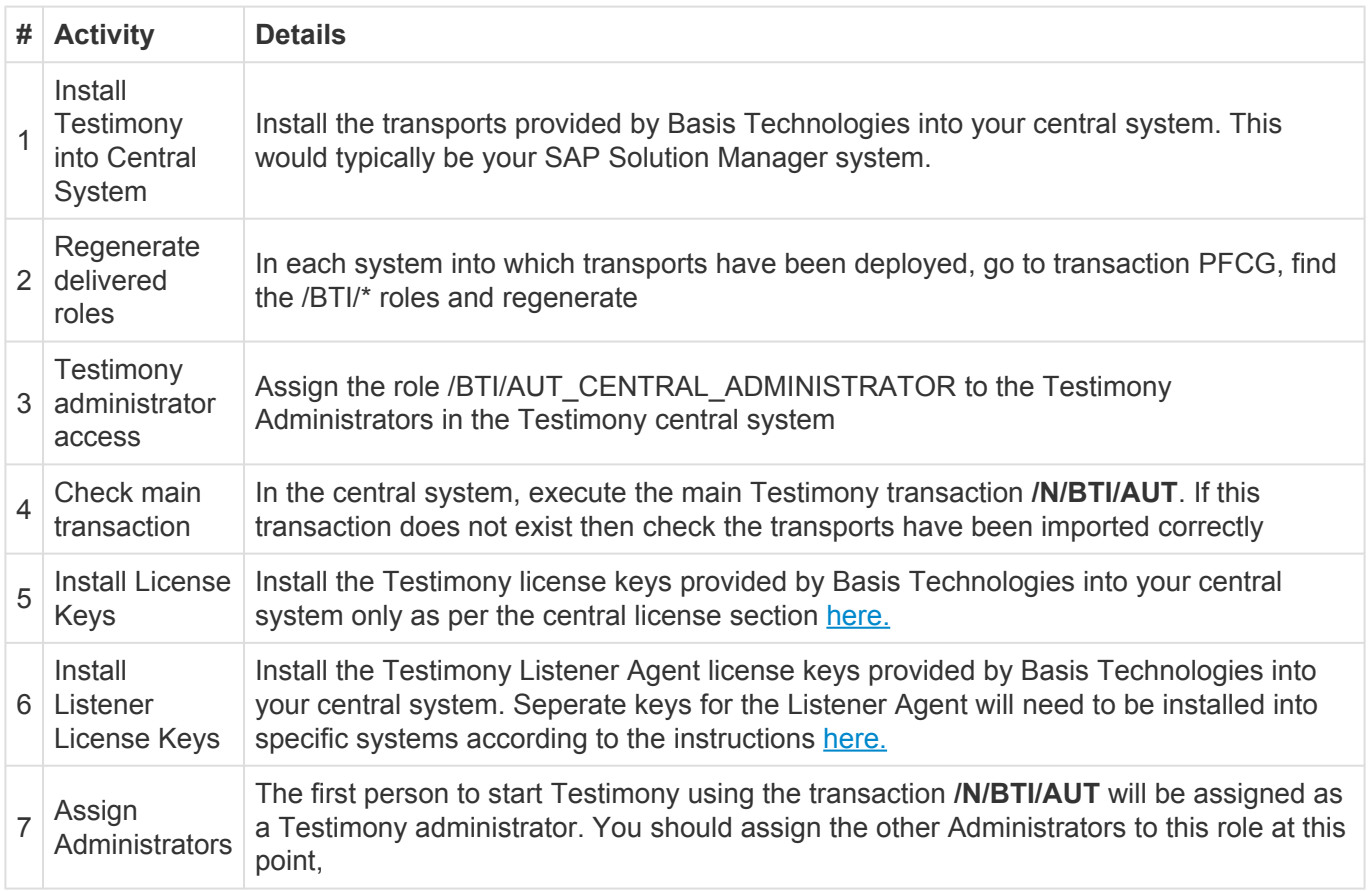

Once this is complete you can move onto the next part of the installation:

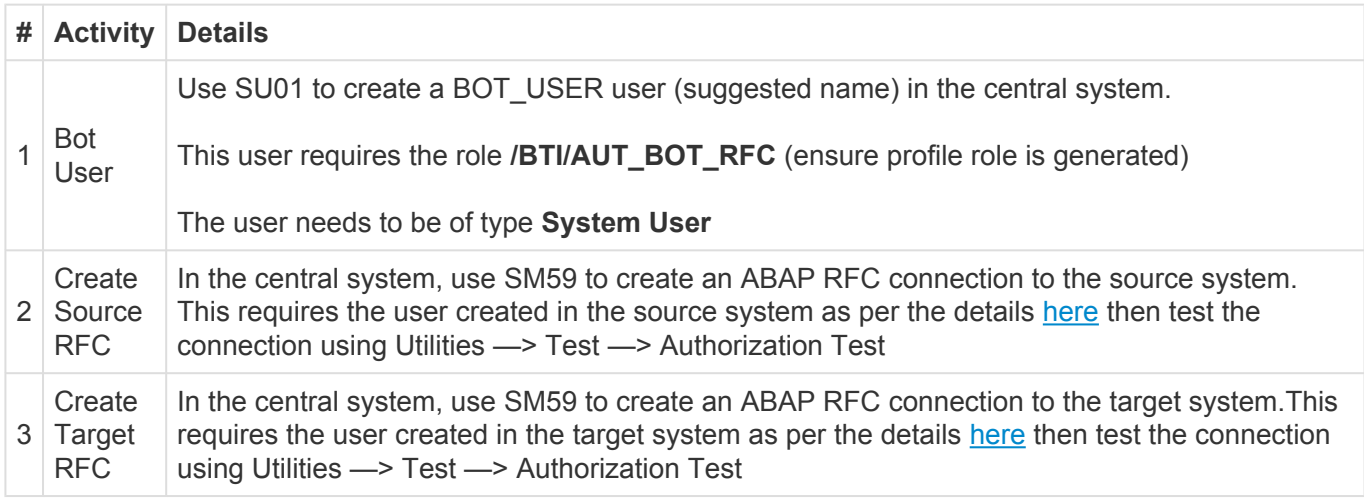

The following parameters should have been completed in the prerequisites, however, these should be double checked to ensure installation is correct.

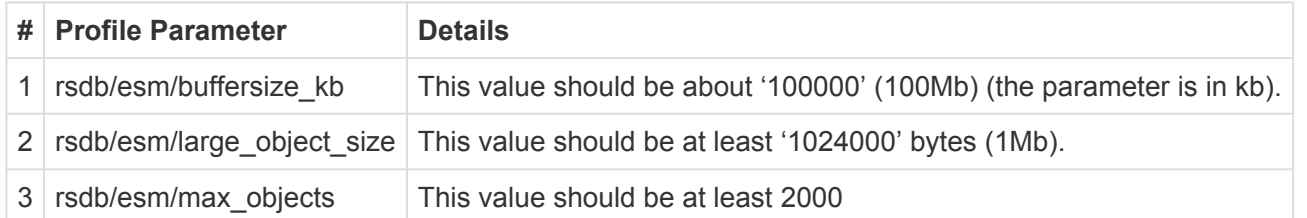

### <span id="page-14-0"></span>**Source System**

A source system is a system that you want to record activities on. In the early stages of the installation on sandbox or development systems you might be operating with the source and target as the same system, however, it is best practice to complete the setup as below as if the source and target were separate systems.

Follow the steps below to ensure Testimony is correctly installed on the source system.

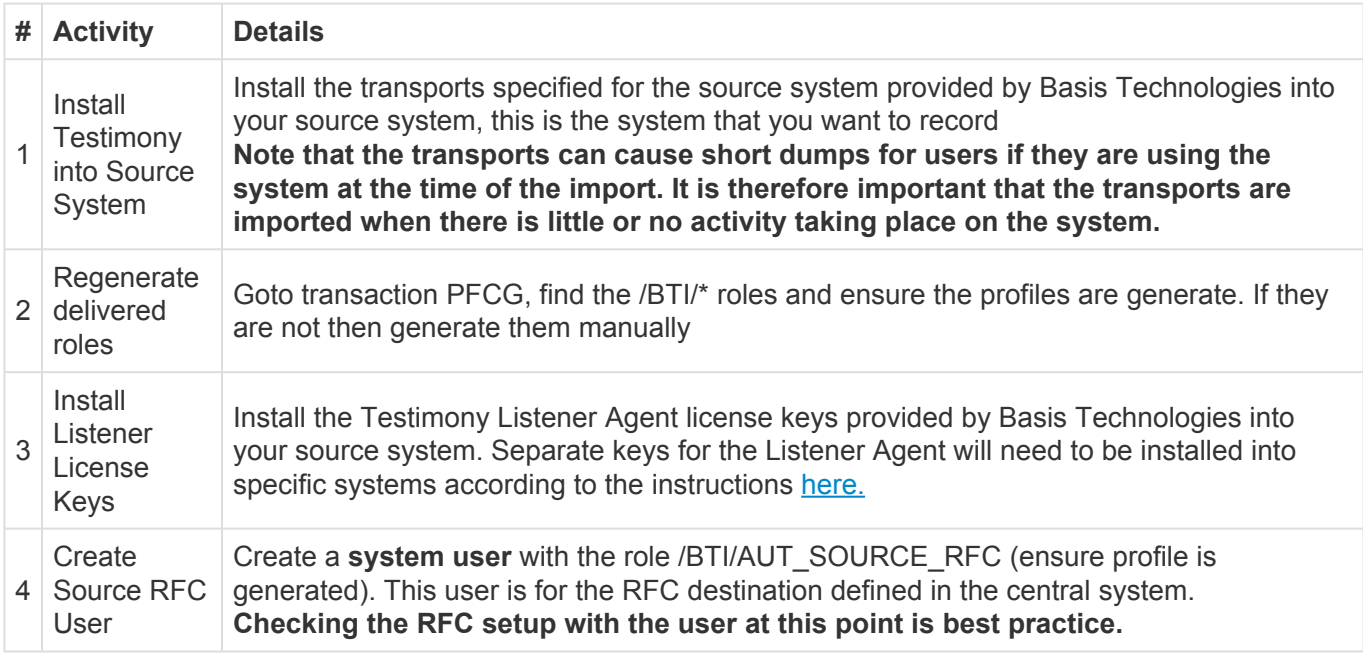

The following parameters should have been completed in the prerequisites, however, these should be double checked to ensure installation is correct.

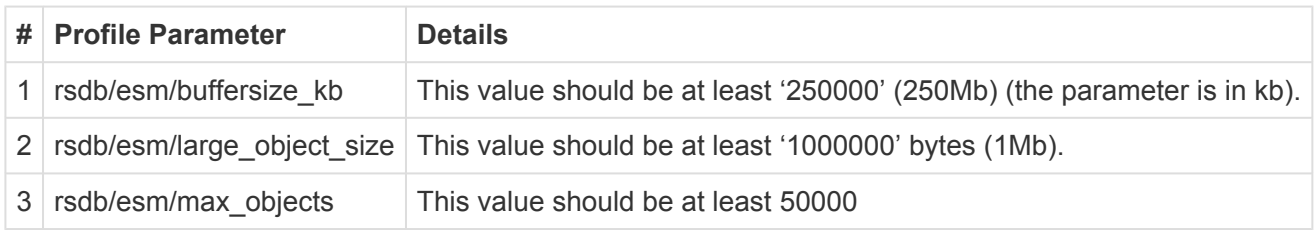

Note these parameters must be changed on each application server and will be reviewed for your system settings

### <span id="page-15-0"></span>**Target System**

A target system is a system that you want to playback the recording on. In the early stages of the installation on sandbox or development systems you might be operating with the source and target as the same system, however, it is best practice to complete the setup as below as if the source and target were separate systems.

Note when running a playback with Testimony for a regression test the target system<br>must be dedicated to Testimony no other operations cannot be run on the system wh<br>Testimony is aparating also this will lead to unavgraphe must be dedicated to Testimony no other operations cannot be run on the system while Testimony is operating else this will lead to unexpected failures that are not related to your regression test.

Follow the steps below to ensure Testimony is correctly installed on the target system.

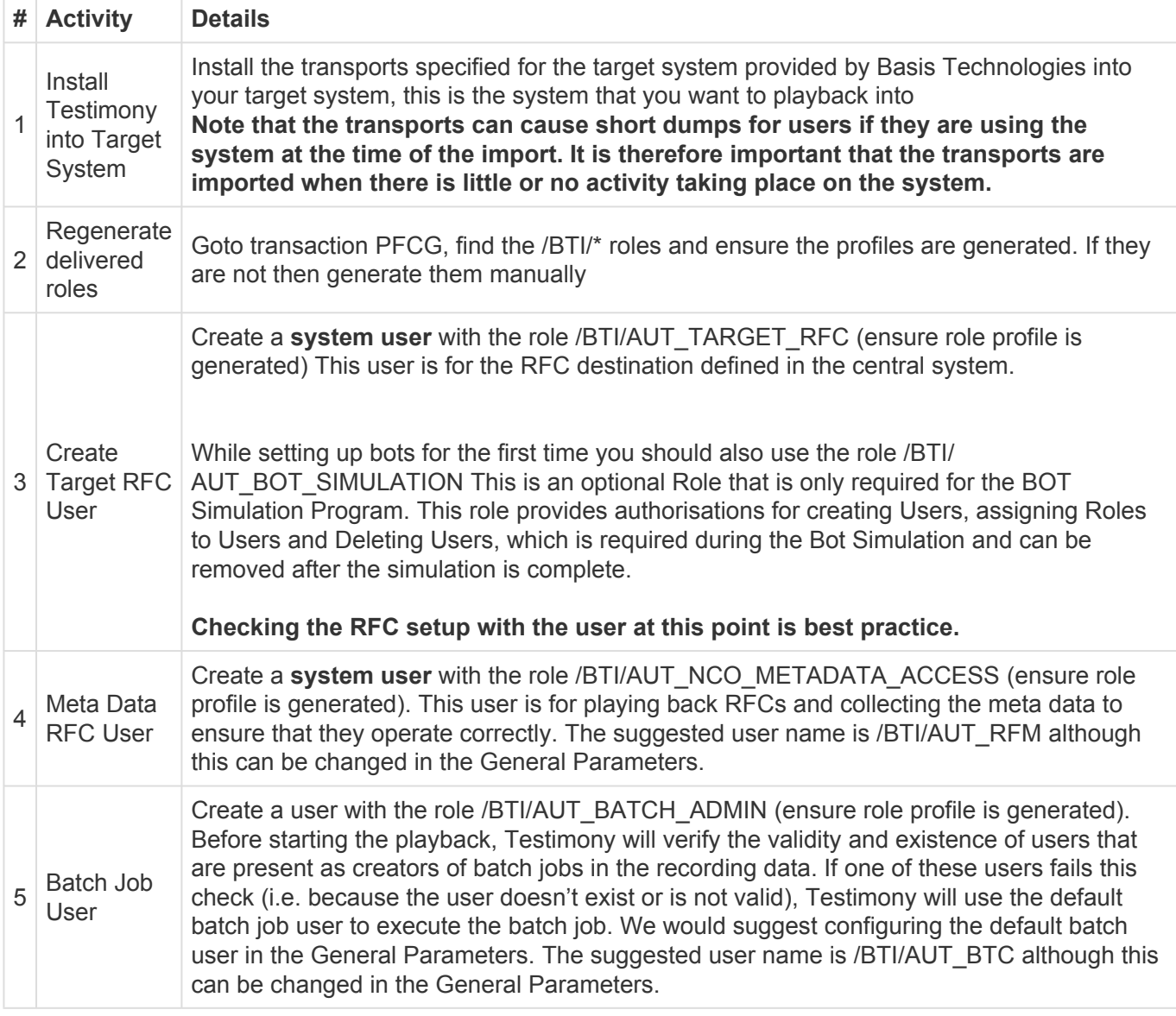

The following parameters should have been completed in the prerequisites, however, these should be double checked to ensure installation is correct.

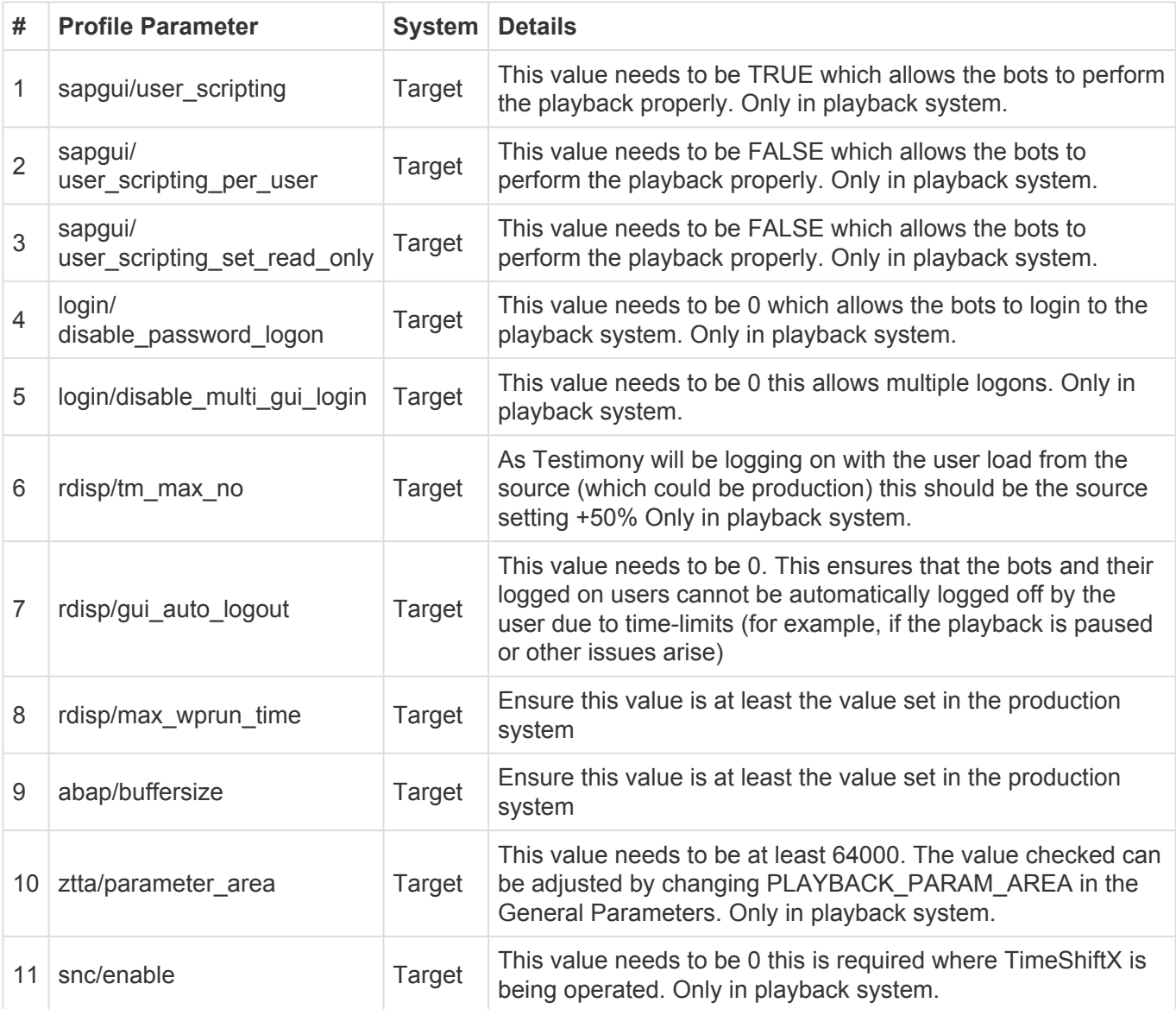

Note that if you have questions on the user scripting actions then the SAP documentation for this is [here.](https://help.sap.com/doc/97d2d0bc2ed248a4a85a0bec608704f8/760.01/en-US/sap_gui_scripting_sec_guide.pdf)

#### **System Copies**

While for the first few playbacks there won't be any need to copy the source system to the target system, when progressing to copying the source system to the target then you should adjust your current system copy process considering the steps documented [here.](#page-17-0)

### <span id="page-17-0"></span>**System Refresh Steps**

Below are the steps that should be completed when refreshing the target system from the source system to prepare it for playback. Care should be taken to review these steps against the steps already documented for refreshing systems in the current landscape.

Note that some steps are only required if changing the time of the system which is recommended with TimeShiftX.

- If upgrading the target system it is important that the recording enhancements are deactivated on the target using program /BTI/AUT\_DEACT\_ENH via SE38 on the copied system **!**
- If the target system is a brand new SAP system ensure that you request the license key from SAP for the period you recorded, otherwise time travelling may not be possible. **!**

Note that parameters should be changed on each app server

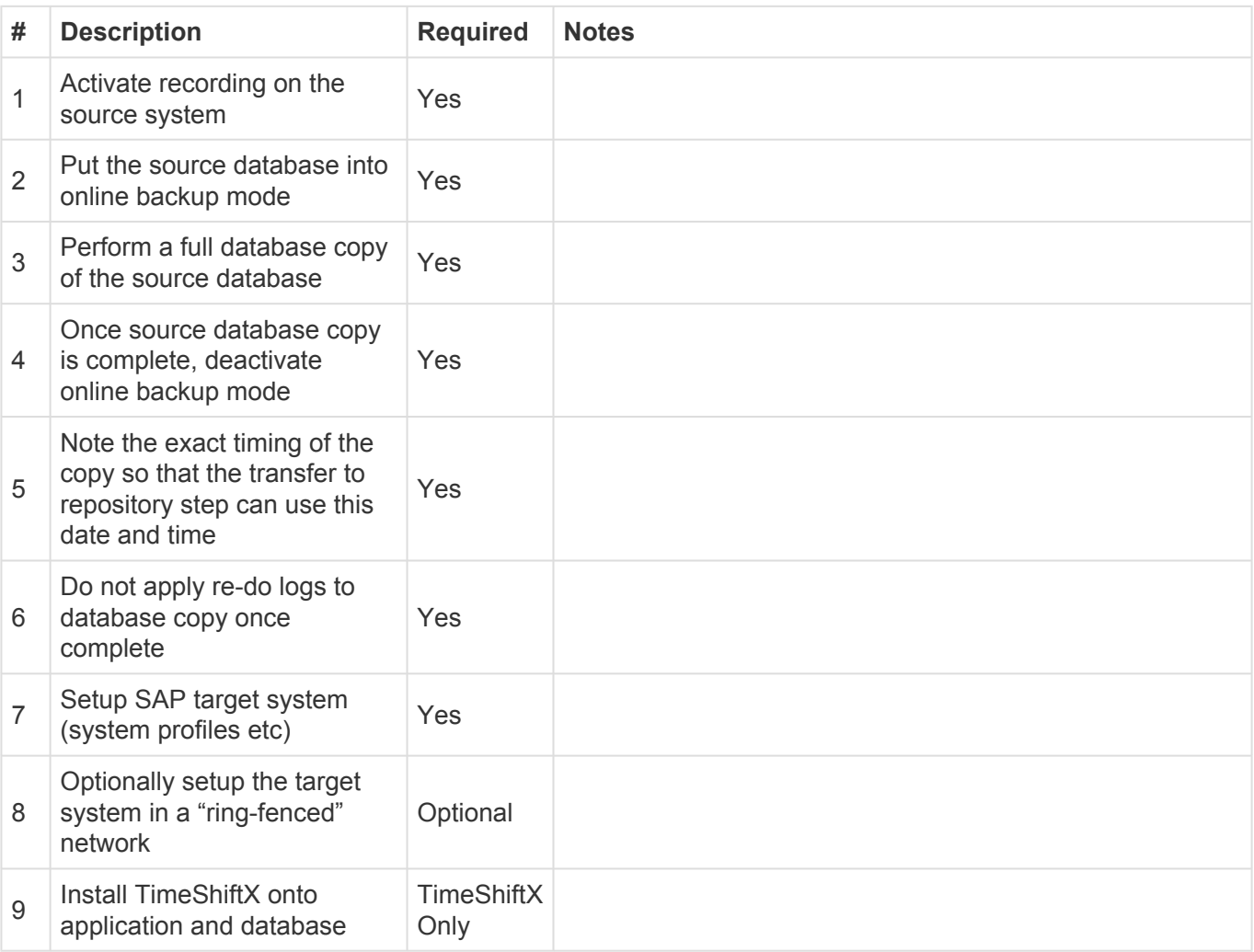

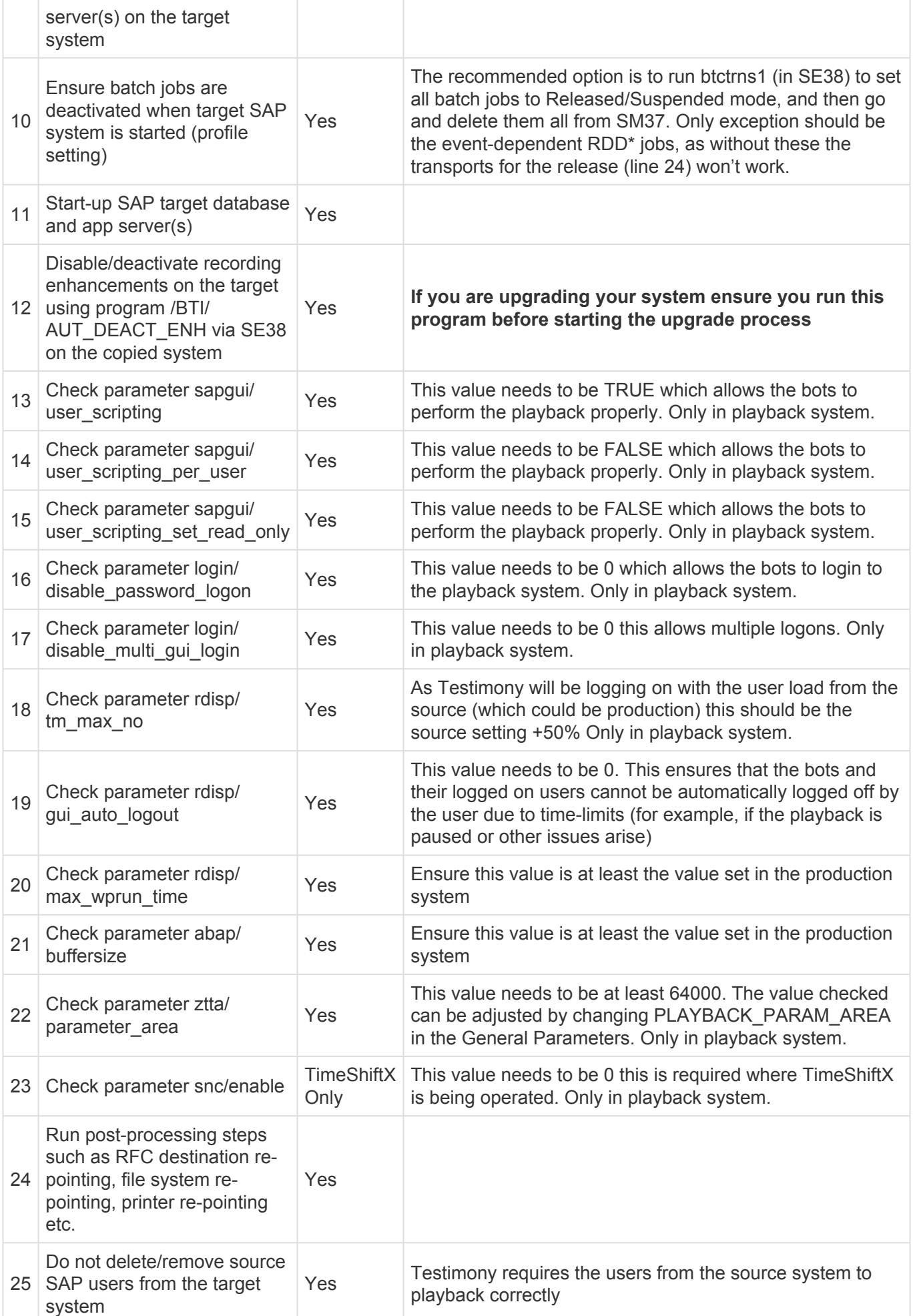

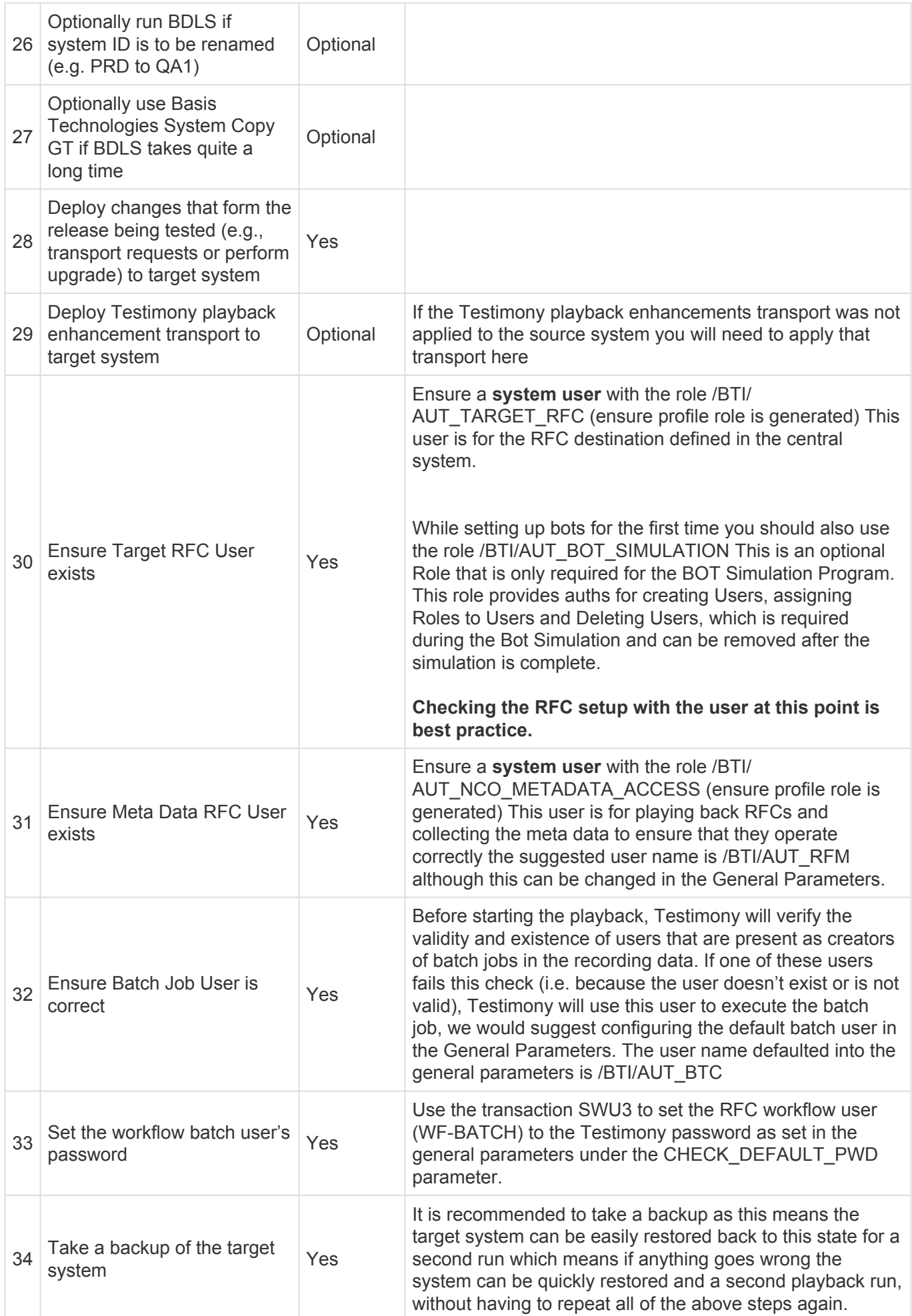

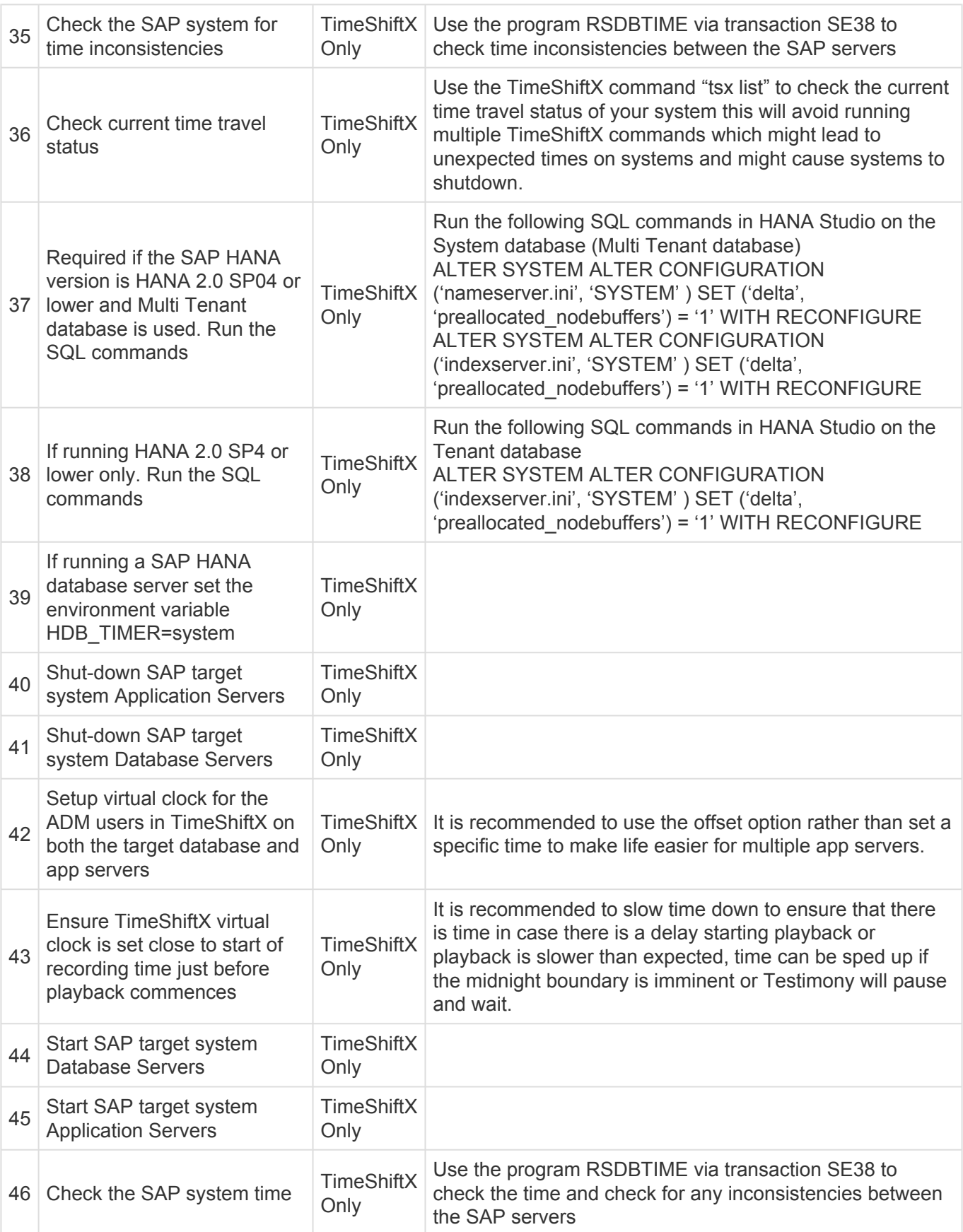

### <span id="page-21-0"></span>**Bot Setup**

After completing the preparation and installation activities on the Central system, the bots can now be configured.

The following sections will take you through the bot setup

- [Installing the Bot](#page-23-0)
- [Config File Maintenance](#page-25-0)
- SAP GUI [Configuration](#page-28-0)
- [Bot Testimony Setup](#page-35-0)

There is also a section for [trouble shooting](#page-39-0) should you still have issues.

Note the Bot machine requirements and architecture below.

#### **Remote Desktop/Virtual Machine Requirements for the Bot**

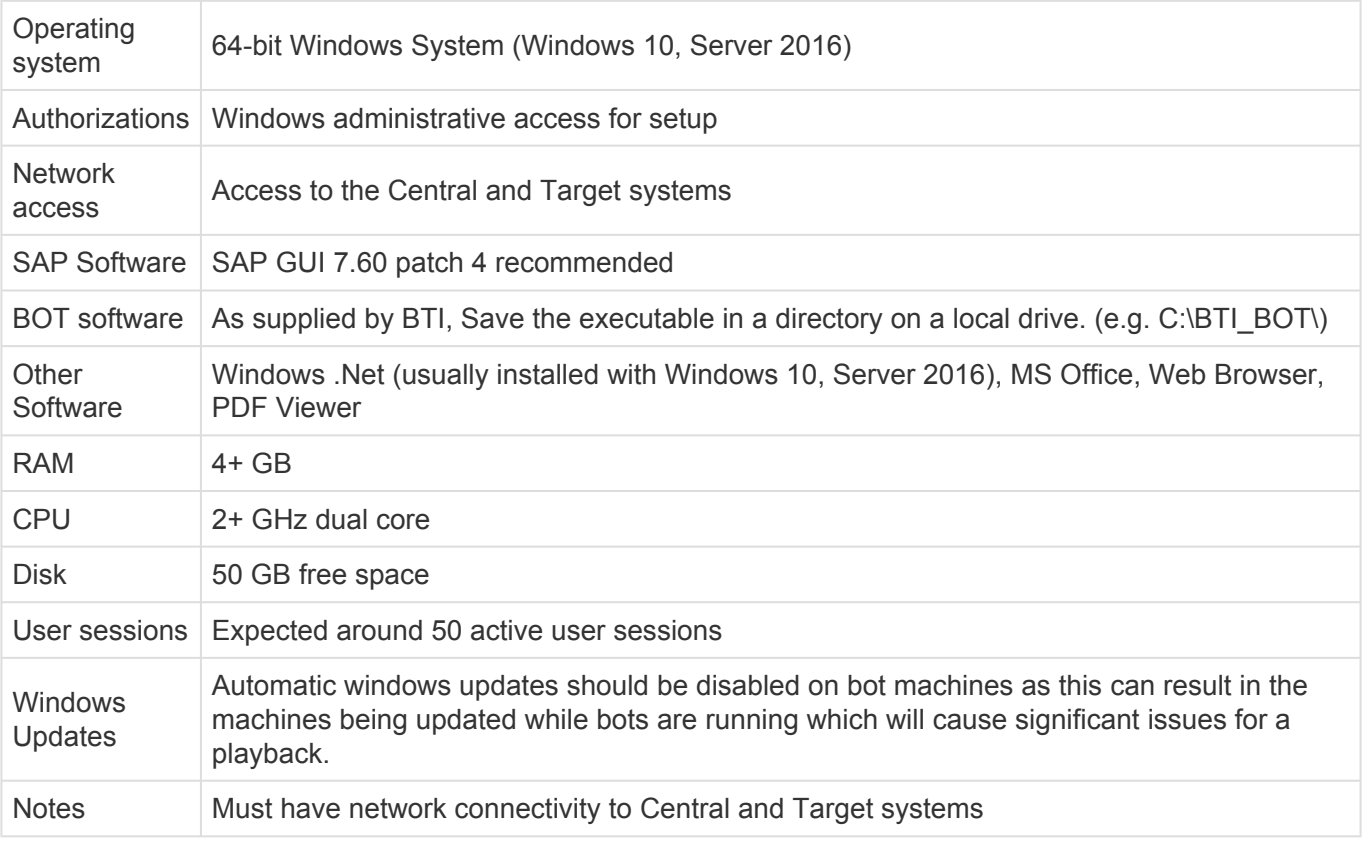

The Testimony bot architecture is shown in the diagram below. You can have many physical or virtual desktop machines each running one bot, with each bot launching multiple SAP user sessions. Each bot can handle around 90 concurrent SAP user sessions. Note you will also require one worker (background) job to run each bot.

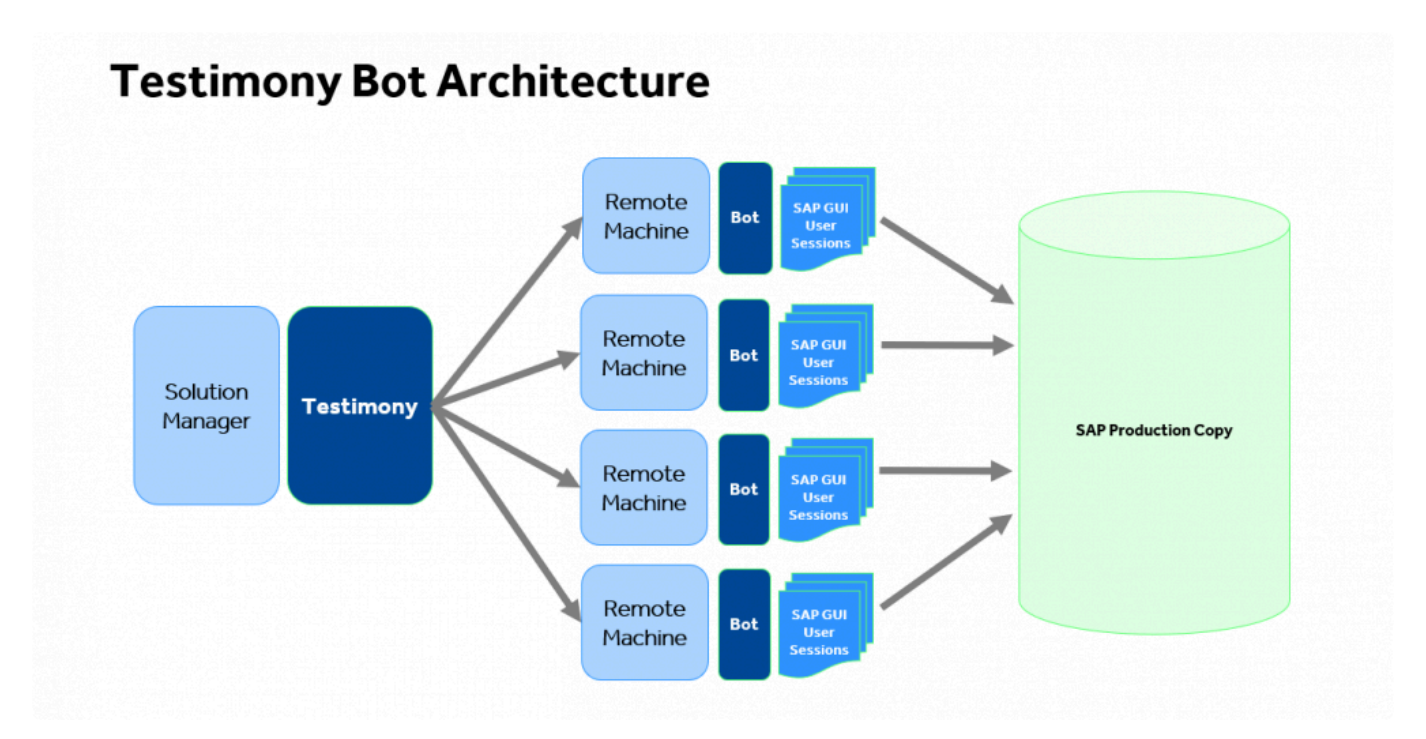

### <span id="page-23-0"></span>**Installing the Bot**

#### **Installing the Bot**

A link to the bot software should have already been supplied so you can simply download the folder on to the machine where you want to install the bot. The contents should be as per the example below:

The config file can now be maintained as per the [Config File Maintenance](#page-25-0) section.

#### **Example Screen-shot**

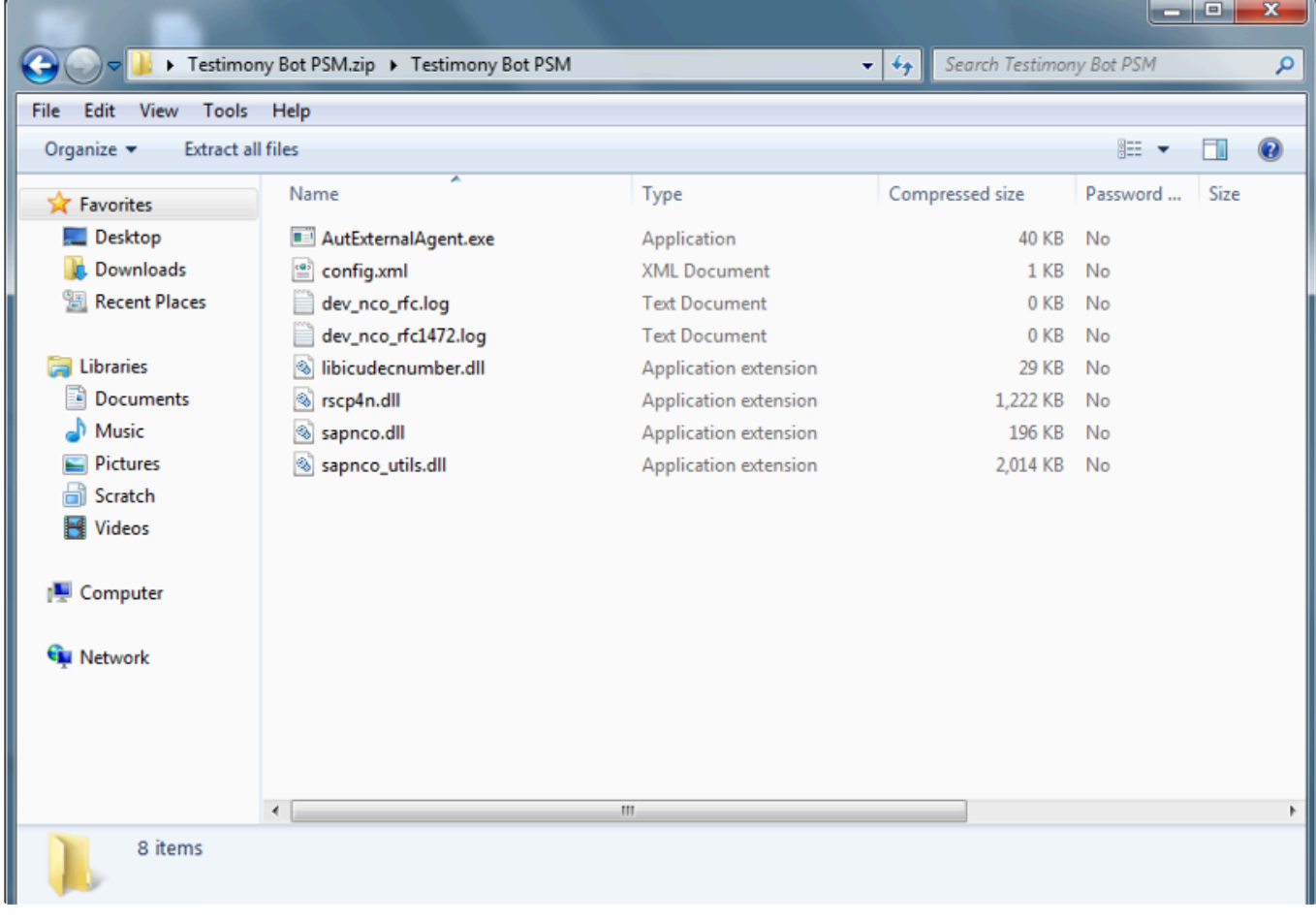

◆ Because SAPGUI needs to know the location of the bot executable (see <u>[here](#page-28-0)</u>) it is<br>important that you don't create "version-specific" folders for the bot software. Inste important that you don't create "version-specific" folders for the bot software. Instead, create a central folder on each local machine for the bot software. When upgrading the bot software, if you want to keep the old version then you can copy it to another folder before upgrading the files in the central folder.

#### **Setup for Internet Explorer**

The following setup is required to ensure that the bot is trusted in Internet Explorer with the settings required as below:

1. Go into IE, go to Settings -> Internet options

- 2. Go to Security tab
- 3. Trusted Sites
- 4. Click on Sites
- 5. Add new entry "about:security\_saplogon.exe"
- 6. Untick checkbox "Require https for this zone"

### <span id="page-25-0"></span>**Config File Maintenance**

When installing for the first time or changing the Central system where Testimony is operating, each bot's main config file will need to be updated.

To build the config file that allows the Bot to connect to the SAP central system where Testimony is deployed, most of the information will be on the sap logon pad but you will also require the bot user's logon and password and the client where Testimony is being operated from. Please note there is a separate section [here](#page-27-0) for Config file specialisations for example for Central systems with multiple app servers.

The regular elements for the bot is as below:

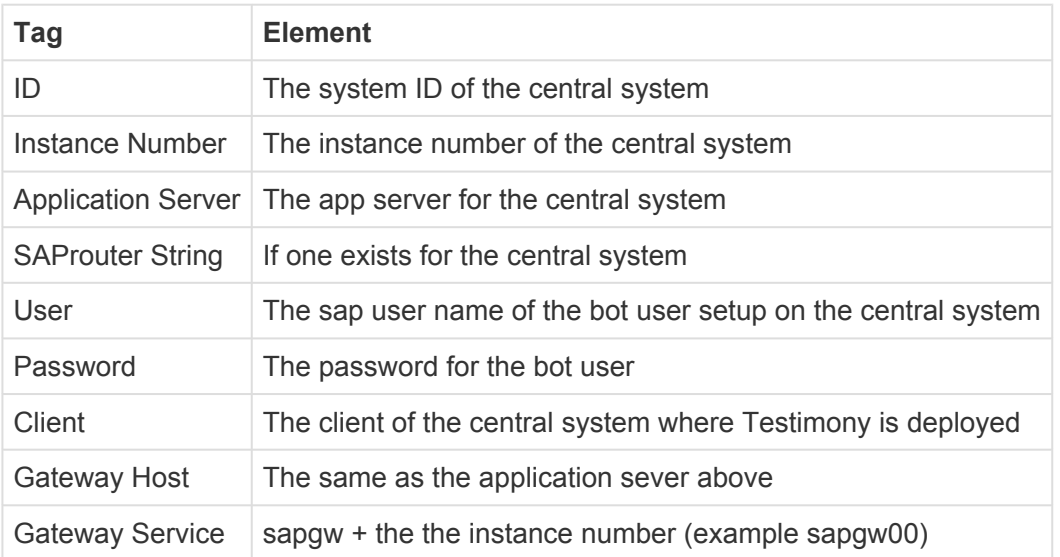

To access the config file go to the bot folder as below and right click on the config file selecting the option to edit.

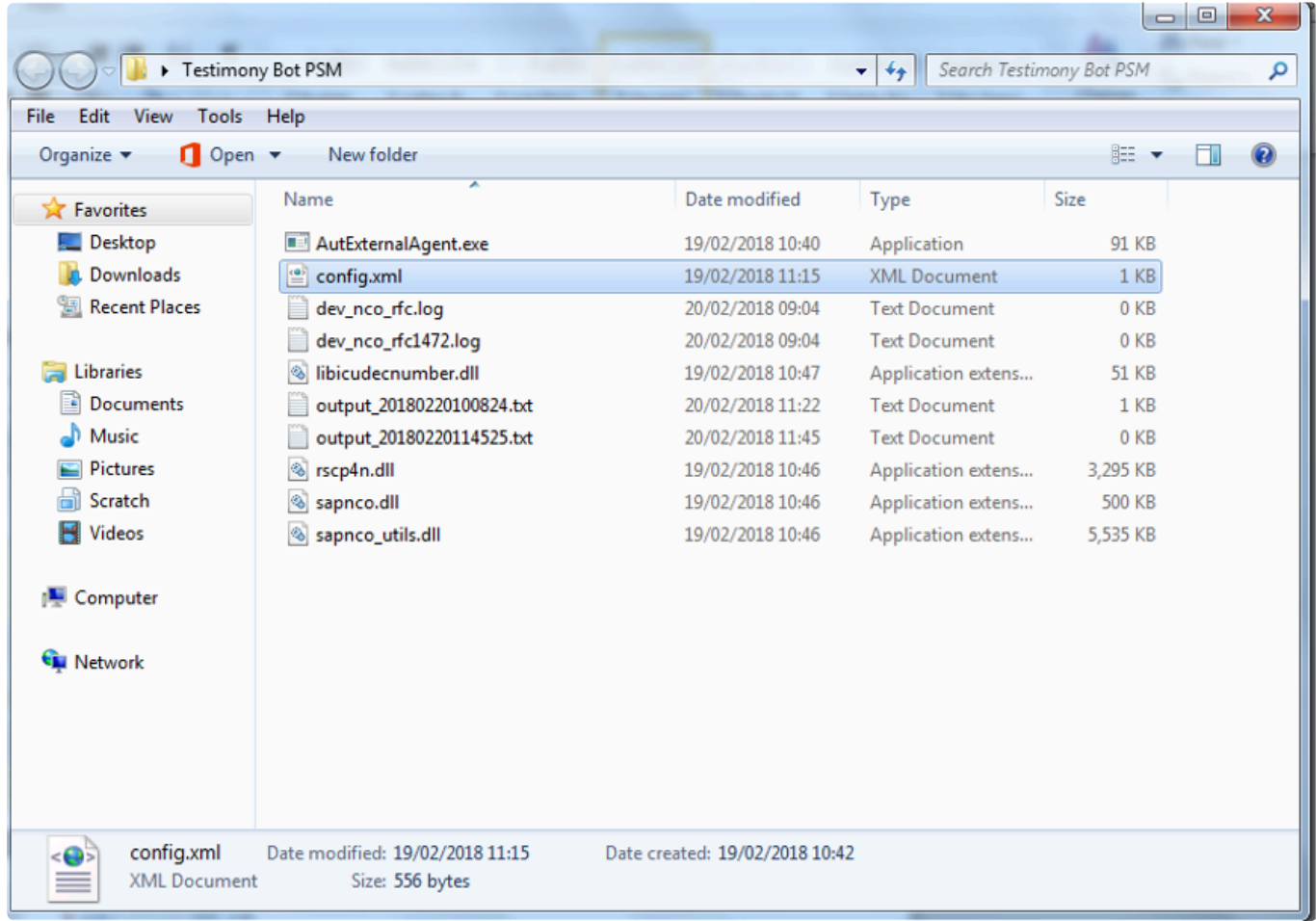

The config file should appear as below:

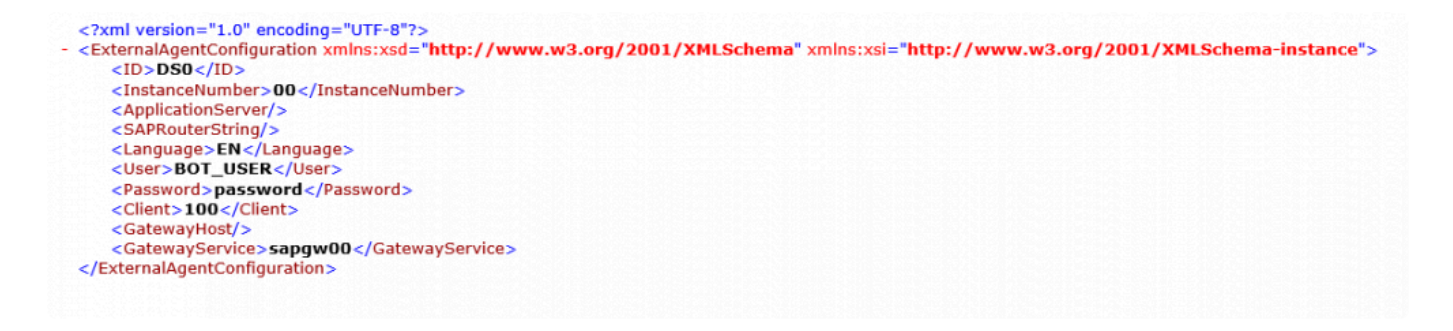

### <span id="page-27-0"></span>**Config File Specialisations**

#### **Config File – Specialisations**

#### **SAP GUI Location**

The bot may be running in an environment where SAP's SAPGui.exe files are not in the standard location. The logfile on startup will report it as: [15:18:55.8677] [success] Configuration file read: config.xml [15:18:55.8677] [error] Failed to setup environment variables: SAP GUI directory not found ("%ProgramFiles(x86)% \SAP\FrontEnd\SAPGui")

A new entry in the config.xml will allow an alternative path to be specified. <SAPGuiPath>C:\Programme\SAP\FrontEnd\SapGui</SAPGuiPath>

#### **Passwords**

If your organisation's internal policy will not allow the password to be saved into the config file then you can remove the line below in the config file and this will prompt the password to be entered each time the Bot is started.

<Password>password</Password>

#### **Message Server and logon Groups**

If the central system uses a message server and logon group then the config file can be updated with these three elements below:

```
<MessageServerService>MessageServer</MessageServerService>
<MessageServerHost>MessageServerHost</MessageServerHost>
<LogonGroup>LogonGroup</LogonGroup>
```
Note if you use the Message Server and logon group the Gateway Host and Service below must be removed

<GatewayHost>GatewayHost</GatewayHost> <GatewayService>sapgwxx</GatewayService>

### <span id="page-28-0"></span>**SAP GUI Configuration**

On each remote machine where the bot is installed the SAP GUI needs to be configured.

Please note that SAP GUI configuration is **user-specific** and so each Testimony administrator who will be starting the bots for playbacks will need to perform these steps. **!**

On the desktop/remote desktop launch the program SAP GUI Configuration. **Note that this is a separate program and is not run through the SAP logon pad.**

Some organisations have deleted the short cut to the program, so the application name is sapsettingshow and is usually under the file path \Program Files (x86)\SAP\FrontEnd\SAPgui

Five parts of the SAP GUI setup need to be changed.

#### **1. Default Theme**

Please ensure that the default theme is selected in the configuration as "Blue Crystal".

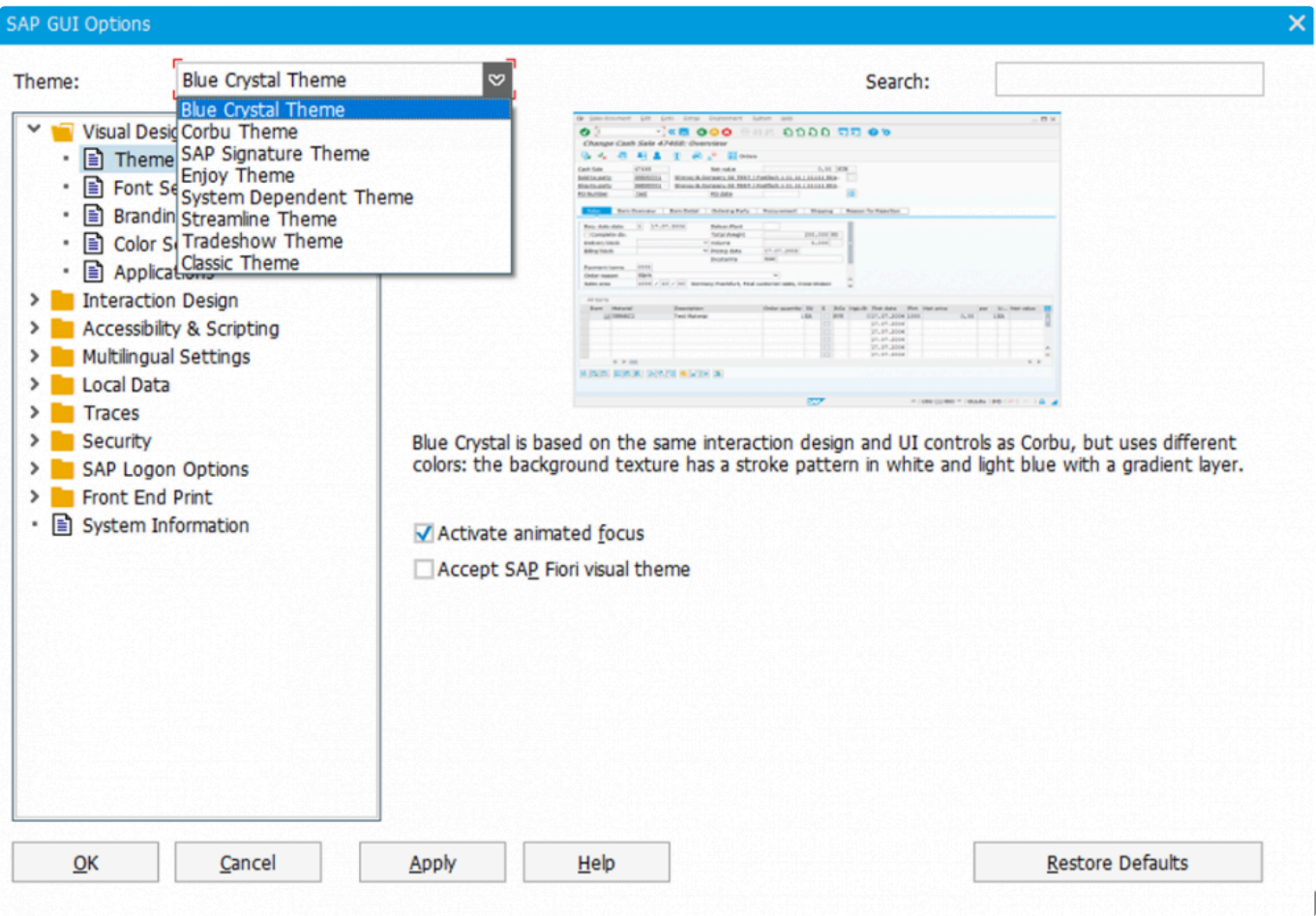

#### **2. Visual Design**

Please note if upgrading you must delete the old application and then recreate the new one. **!**

To enable the bot to take screenshot correctly, open the 'Visual Design' folder and select 'Applications', then press the add button.

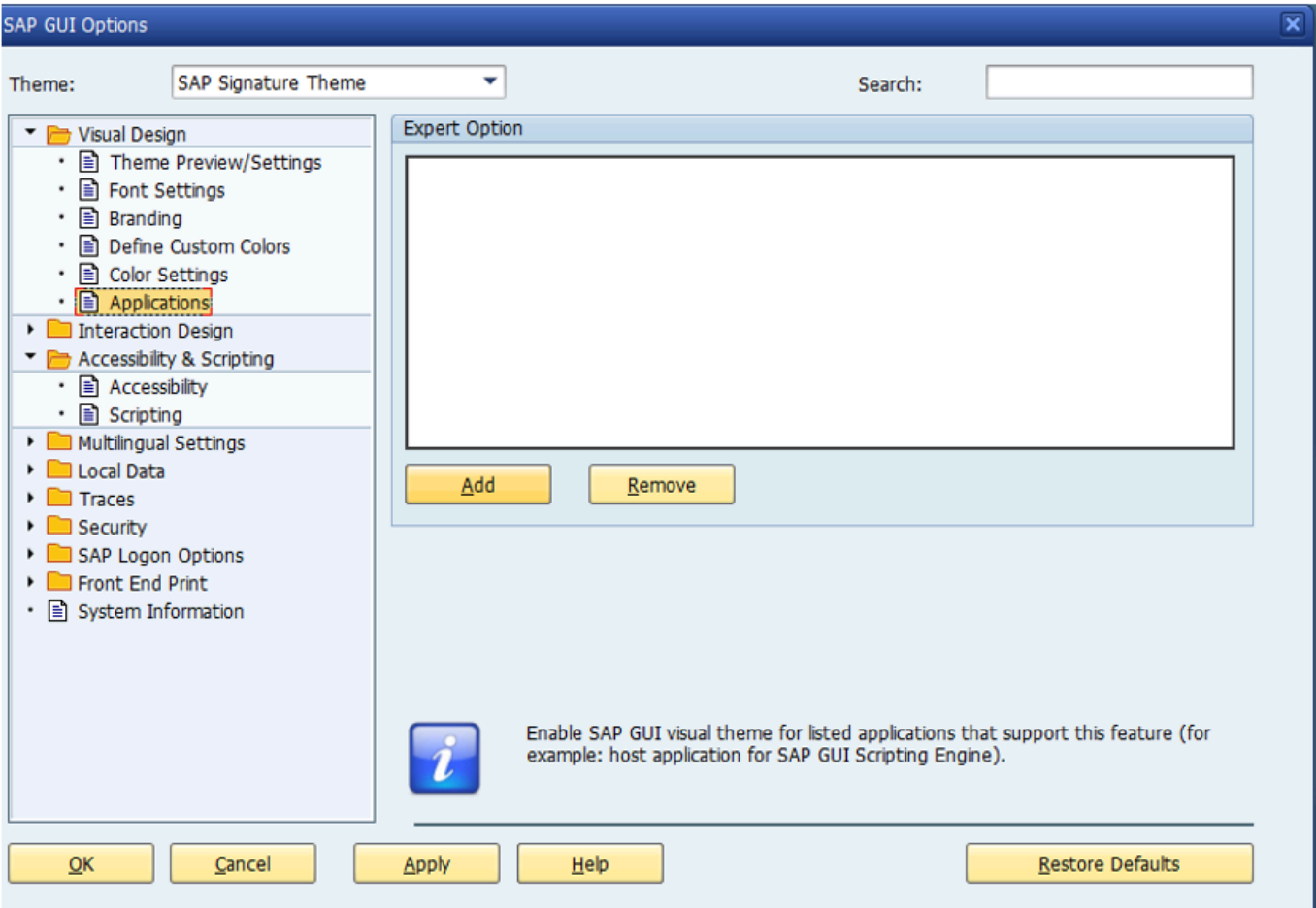

Navigate to the Bot folder and select the AutExternalAgent.exe application. The application will be added to the SAP GUI

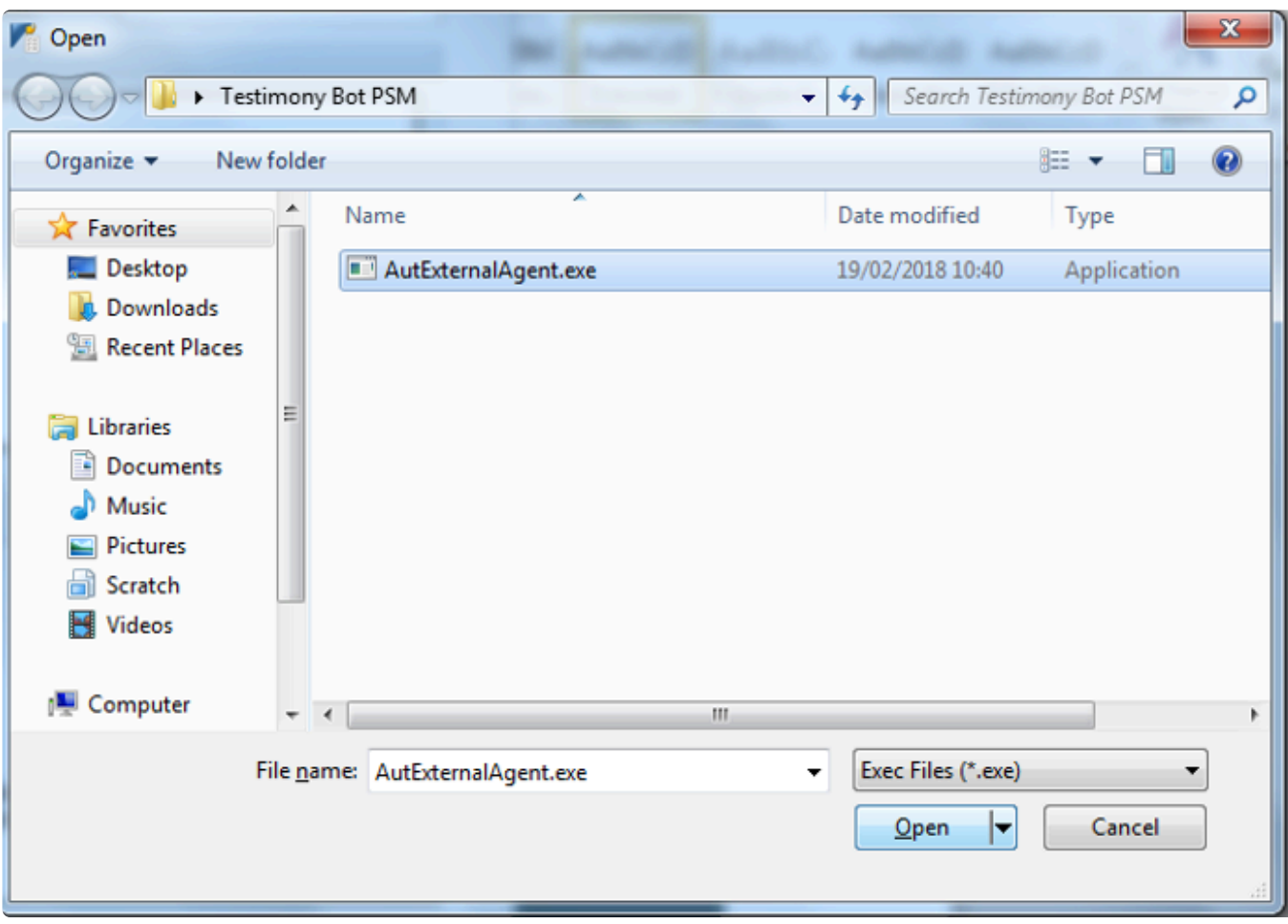

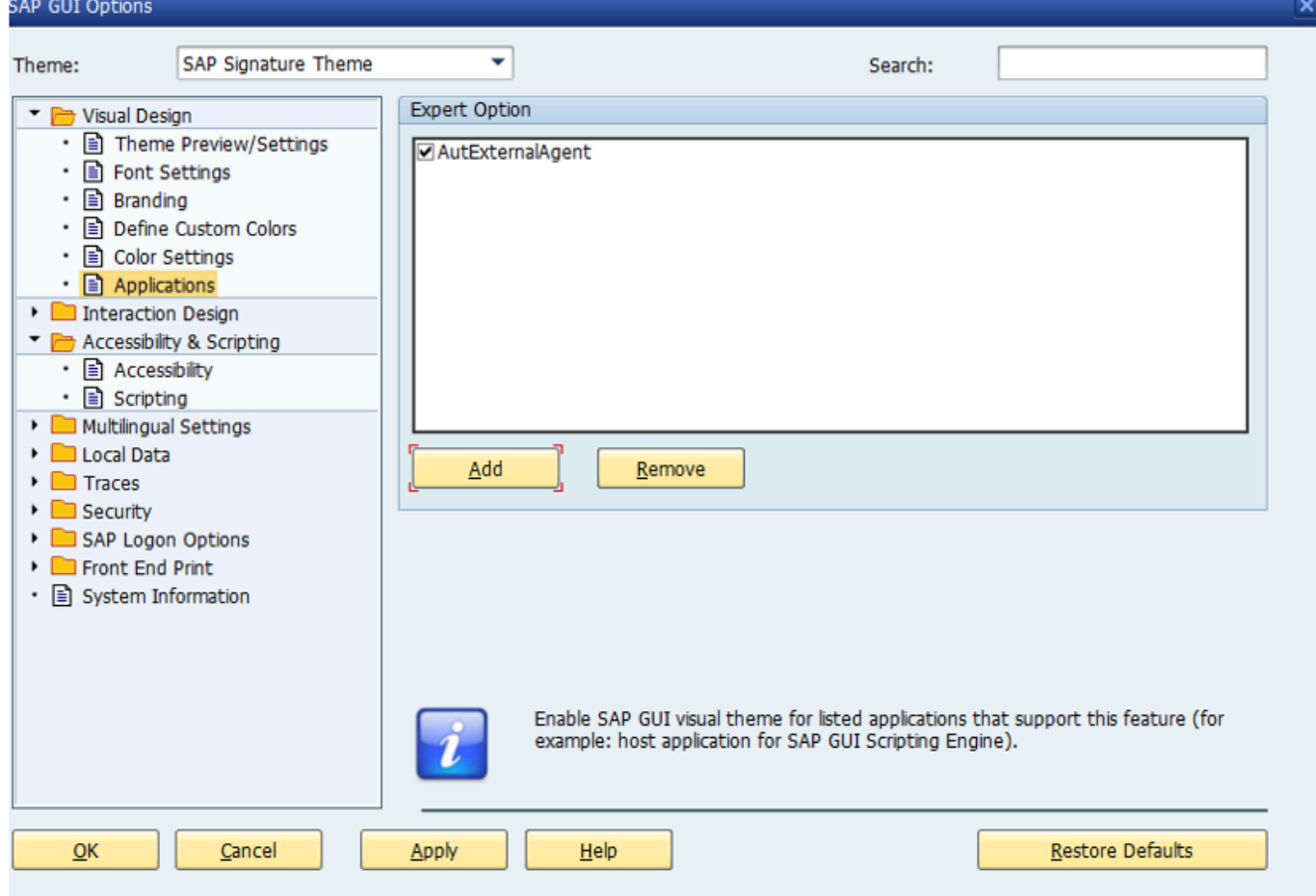

#### **3. Scripting**

To allow the bot to operate correctly scripting needs to be enabled open the 'Accessibility and Scripting' folder and select 'Scripting' as below, ensure scripting is enabled and the other checkboxes are unchecked.

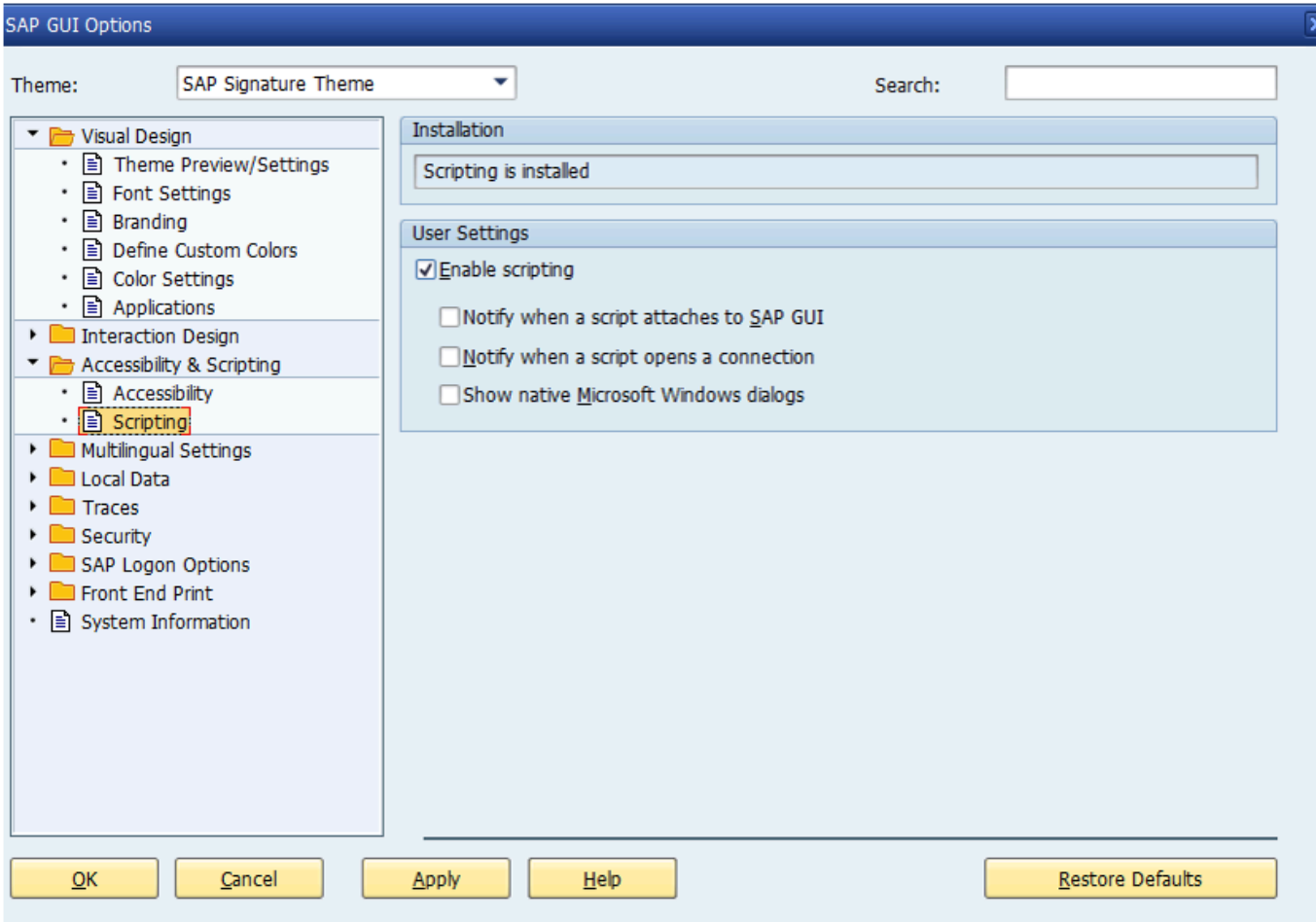

#### **4. SAP History**

Please ensure that the SAP GUI History setting (under Options -> Local Data -> History) is turned off. The playback does not require the bot to have a "history" to popup as it types.

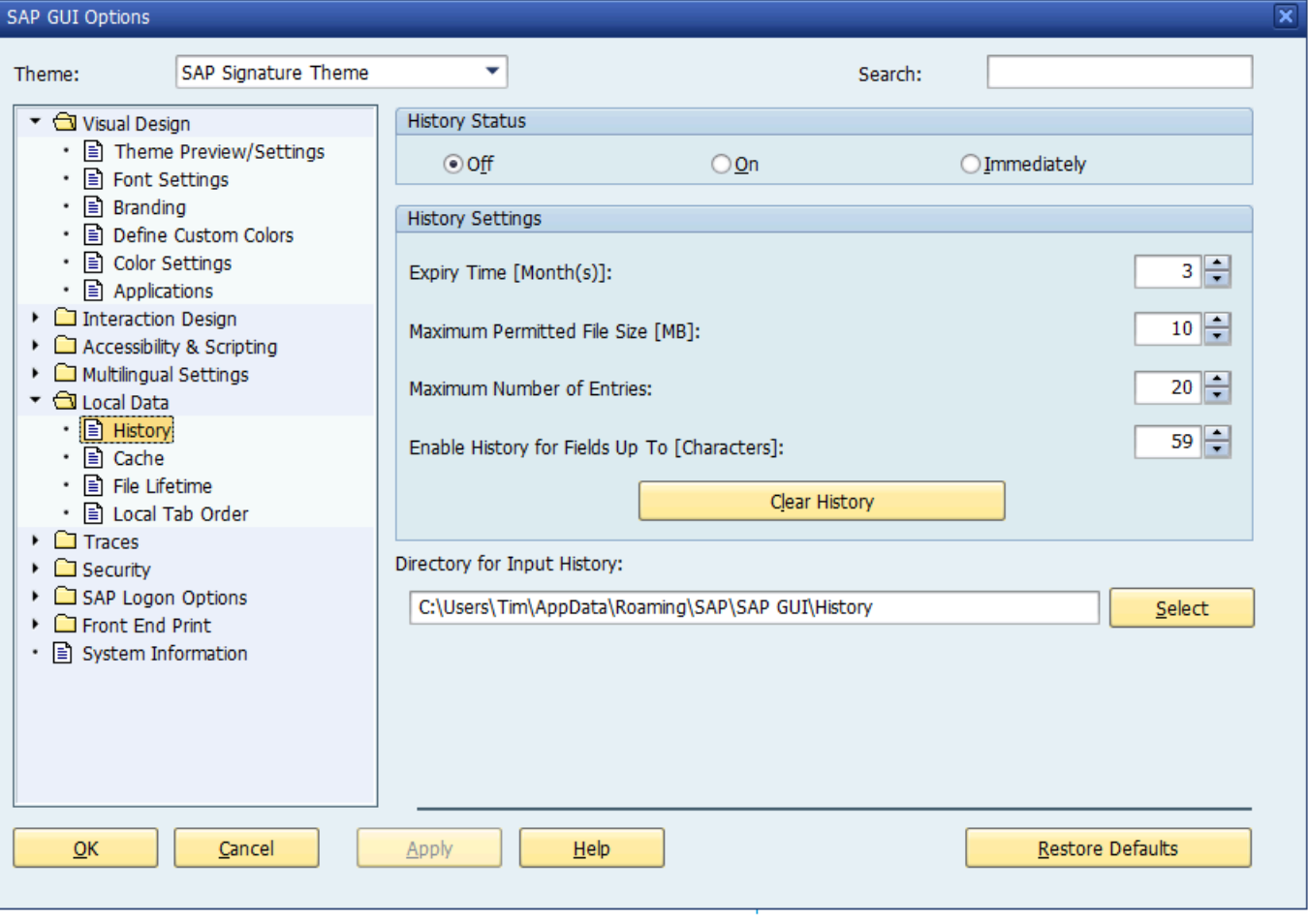

#### **5. Security**

To prevent unexpected popups open the 'Security' folder and select 'Security Settings' as below and press 'Open Security Configuration'.

1

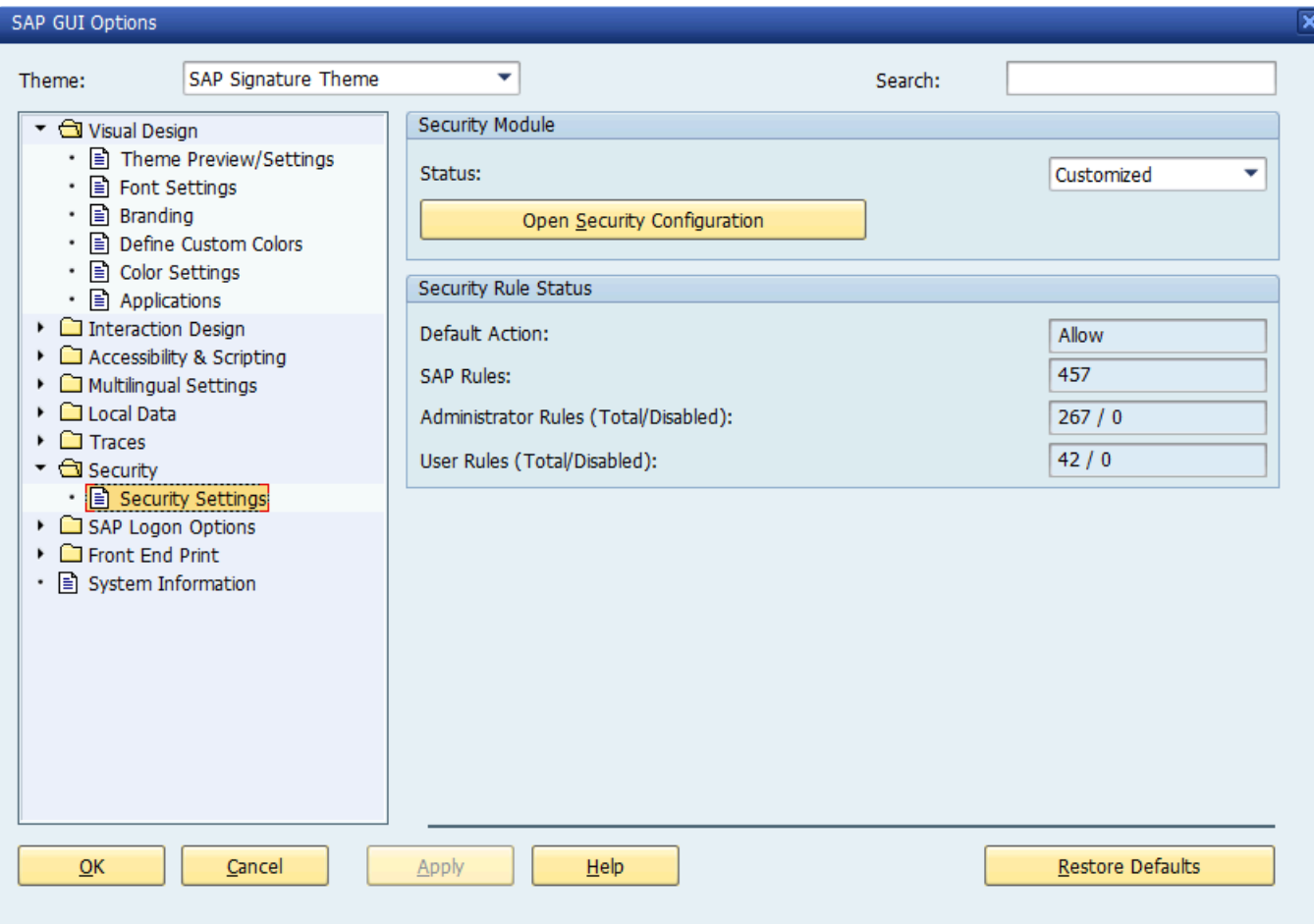

Ensure the 'Default Action' is set to 'Allow' as below:

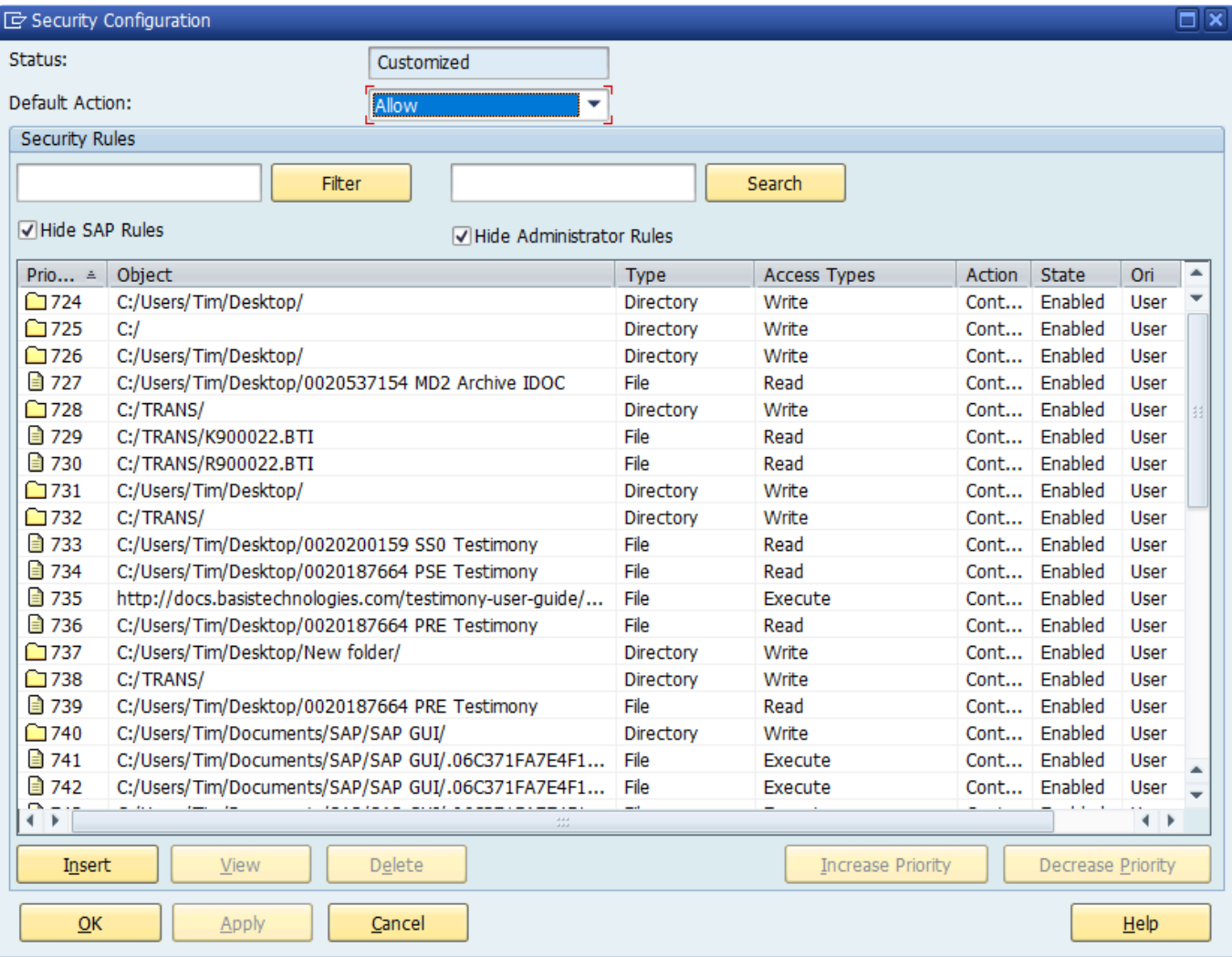

### <span id="page-35-0"></span>**Bot Testimony Setup**

### **Steps to setup the Bot in Testimony**

1) In the central system, execute transaction /N/BTI/AUT, navigate to the 'Execution' tray and select 'Supporting Infrastructure'. Click the create button to add a new bot.

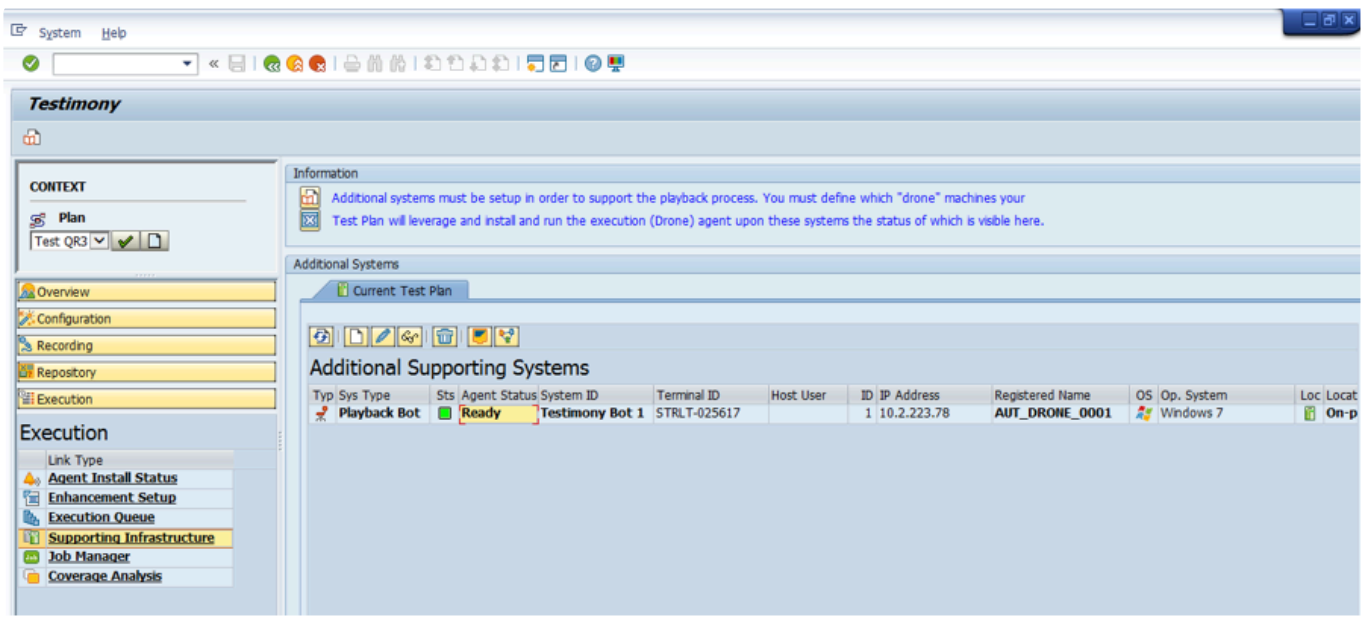

2) Fill in the details for the desktop/remote desktop. Give the Bot a unique ID and a correct description in the short text. The Hostname is the name of the desktop/remote desktop. *Case-sensitivity is important and must be maintained*. The IP address is the IP for the desktop/remote desktop. The system type, operating system and machine location can also be added.
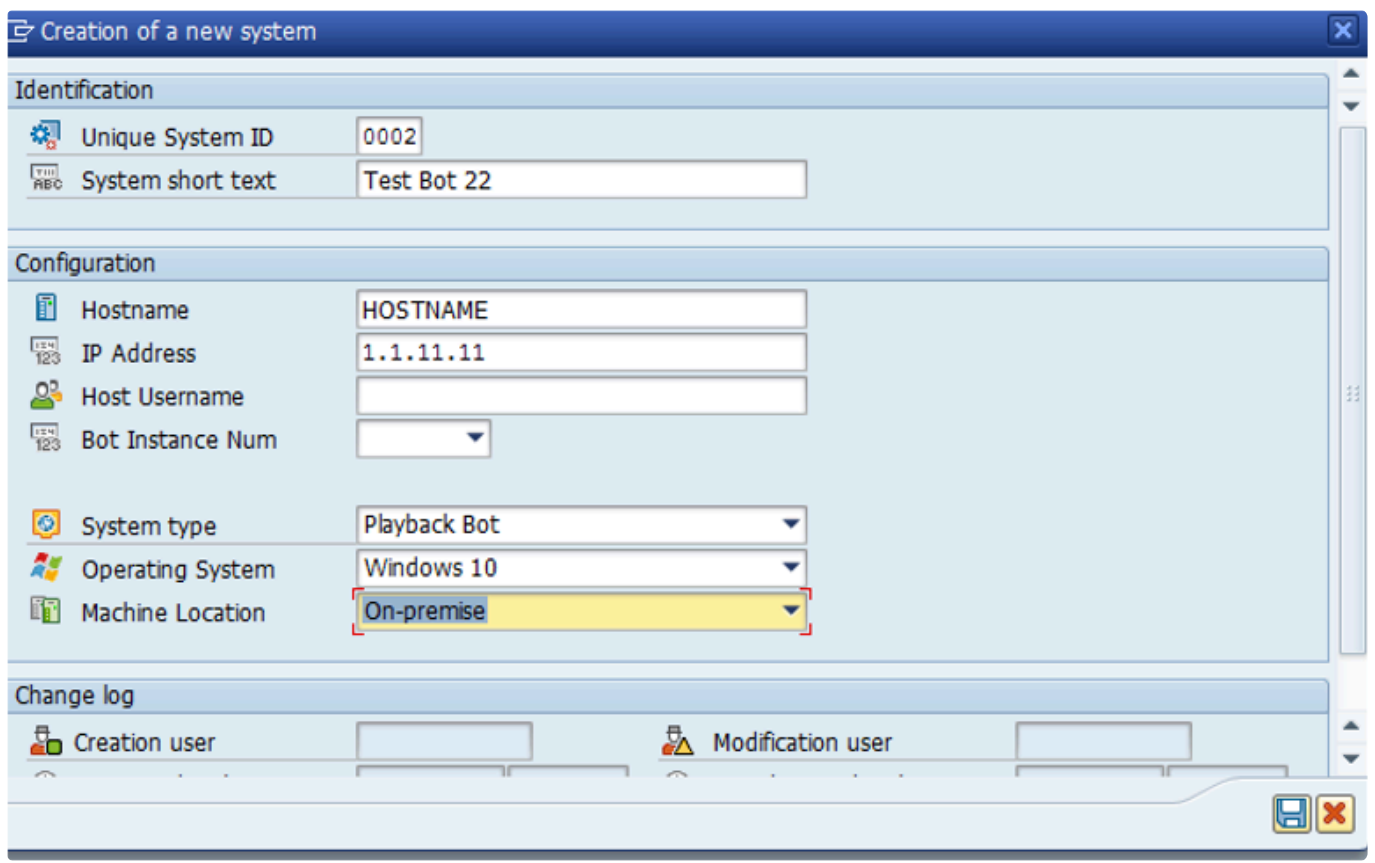

The Bot will appear in the 'Supporting Infrastructure' as below:

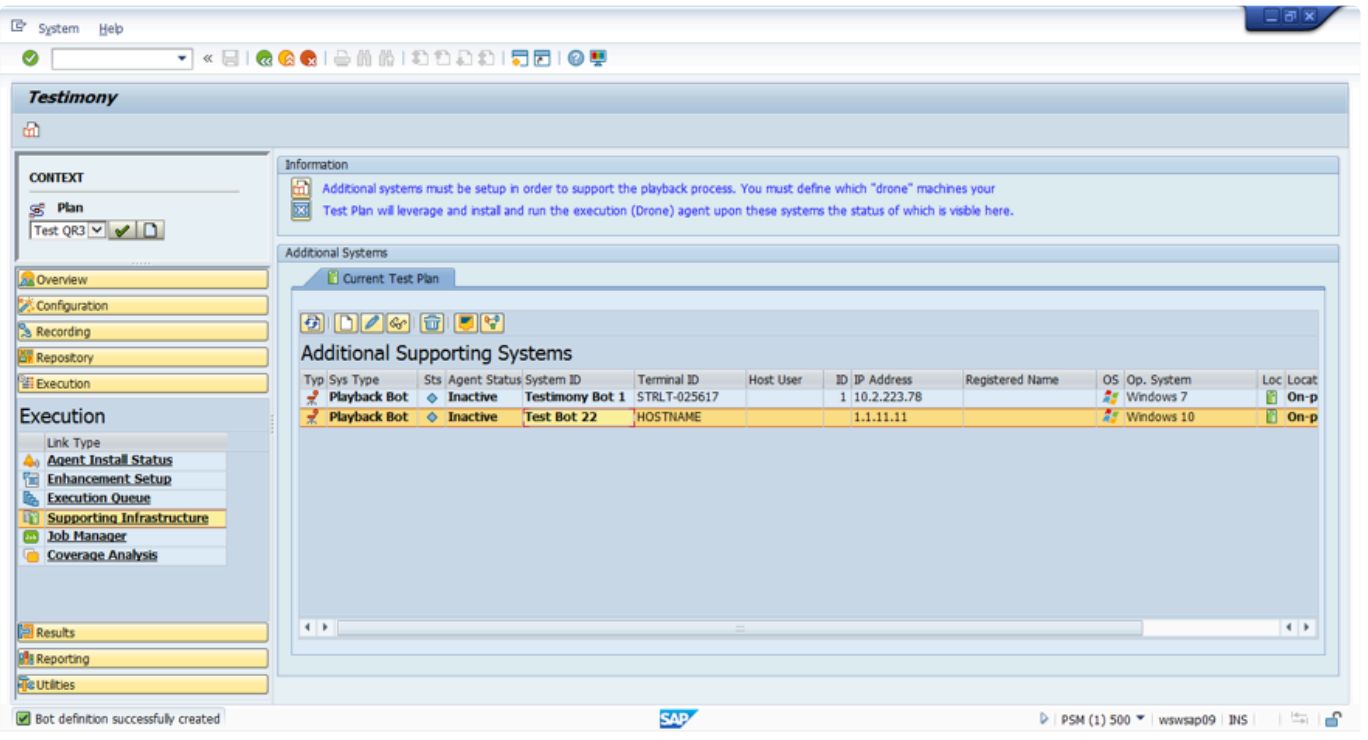

# **Checking Bot Setup**

### **Steps to check the Correct Setup of the Bot in Testimony**

1)To launch the bot simply go to the folder where the bot executable files are stored on the desktop/ remote desktop and double-click the AutExternalAgent.exe application. The bot should launch and provide the details as below:

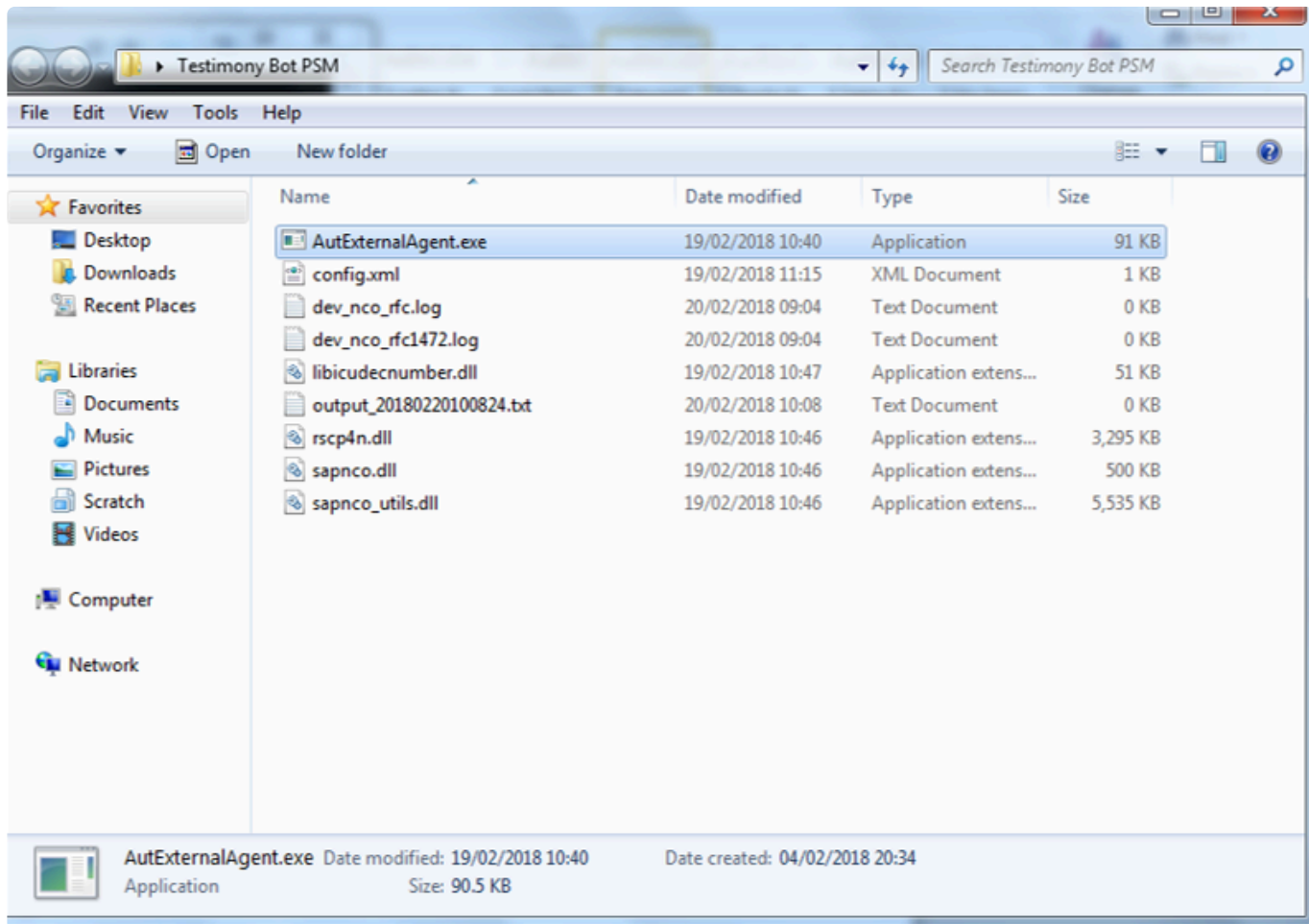

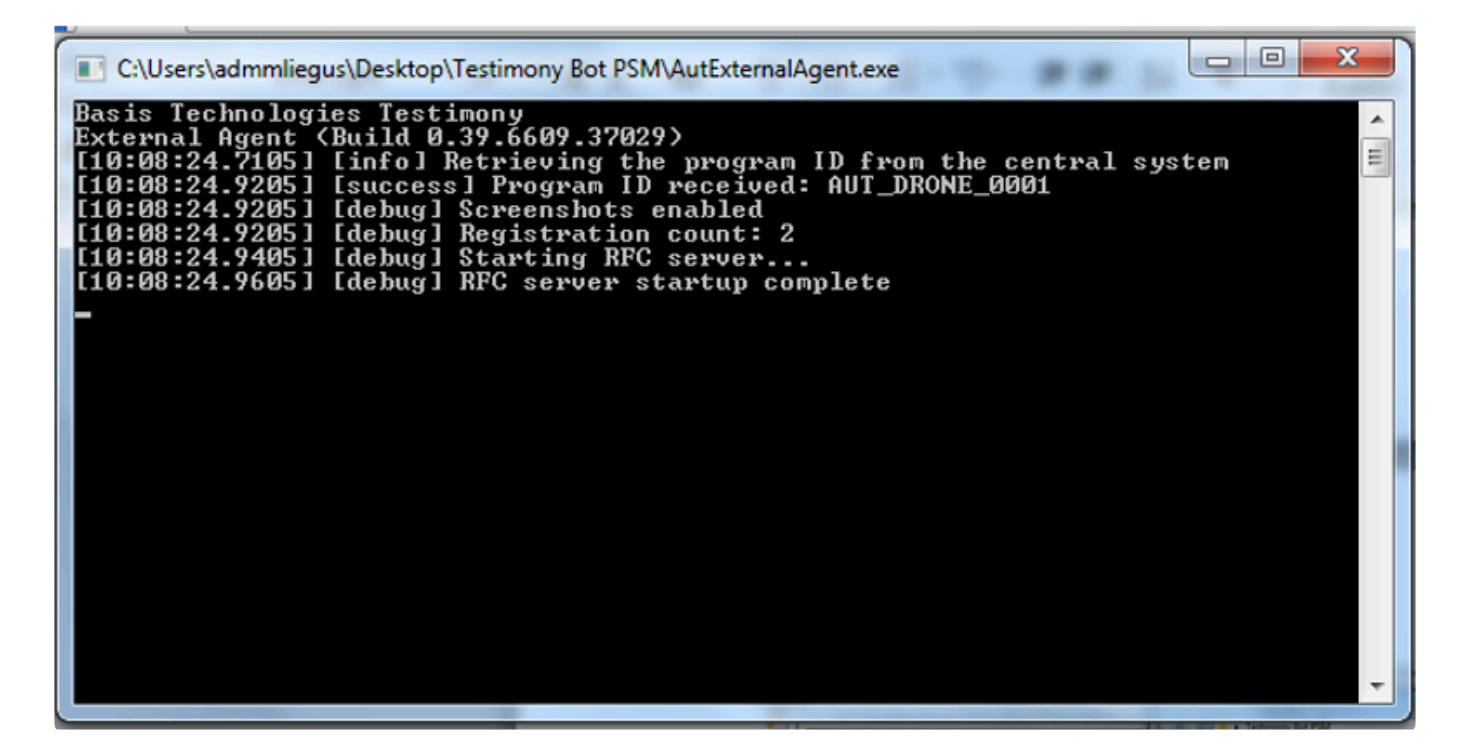

2)Execute Testimony transaction /N/BTI/AUT in SAP GUI. Navigate to the 'Execution' tray and select 'Supporting Infrastructure' and the Bot should have a status of 'Ready'

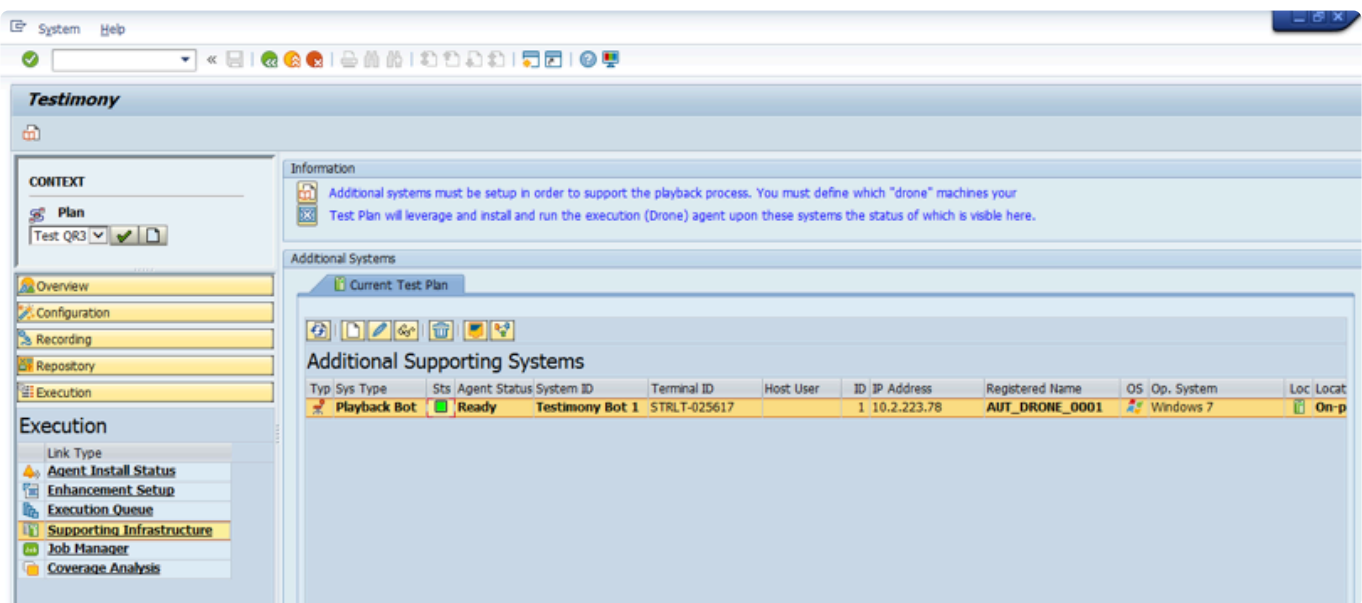

# **Trouble Shooting**

When trouble shooting issues with the bots please consider the following, most important is to check the logs and see if you can solve the issue through the details provided there.

If you are considering raising a support ticket the process is [here](#page-90-0) and please attach the bot log.

- [Bot Logs](#page-40-0)
- SAP [Gateway](#page-45-0)

# <span id="page-40-0"></span>**Bot Logs**

If a bot is failing to connect or has an issue after being executed then make sure to check the logs. A log is stored for each run of the bot. Select the output file with the correct date and time for your error.

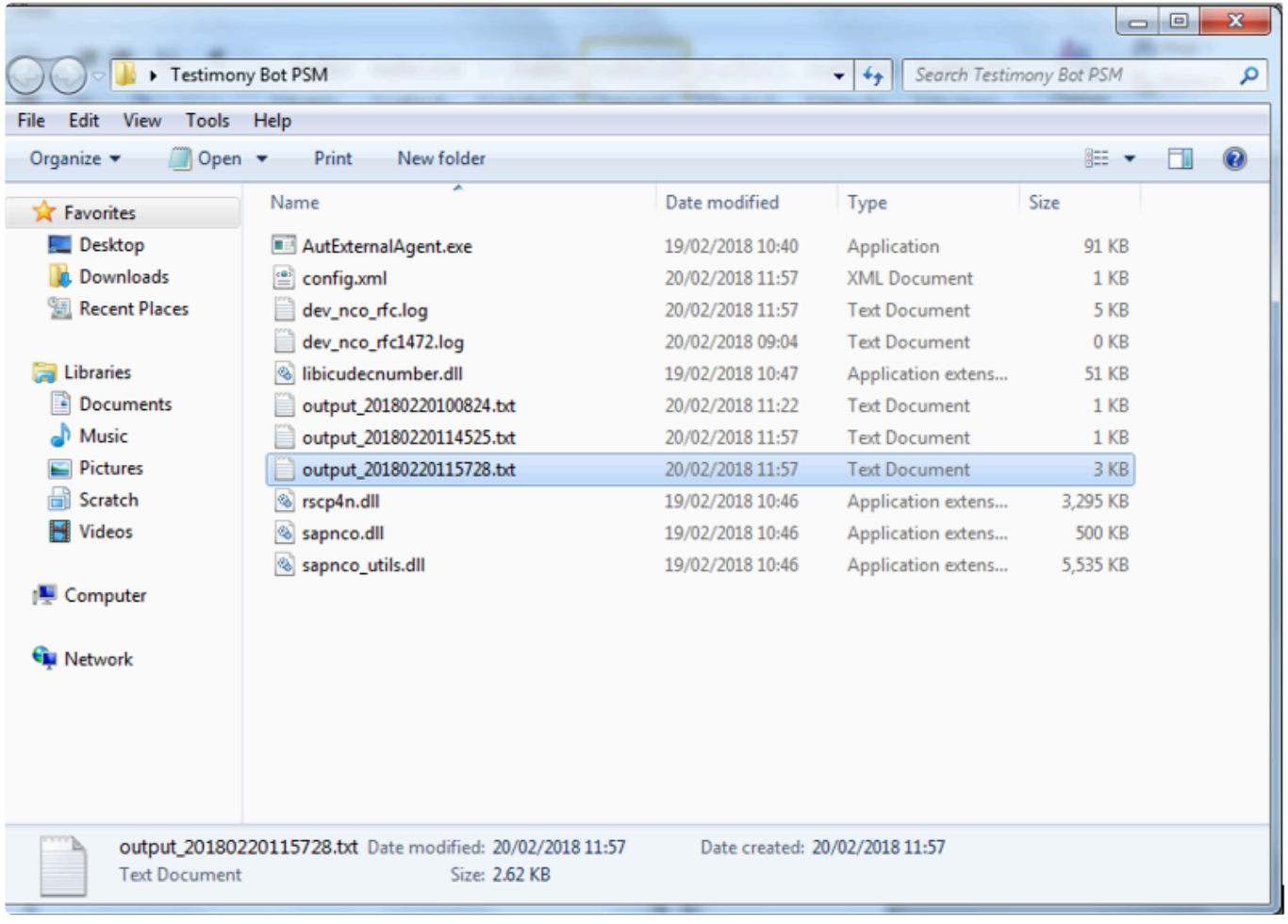

## **Name and Password**

If the output log states that the name and password are incorrect please double check these details in the bot config file, see [here](#page-25-0) for maintaining the bot confg file.

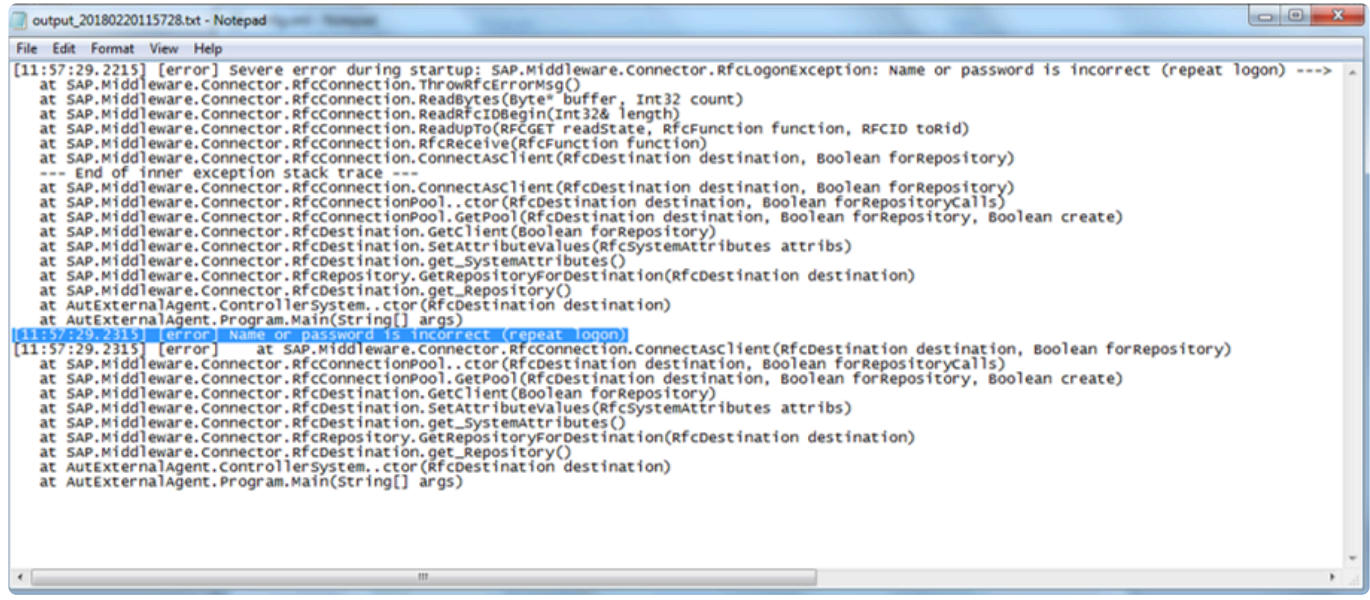

## **Bot Appears Inactive**

If the bot is active on the bot machine and the output logs look correct, however, the bot does not appear active on the Central system check if the central system has multiple app servers as the config file will need to be updated for a system using a message server to load balance, see [here](#page-25-0) for maintaining the bot confg file.

In this case the config file will need to be updated with these three elements below:

<MessageServerService>MessageServer</MessageServerService> <MessageServerHost>MessageServerHost</MessageServerHost> <LogonGroup>LogonGroup</LogonGroup>

**X** Note if you use the Message Server and logon group the Gateway Host and Service below must be removed

<GatewayHost>GatewayHost</GatewayHost> <GatewayService>sapgwxx</GatewayService>

# **SAP GUI Directory Not Found**

If the bot log shows the SAP GUI Directory Not Found error below the bot may be running in an environment where SAP's SAPGui.exe files are not in the standard location. The output file on startup will report it as below:

[15:18:55.8677] [success] Configuration file read: config.xml [15:18:55.8677] [error] Failed to setup environment variables: SAP GUI directory not found ("%ProgramFiles(x86)% \SAP\FrontEnd\SAPGui")

A new entry in the config.xml will allow an alternative path to be specified, see [here](#page-25-0) for maintaining the bot confg file.

<SAPGuiPath>C:\Programme\SAP\FrontEnd\SapGui</SAPGuiPath>

# **Could Not Load file Or Assembly**

If the bot log shows a Severe error during startup it could be because the SAP connectors for Microsoft are missing or not up to date.

The output file on startup will report it as below:

[[20200512133826.9975287] [0MB] [0] [error] Severe error during startup: The type initializer for 'SAP.Middleware.Connector.RfcConfigParameters' threw an exception.<br>[[20200512133826.9975287] [0MB] [0] [debug] System.TypeIn

The solution is to go to the SAP support page for Microsoft connectors via the link [here.](https://support.sap.com/en/product/connectors/msnet.html)

Then download the 32 bit connector from there and run the installer to ensure that the right connectors are on the bot machine, there is a read me in the folder that you download that you should read an understand for the installation instructions. Note that the bot runs as 32 bit so it is the 32 bit connector that is required.

SAP Connector for Microsoft .NET 3.0.22.0 for Windows 32bit (x86),

If you still have issue then raise a support ticket as per the [support](#page-90-0) section.

## <span id="page-45-0"></span>**SAP Gateway**

If you are having issues with the bot the SAP Gateway Monitor can also be checked. You can launch this from Testimony or use transaction SMGW.

If the SAP Gateway is causing an issue the parameter gw/acl\_mode should be set to 0 on the central system and the central system opened up as much as possible, if the bot now connects correctly then the restriction is the SAP Gateway security settings.

If the gw/acl\_mode of the central system cannot be set as 0 the security files will need to be maintained in the SAP Gateway. The client is responsible for understanding how this is setup on their own SAP installation and this varies by SAP version, however, essentially this should be set as follows with a  $TP=AUT$  DRONE\* the bots always connect as AUT\_DRONE with a suffix as a number to identify different bots. The other settings should be as wide as possible to allow the bot to connect, if other restrictions based on the clients network then those should also be configured by the client.

Note that if there are still issues with access through the SAP Gateway then there are links to the SAP documentation on the SAP Gateway and logging [here.](#page-47-0)

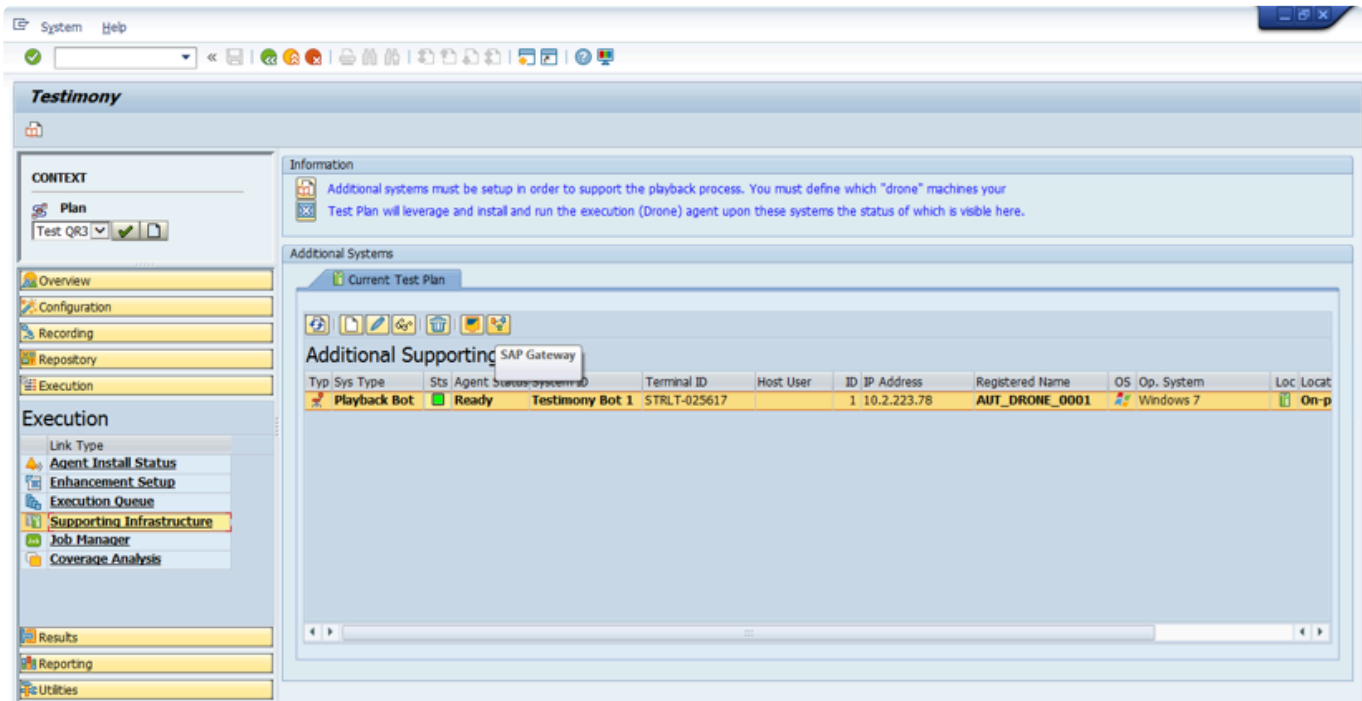

The external security files as well as the logged on clients can be checked as shown in the example screen-shots below:

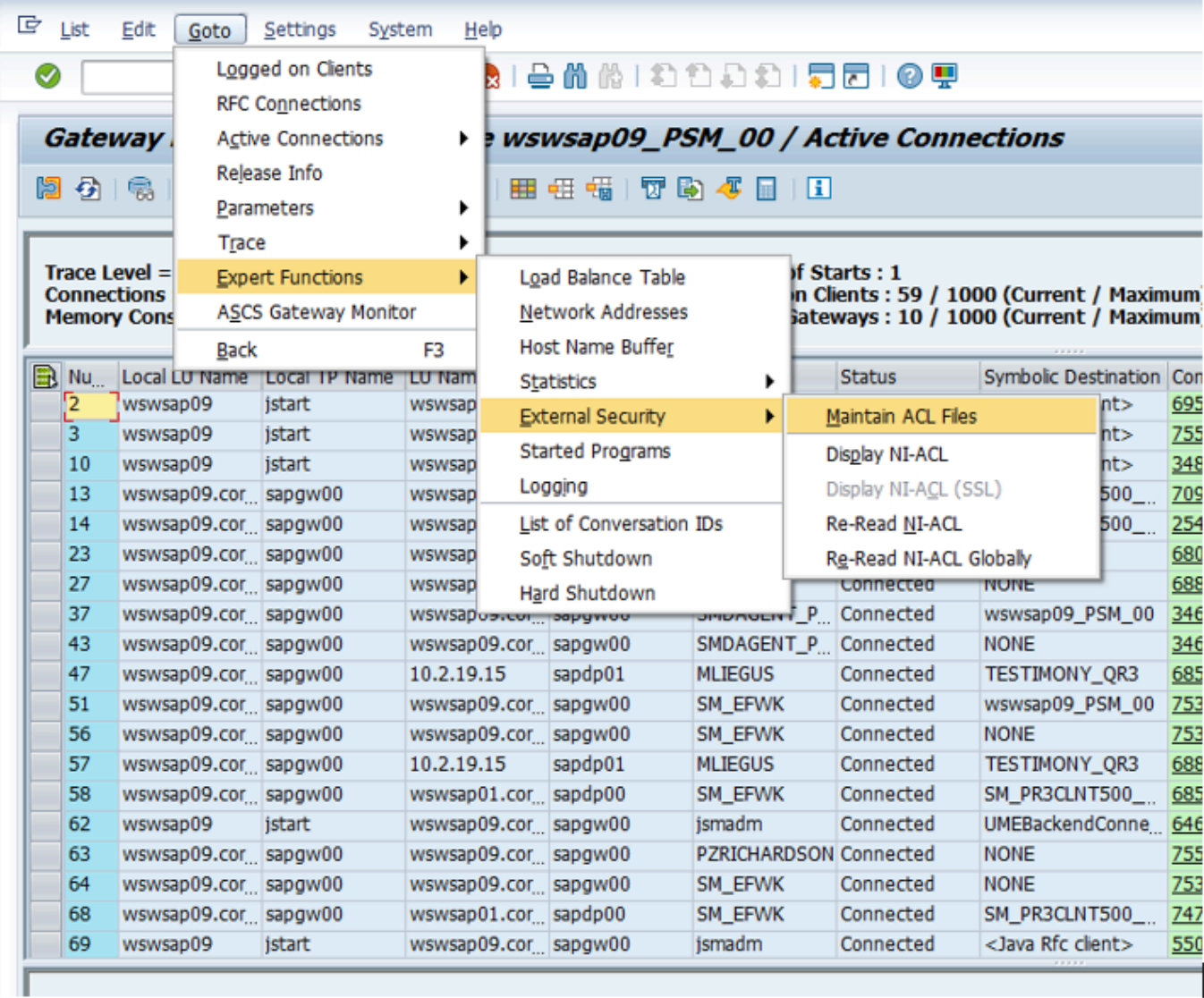

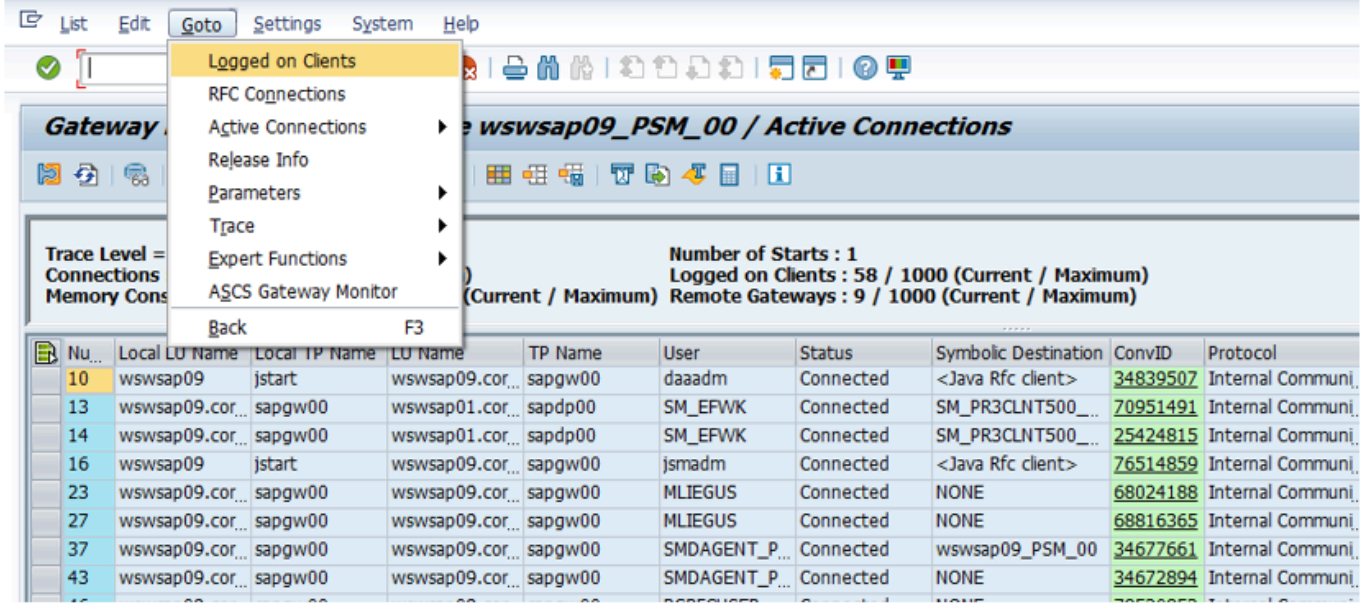

# <span id="page-47-0"></span>**SAP Gateway Documentation**

Below are links to the SAP Standard documentation for the SAP Gateway.

Making Security Settings for External Programs is [here.](https://help.sap.com/doc/saphelp_nw70/7.0.31/en-US/0a/64861a386e481c90400401e6f20bba/content.htm?no_cache=true)

Setting Up Gateway Logging is [here.](https://help.sap.com/doc/saphelp_nw70/7.0.31/en-US/cb/8c882c6fb546f987880eb97c9fb23a/content.htm?no_cache=true)

Evaluating the Log file is [here.](https://help.sap.com/doc/saphelp_nw70/7.0.31/en-US/f0/3280fac20d4729bb5170b2418716b0/content.htm?no_cache=true)

# **TimeShiftX**

This document details the use of Vornex's TimeShiftX software with Testimony. It explains the background to why TimeShiftX is required, as well as the installation of TimeShiftX.

Go through the following steps for installation and depending on the OS being Windows or Linux following the appropriate section.

- [Background](#page-49-0)
- [Windows Install](#page-51-0)
- [Linux Install](#page-55-0)
- [TimeShiftX Smoke Test](#page-57-0)

## <span id="page-49-0"></span>**Background**

The goal of a Testimony installation is to record real user transactions executed in a production SAP system and play them back into a copy of that system. The playback system is based on a backup of the production system as it was at the start of the recording, thus ensuring that the initial data state of the playback system matches the data state of production when the recording started. The problems that occur as a part of this are:

- 1. It will take some time to create the copy of production and therefore there will be a difference in the date and time the recording was made and when the playback is actually executed
- 2. Most production recordings will stretch over at least one "midnight boundary", i.e., the recording starts on one day and ends on the next (or a subsequent) day.

Unfortunately, many SAP transactions are date-bound. In other words, the date entered on the screen is validated against the system date. For example, if Testimony records a financial posting on 1st May, but the playback is run on 5th May, then the posting transaction will fail in the playback with a "Cannot post in the past error" as the playback will try to post with the recorded date of 1st May.

In order to solve this problem, one option would be to set the operating system clock at the start of the playback to the date and time at the start of the recording. However, this is not possible in many cases because, for example, servers are linked to an NTP server which synchronises the time on all servers in the estate. As a way around this, use of Testimony includes rights to use Vornex's TimeShiftX software to enable the setting of "virtual clocks". This software allows you to set the date and time (and also clock speed) for specific operating system users without physically changing the OS clock.

In an SAP environment, you would set virtual clocks for the SAP administration userid and the database userid. This has the effect of giving the SAP system a different date and time to the underlying operating system, allowing you to avoid the date-related errors mentioned above.

# **Windows Setup – TimeShiftX**

To setup TimeShiftX on a Windows OS note you will need the software which comes in a 32 or 64 bit version then please go follow through the sections below:

- Windows Install TimeShiftX
- Windows License TimeShiftX
- Windows Switch On TimeShiftX

# <span id="page-51-0"></span>**Windows Install – TimeShiftX**

To install TimeShiftX on a windows OS please follow the following steps

- 1. Run the TSX executable. Admin rights are required to install.
- 2. Click Next
- 3. Select the top radial button "I accept the terms in the license agreement".
- 4. Click Next

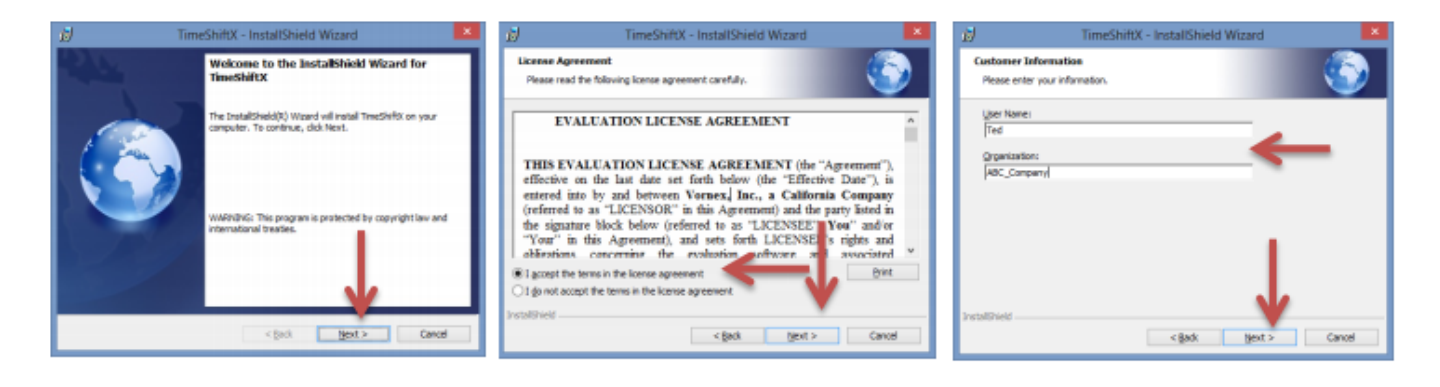

- 5. Enter your user and organization
- 6. Click Next
- 7. Click Install

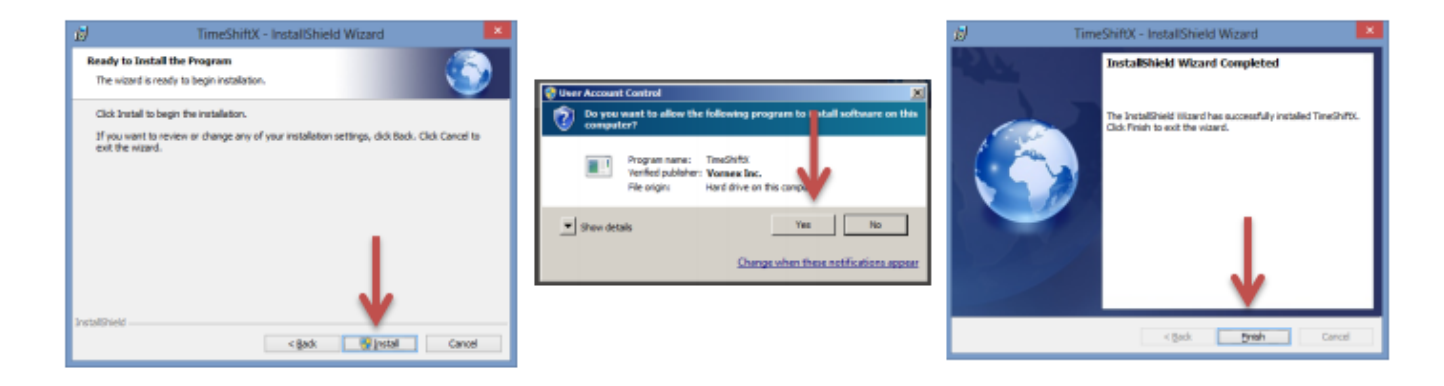

- 8. Click Yes if a "User Access Control" dialogue appears
- 9. Click Finish

Install complete. Note: An OS restart is not needed.

# <span id="page-52-0"></span>**Windows License – TimeShiftX**

1. Click Start -> Program Files -> TimeShiftX -> activate

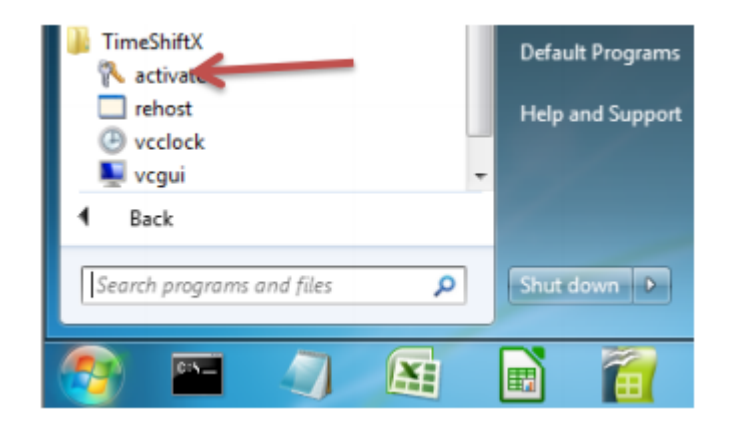

- 2. Type Y then press Enter
- 3. Type your 16-digit key then press Enter

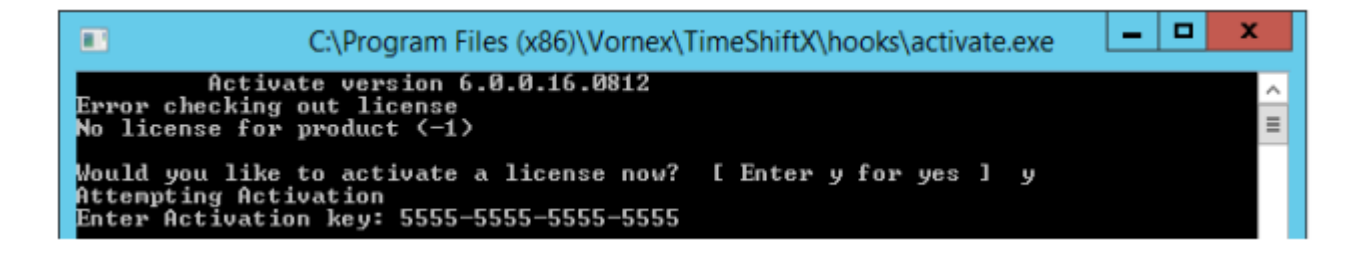

- 4. If successful, you will see "Activation Successful". Press Enter to finish.
- a. If behind a firewall, open port 80 and retry key.
- b. If unsuccessful, send the server output of ipconfig /all to support@vornexinc.com

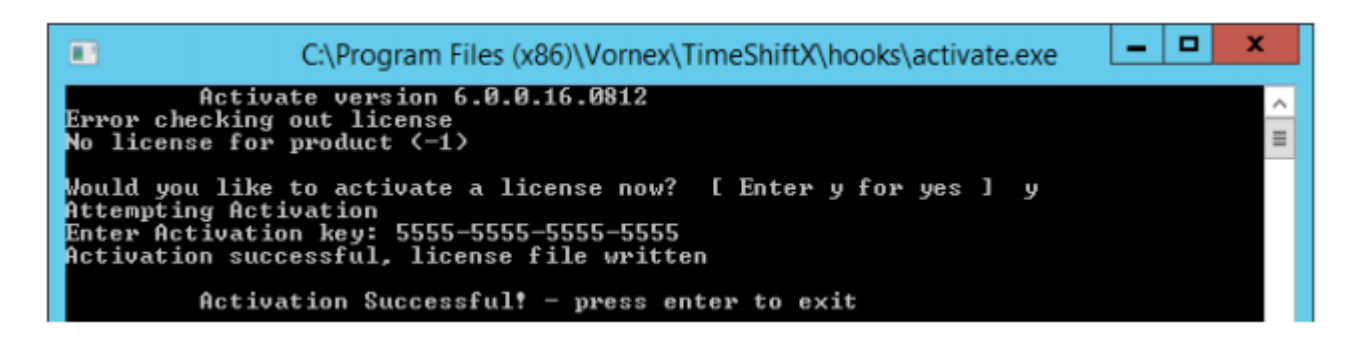

Note: Do not change the OS system clock as it will break the license.

Licensing complete. Now see the section [Windows Switch On – TimeShiftX.](#page-53-0)

# <span id="page-53-0"></span>**Windows Switch On – TimeShiftX**

1) Click Start -> Type Run -> Press Enter -> Type services.msc -> Click OK

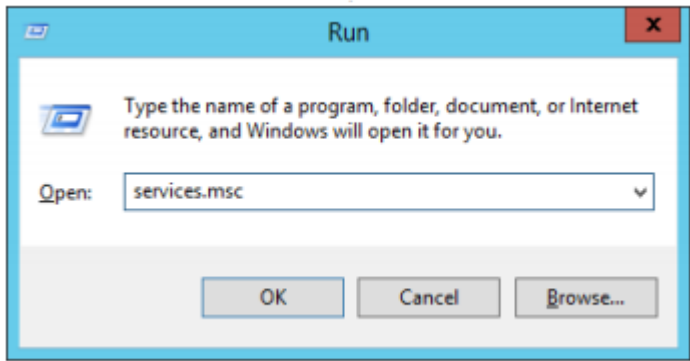

- 2) Click Vornex TimeShiftX
- 3) Click Start
- a. If "Start" is missing, open services.msc with admin privileges and try again.

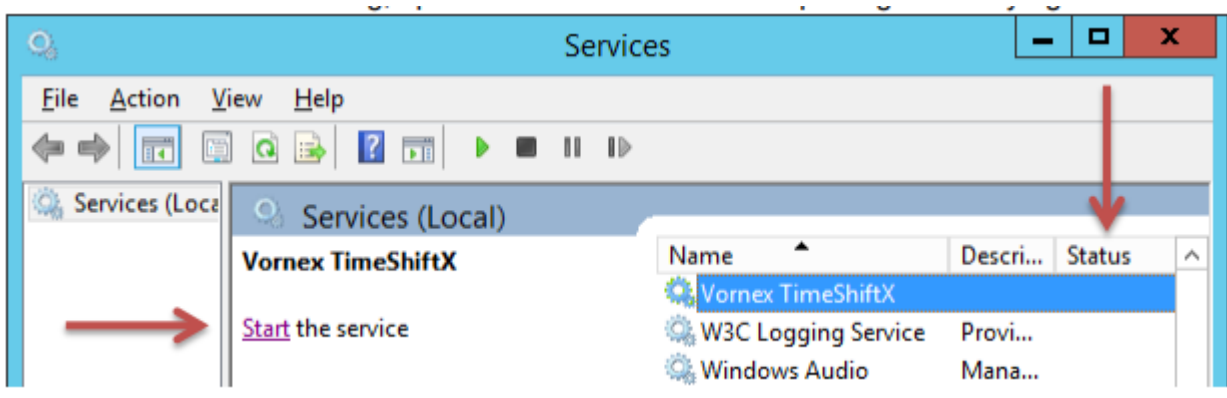

- 4) After, it will show Running or Started in the Status column.
- a. If service fails to start, re-run "activate" and send screenshot to support@vornexinc.com
- b. TSX can take up to 15 seconds to fully initialize.

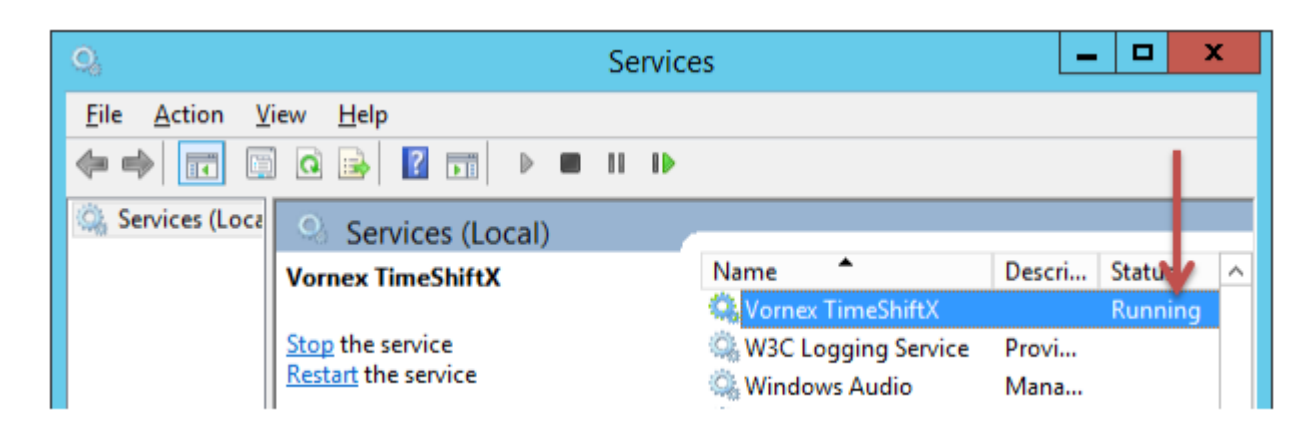

Now please check the installation with a [smoke test.](#page-57-0)

# **Linux Setup – TimeShiftX**

To setup TimeShiftX on a Linux OS note you will need the correct TimeShiftX software for the Linux version then please go follow through the sections below:

- [Linux Install](#page-55-0)
- Linux License TimeShiftX

# <span id="page-55-0"></span>**Linux Install – TimeShiftX**

1. Untar the tsx build and as root, run our install script in the untarred tsx folder.

```
$ tar -xvf tsx-<version>.tar
$ cd tsx-<version #>
$ su -# ./install.sh
```
2. Install complete! Now restart any current running apps one time to initially load the TSX library.

Note: You may need to close & reopen your terminal to see the TSX virtual time.

Install complete.

To license the TimeSHiftX software go to the [Linux License](#page-56-0) section.

# <span id="page-56-0"></span>**Linux License – TimeShiftX**

- 1. As a regular non-root user, run the license utility
- \$ tsxactivate.sh
- 2. Type Y then press Enter
- 3. Paste your 16-digit key then press Enter

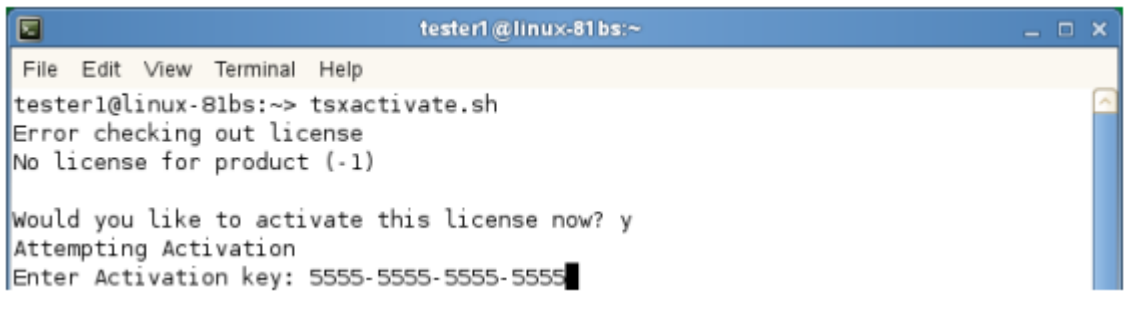

- 4. If successful, you will see "Activation Successful". Press Enter to finish.
- a. If behind a firewall, open port 80 and retry key.
- b. If unsuccessful, send the server output of the below to support@vornexinc.com

For Linux: # ifconfig -a

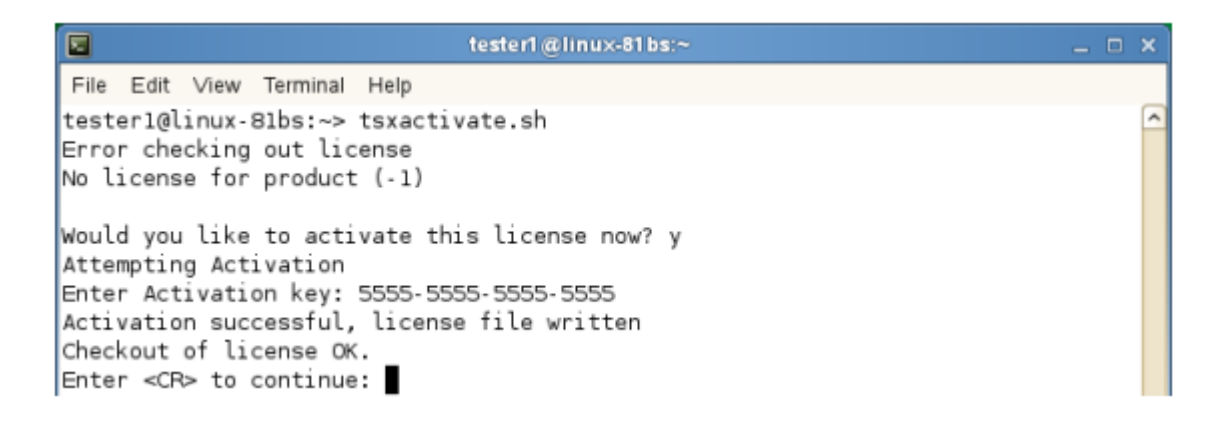

- 5. Run \$ tsx list You should see " 0 Virtual Clocks set "
- a. If you get an error, fix license permissions via the below, then rerun  $\frac{1}{5}$  tsx list

```
$ sudo chmod 644 /etc/tsx/license/a0.lic
```
Note: Do not change the OS system clock as it will break the license.

Now please check the installation with a [smoke test.](#page-57-0)

## <span id="page-57-0"></span>**TimeShiftX Smoke Test**

After installation & licensing, run the below smoke test to ensure TSX is properly setup.

If operating SAP HANA 2.0 SP04 or above please check the details [here](#page-59-0) first.

Identify all the OS user accounts that run the SAP system, the DB, and any OS-level users that facilitate the operation of the system, such as SIDADM, SAPserviceSID, SMDAgent, etc . Time travel will need to be activated for these accounts later in the process.

Shutdown both the SAP system app servers and the Database.

Note: replace SIDADM with the OS User accounts identified as running the SAP system.

```
# su - SIDADM
$ tsx set -u SIDADM -d -1
$ date
```
The time and date should be one day in the past.

```
$ tsx reset
$ date
```
The present time and date should be displayed.

If the above shows time travel on / off, TSX is working!

If the above fails, try the below.

a) Open a new shell / connection and re-try smoke test

b) If on Linux, run the below to fix file permissions and re-try smoke test.

\$ sudo chmod a+r /etc/ld.so.preload

If after a) & b) the smoke test still fails, email support@vornexinc.com

Otherwise your Smoke Test is complete. TSX is fully setup. Begin time travelling!

# **Checking time travel on SAP**

The standard SAP program RSDBTIME can be run via SE38 to verify the system time and date on the different components that make up the SAP system.

This program should be run before and after time travelling to firstly verify there are no time mismatches on the system before time traveling and secondly after time traveling is started to ensure that the time travelling is working on all parts of the system.

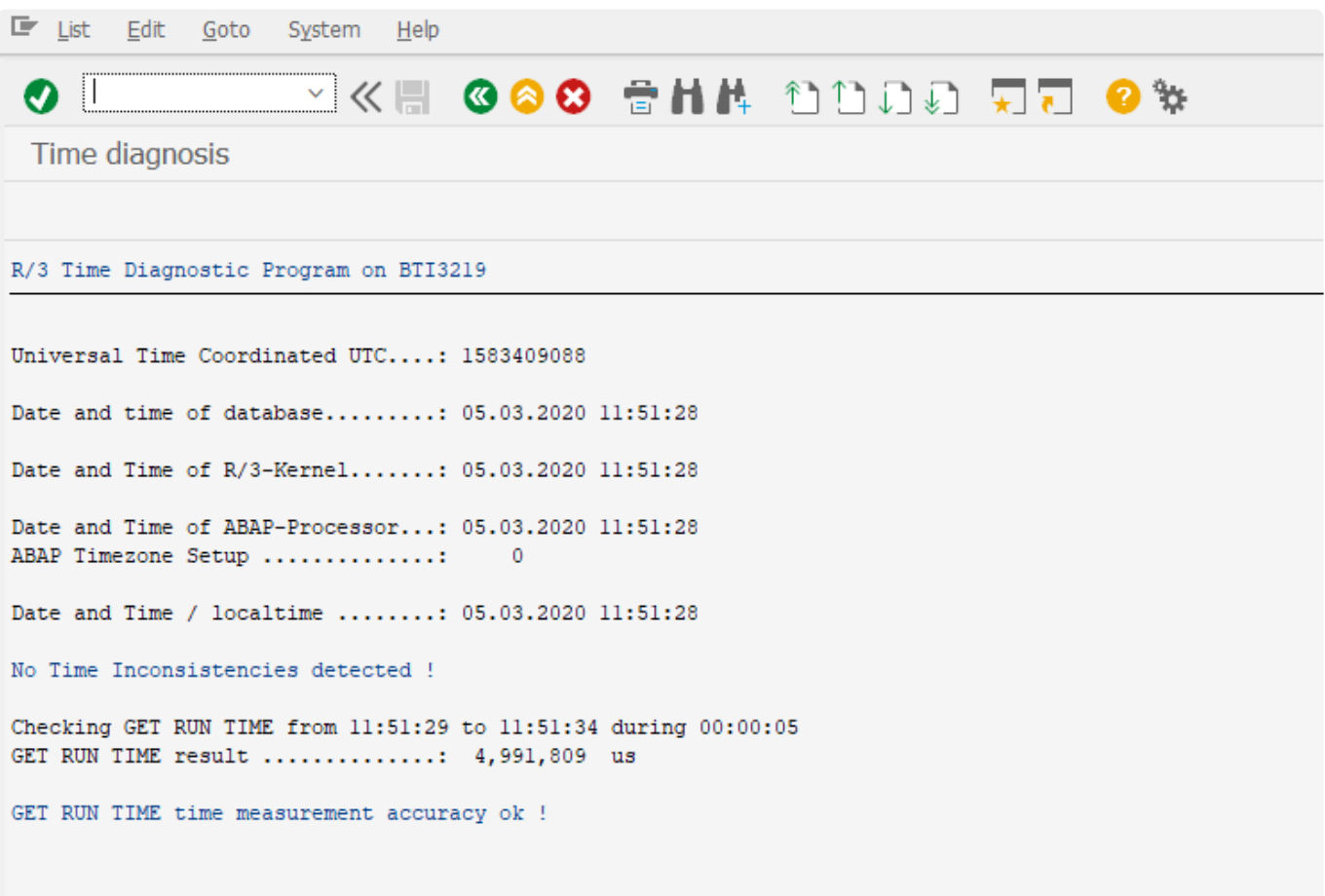

# <span id="page-59-0"></span>**TSX Startup Procedure & Sequence**

This topic is relevant to Target systems of SAP HANA 2.0 SP04 and above. **!**

### **1: Switch to the OS time mode:**

### **Start the system with the environment variable "HDB\_TIMER=system"**

In case that the systems are running in the cloud for SAP HANA 2.0 SP04 set the following parameters using HANA Studio->SQL Console SAP HANA System Database (Multi Tenant or Single Tenant configuration)

```
ALTER SYSTEM ALTER CONFIGURATION ('nameserver.ini', 'SYSTEM' ) SET ('delta',
'preallocated_nodebuffers') = '1' WITH RECONFIGURE
```
ALTER SYSTEM ALTER CONFIGURATION ('indexserver.ini', 'SYSTEM' ) SET ('delta', 'preallocated\_nodebuffers') = '1' WITH RECONFIGURE

#### SAP HANA on each Tenant Database

ALTER SYSTEM ALTER CONFIGURATION ('indexserver.ini', 'SYSTEM' ) SET ('delta', 'preallocated nodebuffers') = '1' WITH RECONFIGURE

### **2: Startup the SAP HANA Database and Application server using the current time (normal operation)**

If applicable: Set the snc/enable = 0 (default) SAP parameter (i.e.tcode RZ11) The Testimony RFC connection should have SNC set to innactive (under the Logon & Security tabel) In the SAP GUI -> Connections -> Edit -> Network Activate the Secure Network Communication -> tick box SNC logon with user/password (no Single Sign On) -> tick box

### **3: Shutdown both the SAP Application Server and the HANA Database Server**

### **4: Shift time for SIDADM (for the two OS users responsible for the Database Server and the Application Server)**

Ensure this is carried out on both SAP Application Server and the Database Server

### **5: Start the SAP HANA database**

Check that the HANA DB services are running (HANA Studio > Landscape and HANA Studio > Performance or unix: #pd -ef | grep hdb) Check for errors (HANA Studio -> Alerts & HANA Studio -> Diagnosis Files)

### **6: Start the SAP Application Server Check for errors (Transactions: ST22, SM21)**

### **7 Adjust parameters (if applicable) BDLS – Execute conversion of logical system names Check/adjust parameters**

# **Root Cause Analysis**

With version 2.21 of Testimony, we have introduced Testimony Root Cause Analysis (RCA), which enables Testimony to automatically tie defects raised during a playback to transports deployed as part of the release. This enables you to more efficiently pinpoint unintended regression errors associated with the release being tested.

A brief introduction to Testimony RCA is contained in the Testimony v2.21 Release Notes [here](https://www.manula.com/manuals/basis-technologies/testimony-release-notes/2.21/en/topic/root-cause-analysis).

Testimony RCA uses functionality from Basis Technologies' [ActiveControl](https://www.basistechnologies.com/products/activecontrol/) change management product to analyse transports, and tie the objects in those transports to defects raised during the Testimony playback.

In order to use Testimony RCA, you need to install the ActiveControl software and perform some initial configuration so that the object hierarchy used by RCA is generated.

The following sections of this manual take you through the steps required to do this.

# **Installing the ActiveControl software**

As mentioned previously, in order to use Testimony RCA you need to have the ActiveControl software installed. The installation process and requirements vary slightly depending on your configuration and whether or not you are an existing ActiveControl customer.

# **Customers without ActiveControl**

If your company does not already use ActiveControl, then you will need to install the product into your Testimony Central System and your Testimony Target (Playback) System. The ActiveControl installation takes the form of a transport which is provided by Basis Technologies. Please contact your Basis Technologies Account Manager, or Basis Technologies Support, to have these transports sent to you. You will be sent the transport for the latest version of ActiveControl.

Given that your Target System is created as a copy of production as part of each Testimony recording and playback cycle, you will need install the ActiveControl transport as part of the refresh process every time you perform a recording and playback cycle.

# **Existing ActiveControl customers**

If you are an existing ActiveControl customer, then the process of installing ActiveControl for your Testimony installation differs slightly depending on the respective architectures of your ActiveControl and Testimony landscapes.

Testimony RCA is available with versions of ActiveControl from v7.02 onwards. If your version of ActiveControl (or its predecessor product, Transport Expresso) is older than this, then you will not be able to use Testimony RCA in your existing ActiveControl landscape without first performing an upgrade of ActiveControl. If you wish to make use of the Testimony RCA functionality then please talk to your Basis Technologies Account Manager about an upgrade of ActiveControl. **!**

#### **ActiveControl is already installed in your Testimony Central System and/or your Testimony Target System**

If you have used the same system as both your ActiveControl Domain Controller *and* your Testimony Central System, or your Testimony Central System is under the control of ActiveControl for transports, then ActiveControl is already installed and there is no further installation effort required in the Testimony Central System. It is also likely that ActiveControl is already installed in other systems in your landscape, including your production system. Since the playback system is created as a copy of production (or other system being recorded) then there is also no need to perform any further installation.

#### **ActiveControl is not already installed in your Testimony systems**

If your Testimony Central System and your Target System do not already have ActiveControl installed, then you will need to install it in those systems.

It is important that the version of ActiveControl being used for Testimony RCA is the same as the version being used elsewhere in your estate. You should contact your Incher Persion of Testimologies, Account Manager to req same as the version being used elsewhere in your estate. You should contact your Basis Technologies Account Manager to request the installation files for the version of ActiveControl that you are currently running in the case that you need to install it in any of your Testimony systems.

## **License Keys**

License keys are required on the Central system directly through Testimony and the Diffuser licenses are required in each system Central, Source and Target as per the links below:

- [Central Licenses](#page-66-0)
- [Diffuser Licenses](#page-69-0)

## <span id="page-66-0"></span>**Central Licenses**

Testimony is licensed by the central system and the individual source systems that are to be recorded. Within this screen users can see existing licenses that are currently installed and add/change existing ones.

Before a central license is applied or once a central license key has expired, Testimony users won't be able to use the software and all the drawer menus will be disabled. Only the **"License Keys"** menu will be operational.

### **Installing a License Key**

**Install License Key:** Click this push button to install the new supplied license key. The first operation in a new system is to install the central license key,

Source system keys are installed in the same way, although note you won't see the source systems details unless is it loaded into the current plan you have selected, if no source system is currently in the plan you won't see the status of the source system key although you will still be able to install this key.

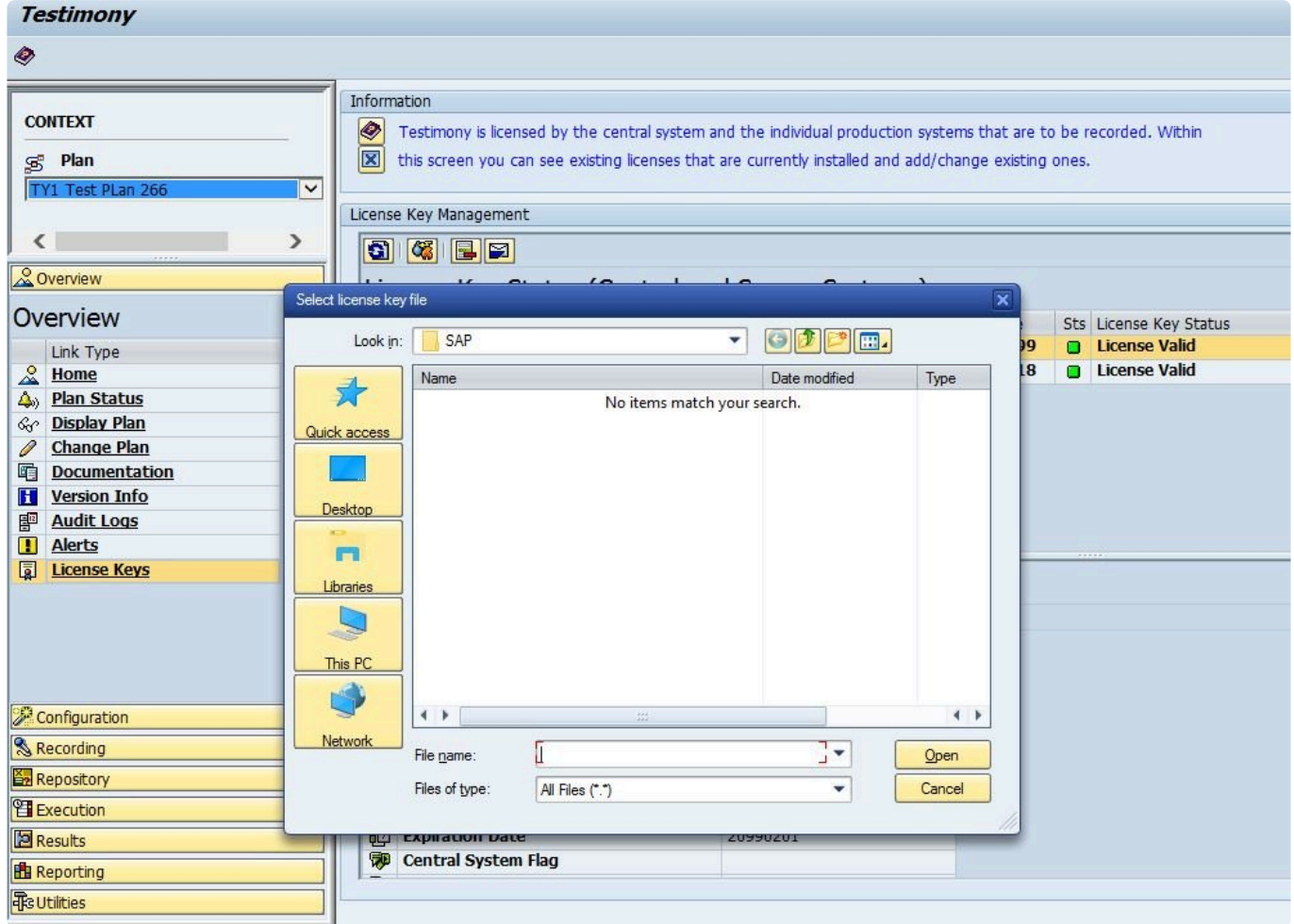

### **Delete a License Key**

**Delete License Key:** Click this push button to delete an expired license key.

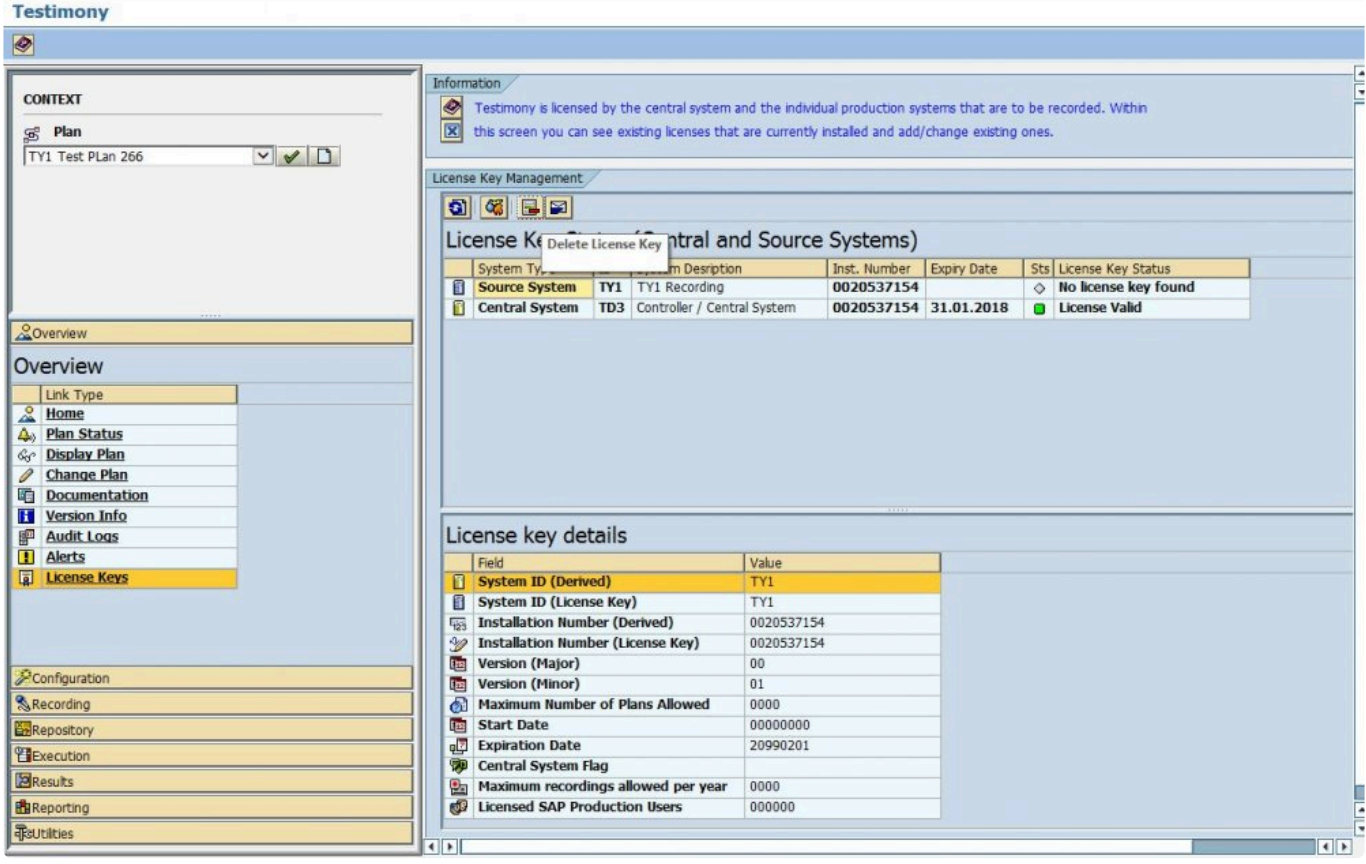

### **Request a License Key**

Click on **"Request New License Key"** push button to get a detailed explanation about how to request a new license key. A window will appear providing details to be sent in an email to Basis Technologies support via email in order to request renewal license keys.

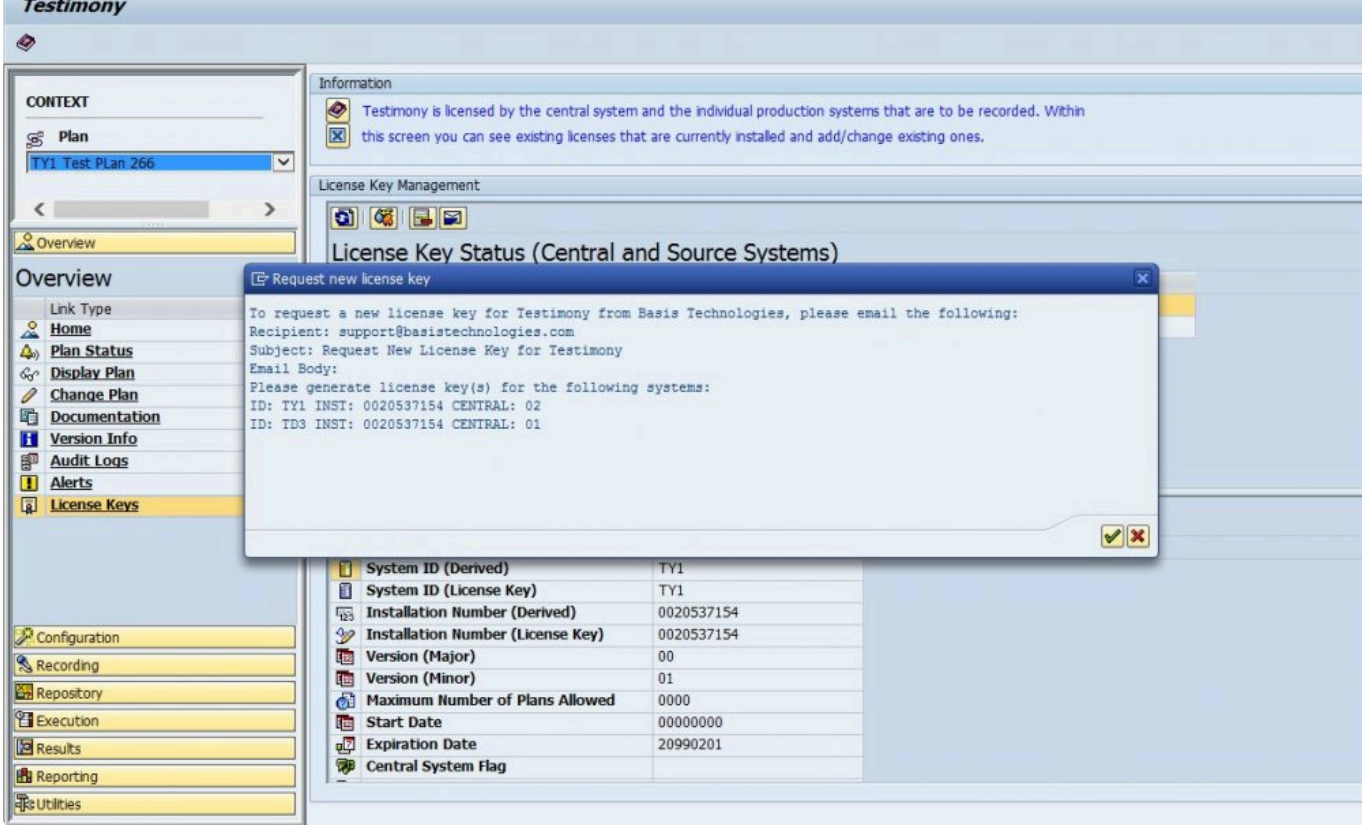

## <span id="page-69-0"></span>**Diffuser Licenses**

Testimony also requires Diffuser licenses to be installed on the central and source systems.

The Transaction /N/BTR/LICENSE is used to access the License Administration for Diffuser where the 'Testimony Listener Agent' licenses can be installed.

Diffuser License Administration can also be accessed via the MiniCube transaction /N/BTR/MINICUBE after pressing the Diffuser Mode button and selecting the license key button.

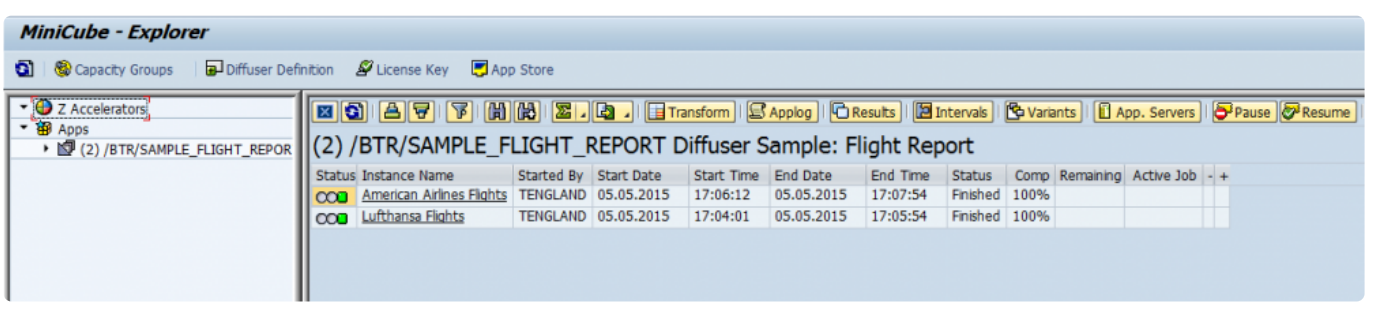

The key components to managing your license are as below.

- [Installing a License](#page-70-0)
- [Check installed keys](#page-72-0)

# <span id="page-70-0"></span>**Installing a License**

After entering the license screens through the transaction /N/BTR/LICENSE or via the button on the /N/ BTR/MINICUBE as described in Maintaining Licenses.

To install a license simply select the "Install key file" option as below and execute.

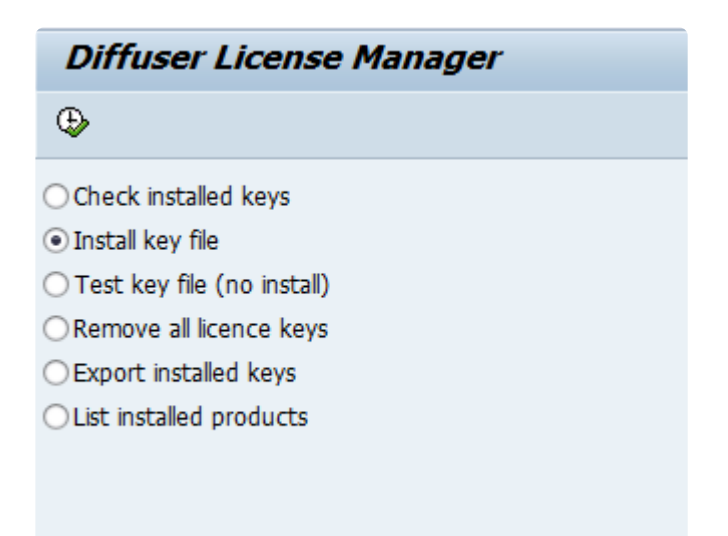

Select the file you want to install. The filename will contain a 10 digit number for the SAP installation number of the intended system.

There may also be the three character system ID and the product name.

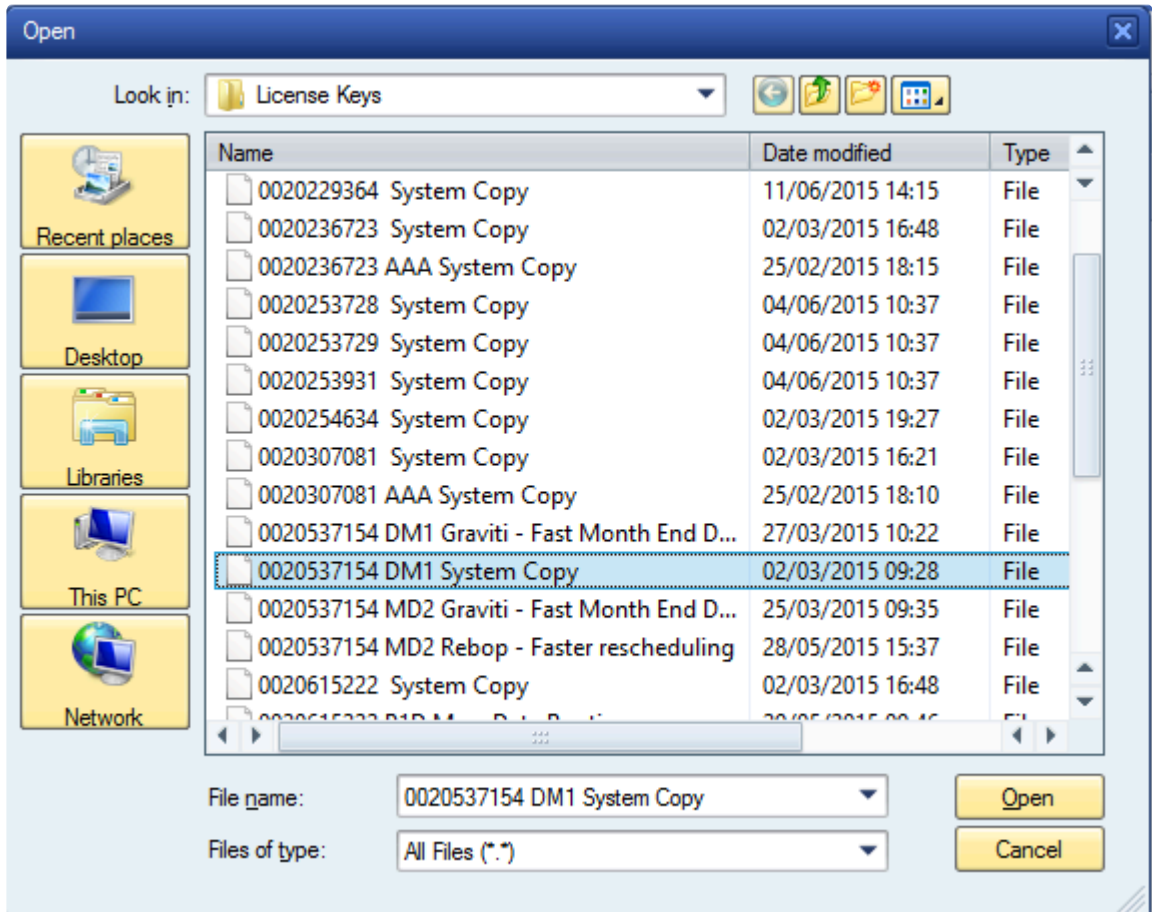

If errors are found then the problem is displayed.

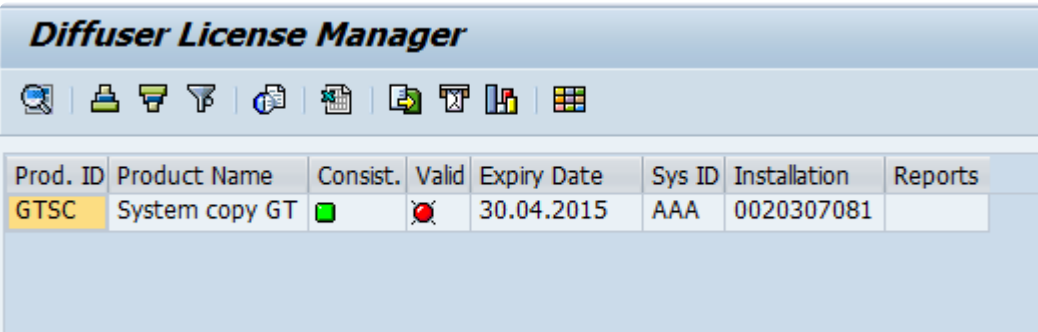
### **Check installed keys**

To check the products you have installed in your system, select the "List installed products" option as below and Execute.

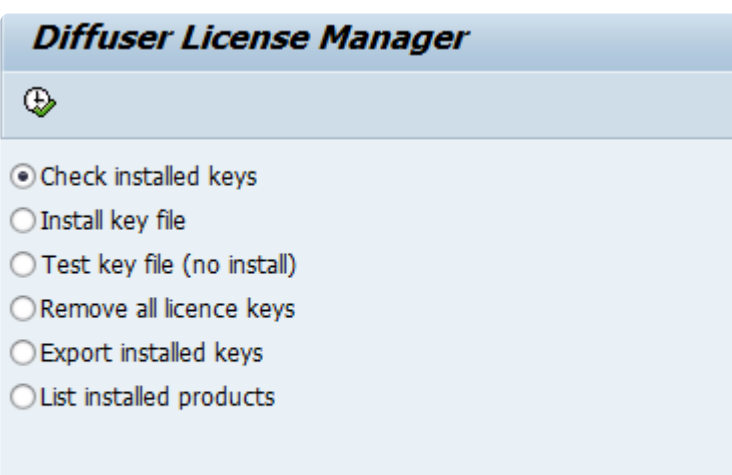

The keys installed are shown as below. Note that any red status icons indicate a problem with the key details being consistent with the system or being out of validity.

### **Diffuser License Manager**

### 3.47701111071111

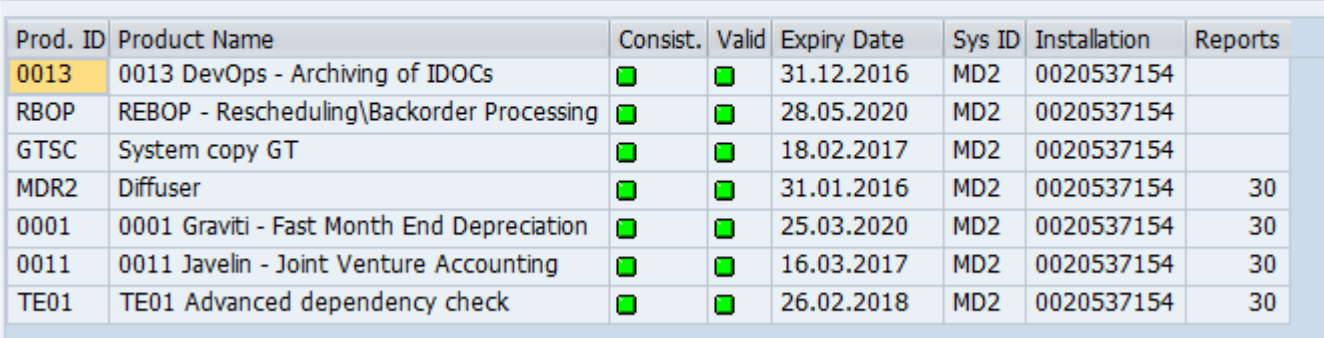

# **Validating the Installation**

To validate the installation it is compulsory to advance the installation in the order below:

- 1. Complete **[First Recording and Playback](#page-74-0)**
- 2. Complete [QA Testing](#page-75-0)
- 3. Complete [Production Ramp-Up](#page-76-0)

# <span id="page-74-0"></span>**First Recording and Playback**

Having completed the [Technical Setup](#page-11-0) you are now ready to perform your first recording and playback.

Follow the [Quick Start Guide](http://docs.basistechnologies.com/testimony-user-guide/2.20/en/topic/key-tasks) for details on how to perform a recording and playback in Testimony. The below steps should be executed.:

### **1. Test Plan and System Connections**

A test plan must first be created and configured prior to any recordings being performed or playbacks.

#### **2. Performing a Recording**

This is the process for activating and monitoring the recording on the source systems.

### **3. Review Recording/Send to Repository**

Once recording is complete, you should review the scripts that have been captured and move them to the Testimony script repository.

#### **4. Create execution queue**

Transfer recorded scripts from the repository to the execution queue.

### **5. Performing a Playback**

This is the process to prepare for, execute and monitor the playback of recorded activities on the target systems.

### **6. Review Playback Results**

The end result of the process which highlights discrepancies between what was recorded and what was seen during the playback. Note if you play back into the same system as you recorded from, you might get failures due to different results.

With installation of Testimony confirmed [QA Testing](#page-75-0) can begin or you can complete further testing in the Sandbox system.

### <span id="page-75-0"></span>**QA Testing**

Basis Technologies recommends that the Testimony setup is fully tested before operating in a production system.

When deploying to the system identified to act as the source system for QA testing ensure the source system setup is run through as defined in the technical setup [here.](#page-14-0)

The QA Testing of Testimony needs to take place in a system where a good volume of system operation can be recorded, for example existing QA testing that is running. At this point a target system is required where playback can occur with no users logging on to change data after the copy is taken until the playback is completed, as users logging on and changing data could cause unexpected failures in the playback.

The QA Phase scope and approach will be based on multiple levels of testing, running Testimony recordings and playbacks with incremental complexity and volumes as per the example below. We would strongly recommend completing at least 2 high volume recordings and playbacks.

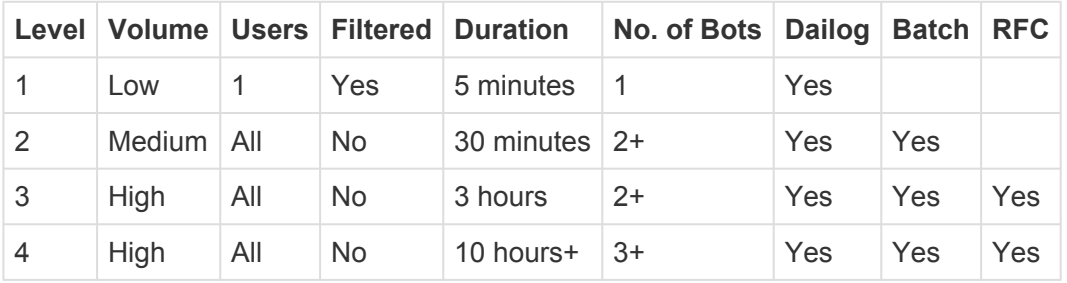

### **Verify a minimum of the following as a part of your testing**

- 1. Impact on the Source system is within the KPIs agreed while recording
- 2. Verify the expected transactions are recorded with the correct data
- 3. Ensure the playback is executed correctly with minimal errors
- 4. Confirm that the playback completes within expected timings
- 5. Ensure that critical transactions are played back correctly
- 6. Ensure coverage analysis operates as expected
- 7. Check the results of the playback are as expected

## <span id="page-76-0"></span>**Production Ramp-Up**

When deploying to a production system run through the source system setup as defined in the technical setup [here.](#page-14-0)

Then schedule recordings which incrementally increase the recording time and complexity as below, while the SAP Basis team closely monitors the system performance as per the user guide [here.](http://docs.basistechnologies.com/testimony-user-guide/2.00/en/topic/monitoring-a-recording)

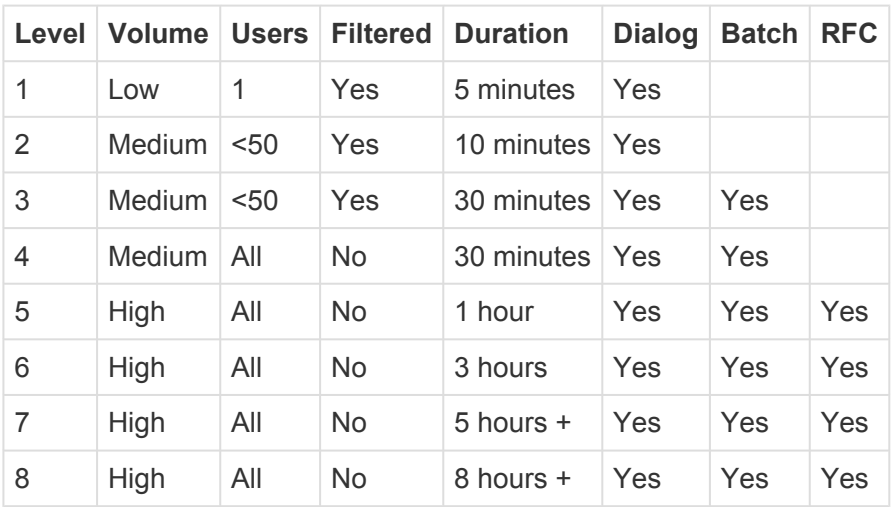

On successfully completing the ramp up of recordings you can then schedule a recording along side a system copy, start the recording first then copy the system restoring the system back as per the recommended steps [here..](#page-17-0) You should then prepare to start your first production playback.

## **Installing Testimony in new systems**

When installing Testimony in new systems go back through the same steps for the type of system where Testimony is being installed as below:

[Central System](#page-12-0)

[Source System](#page-14-0)

[Target System](#page-15-0)

[Bot System](#page-21-0)

If upgrading always ensure that the enhancements are deactivated before deploying new **\*** testimony transports

# **Upgrading Testimony**

This section summarises the key considerations and the steps involved in performing such a Testimony upgrade. The information contained within this section of the guide is version-agnostic and aims to act as a record of the high-level steps of upgrading Testimony, not in configuring new functionality contained within the latest release of the product.

Please read the following sections to be aware of the upgrade process:

- [Upgrade Considerations](#page-79-0)
- [Upgrade Steps](#page-80-0)
- [Upgrade Responsibilities](#page-82-0)

## <span id="page-79-0"></span>**Upgrade Considerations**

The following should be considered as part of an upgrade to latest version of Testimony:

1. Latest software transports will need to be applied in the Central system plus Source and Target Systems. The Bot executable will also require an upgrade.

3. Always be aware that when applying Testimony transports to Source or Target systems there should be **no or very low activity when upgrading** as there will be short dumps for active users. The **Testimony enhancements should also be deactivated** before transports are deployed.

4. Testimony is NOT backwards compatible because of the nature of some of the new functionality. This means you have to apply the new Transports in the systems and upgrade the Bot machines at the same time.

5. As Testimony is NOT backwards compatible older recordings may not be able to be successfully played back on the newer versions: you will need to check on compatibility between versions by contacting Basis Technologies Support. The best advice is always to record and playback on the same version of Testimony. Anything already executed and with results will still be stored for future reference.

6. New authorisation roles will need to be applied to all users. If copies of roles were taken previously, these will need to be updated as part of the Upgrade.

7. Existing Testimony General Parameters won't be overwritten by the upgrade, however, you should consider that the default parameters provided, may now be best practice for the operation of Testimony.

8. Please note that if you are an existing Mass Data Runtime (MDR) / Diffuser user, this will need to be carefully managed during the upgrade. Productive use of MDR / Diffuser can be negatively impacted if an Upgrade to ActiveControl is done in isolation of it.

Always ensure that you read the release notes for the new release prior to upgrading. **\*** The release notes for Testimony v2.21 can be found [here.](https://www.manula.com/manuals/basis-technologies/testimony-release-notes/2.21/en/topic/introduction-2-21)

## <span id="page-80-0"></span>**Upgrade Steps**

The key steps to perform an upgrade of Testimony are summarised below:

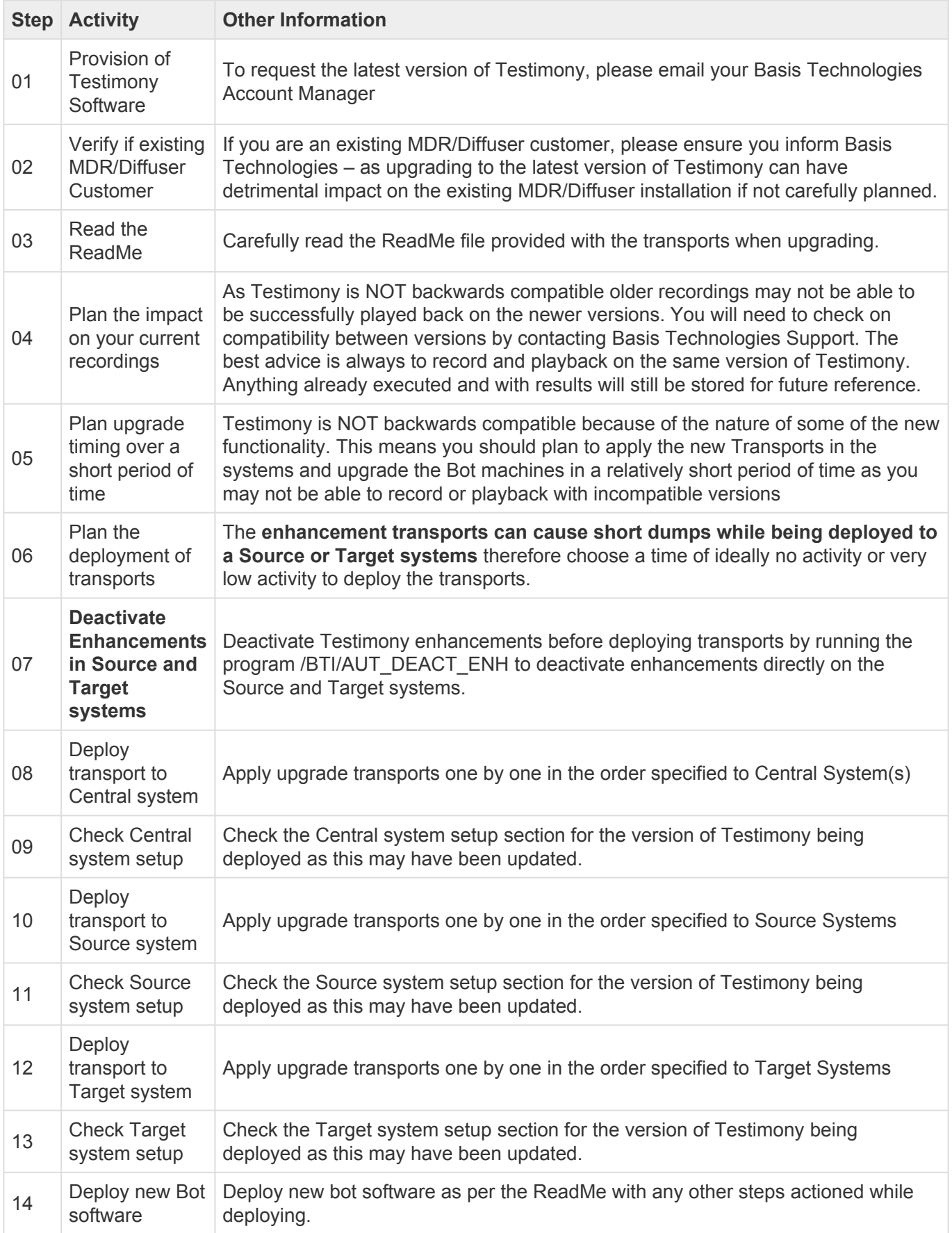

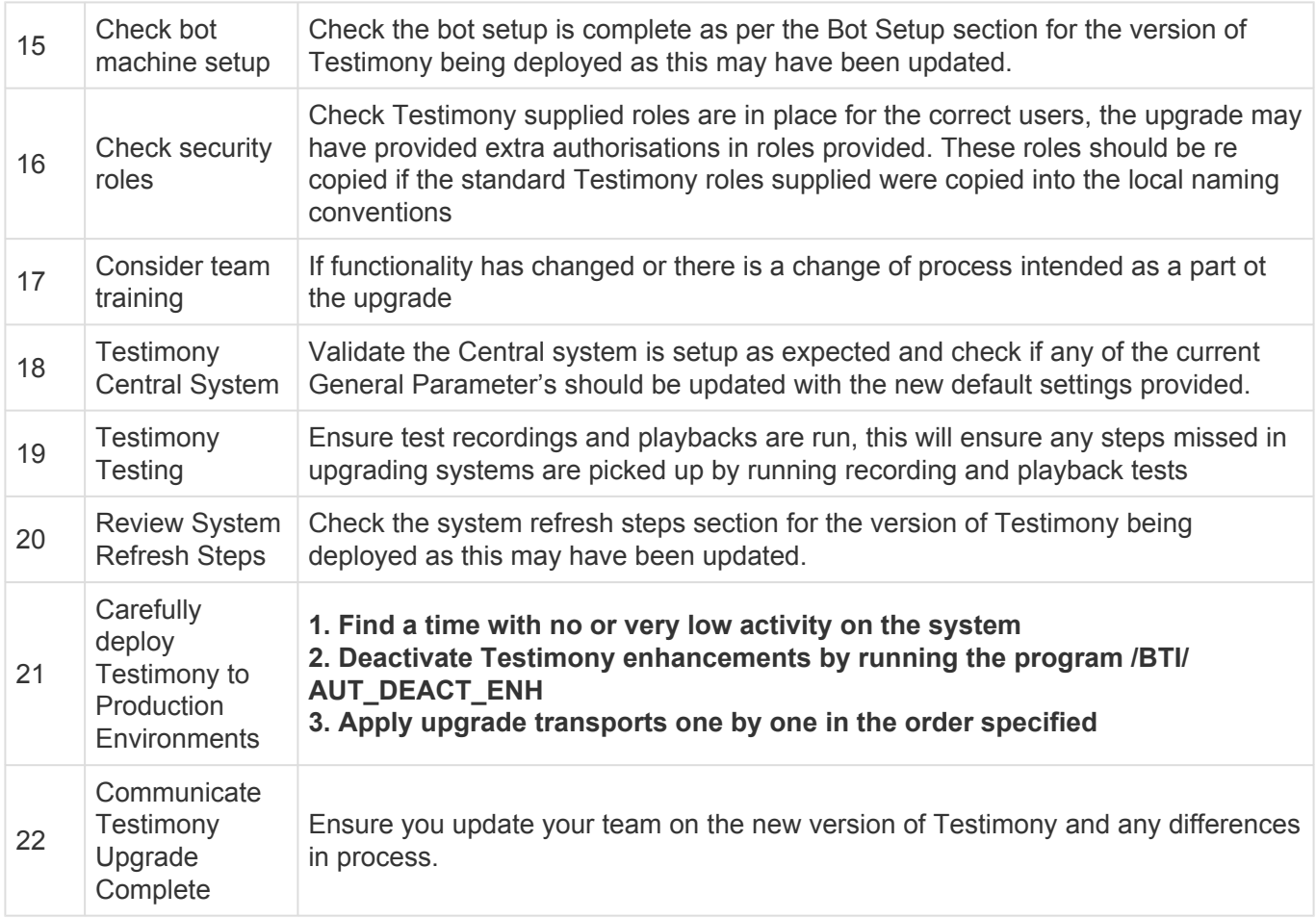

# <span id="page-82-0"></span>**Upgrade Responsibilities**

### **Basis Technologies-led Upgrades**

Basis Technologies strongly recommend that a Testimony upgrade is performed with assistance from one of our Solution Specialists. This not only ensures that the benefits of the newer functionality can be more efficiently reaped, it also helps ensure that any teething issues and questions encountered during the Upgrade process can be addressed in a more timely fashion since we are directly involved in the process.

If you are interested in upgrading to latest Testimony with assistance from Basis Technologies, please contact your Account Manager to discuss next steps.

### **Customers Self-Upgrades**

For any customers that choose to upgrade Testimony themselves, remote support will be provided by Basis Technologies to our standard support terms. However if a customer self-upgrade causes any issues to the existing Testimony configuration or ongoing usage of the tool, then any Basis Technologies corrective actions will potentially be chargeable on a Time & Materials basis.

If you are wanting to upgrade to Testimony yourself, please still inform your Account Manager so that the software can be provided.

### **Uninstallation**

To remove the installation of Testimony from your system there are steps to follow to ensure it is completed safely.

The tool will have been installed in Central, Source and Target systems. There are Uninstallation transports supplied for each system and they will be supplied by Basis Technologies upon request.

# **Uninstall Transports and Configuration**

## **Transports**

Via the Add-On Manager, you can apply the deletion Transports to remove all the objects associated with Testimony.

The transports will be provided by Basis Technologies upon request.

It is recommended that the uninstallation of any Production system objects is carried out according to your system maintenance schedule.

Note that all workbench objects will be removed via this approach and none are required to be manually handled.

### **Data and Configuration**

Note: All Testimony-related data for recordings, playback and analysis will be removed when uninstalling.

There will be RFC connections remaining; these should be either deactivated, removed or retained if still operational for other purposes.

Security Gateway information for the bot machine and Testimony access within transaction SMGW for secinfo/reginfo will need to be removed.

System parameters, as set up in the Gameplan, can be reverted to their original settings. The parameters altered are:

- "rsdb/esm/buffersize\_kb" in Source systems
- "rsdb/esm/large\_object\_size" in Source systems
- "rsdb/esmj/max\_objects" in Source systems
- "gw/acl\_mode" in Central system
- "rsdb/esm/buffersize\_kb" in Central systems
- "rsdb/esm/large\_object\_size" in Central systems
- "rsdb/esmj/max\_objects" in Central systems
- "sapgui/user\_scripting" in Target system

## **Timing & Sequence**

However since software is being removed it is best practice to conduct the removal during a planned maintenance window.

It should be noted that there is no specific order in which to uninstall the Testimony add-on as there are no inter-system dependencies between Central, Source and Target.

### **License Keys**

Any license keys associated with your Testimony tool will become inactive at the time of uninstallation.

### **Dependencies**

If you are operating other tools from Basis Technologies you should check with support@basistechnologies.com before uninstalling the Diffuser Framework, as it is separate from Testimony and these installations would be compromised.

### **Software Support**

After appropriate testing on your SAP test systems, you are now ready to use Testimony within your productive landscape. Remember that Testimony is dormant in your SAP system until activated for recording. You must ensure that Testimony recordings are deactivated after the required recording period in order to ensure that Testimony returns to its dormant state.

# **Testimony Administrators**

If you have questions or issues whilst using Testimony, you should always contact your internal Testimony Administrators in the first instance.

## **Support from Basis Technologies**

### **Raising Support Tickets**

To request support from Basis Technologies on any issue relating to our product sets (ActiveControl, Transport Expresso, DevOps, Testimony, Diffuser, Utilities or Transformation), a ticket should be raised via the following email address:

### **support@basistechnologies.com**

Sending an email to this address will automatically create a ticket in Zendesk, the ticketing tool used by Basis Technologies.

To help us offer you the best service with your issue, please include as much information as possible about the issue, with particular attention to the following:

- **Customer:** Include the name of the customer you are representing, it may not always be obvious from your email address
- **Product and Version:** Include the Basis Technologies product and version that you are operating that has the issue
- **System & Client:** The system and client where the issue/fault occurred and if it's a license key issue provide the SAP system installation number (it is always ten digits long)
- **Description:** A clear description of the problem and the steps to replicate the issue, with screen shots
- **Data:** Any master or transactional data objects associated with the issue. E.g. Business Partner, BPEM Case ID, Plant
- **Error Messages:** Details of any error or warning messages given including where applicable run time errors, short dumps and error logs
- **User ID:** The User ID being used when the issue occurred
- **Authorisations:** Ensure transaction SU53 is run and results shared to help with authorisation issues
- **Contact Details:** Please include your own contact details in your email
- **Priority:** Reflect any high priority issues by including URGENT or HIGH PRIORITY at the start of the email subject

### **Support Escalation**

If you have any concerns with the service you are getting from Basis Technologies support, or wish to escalate any high priority issues please email **supportescalation@basistechnologies.com**

### **Require additional Information or Services?**

If additional information or services relating to any of Basis Technologies product sets is required, you can contact us via the above support@basistechnologies.com address, or alternatively by contacting

### your assigned Basis Technologies Account Director.